# *HTC-2036CB Camera*

# *HTC-2036CB Camera*

# *Development Manual*

*Ver 2.1*

*2013. 06. 25*

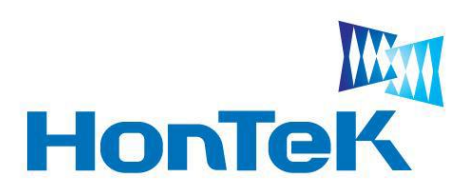

*http://www.hontek.co.kr http://cafe.naver.com/hontek*

*Jun 25, 2013*

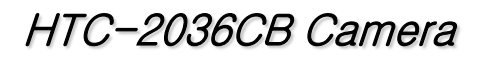

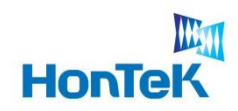

 $\overline{\phantom{a}}$ 

## 목 차

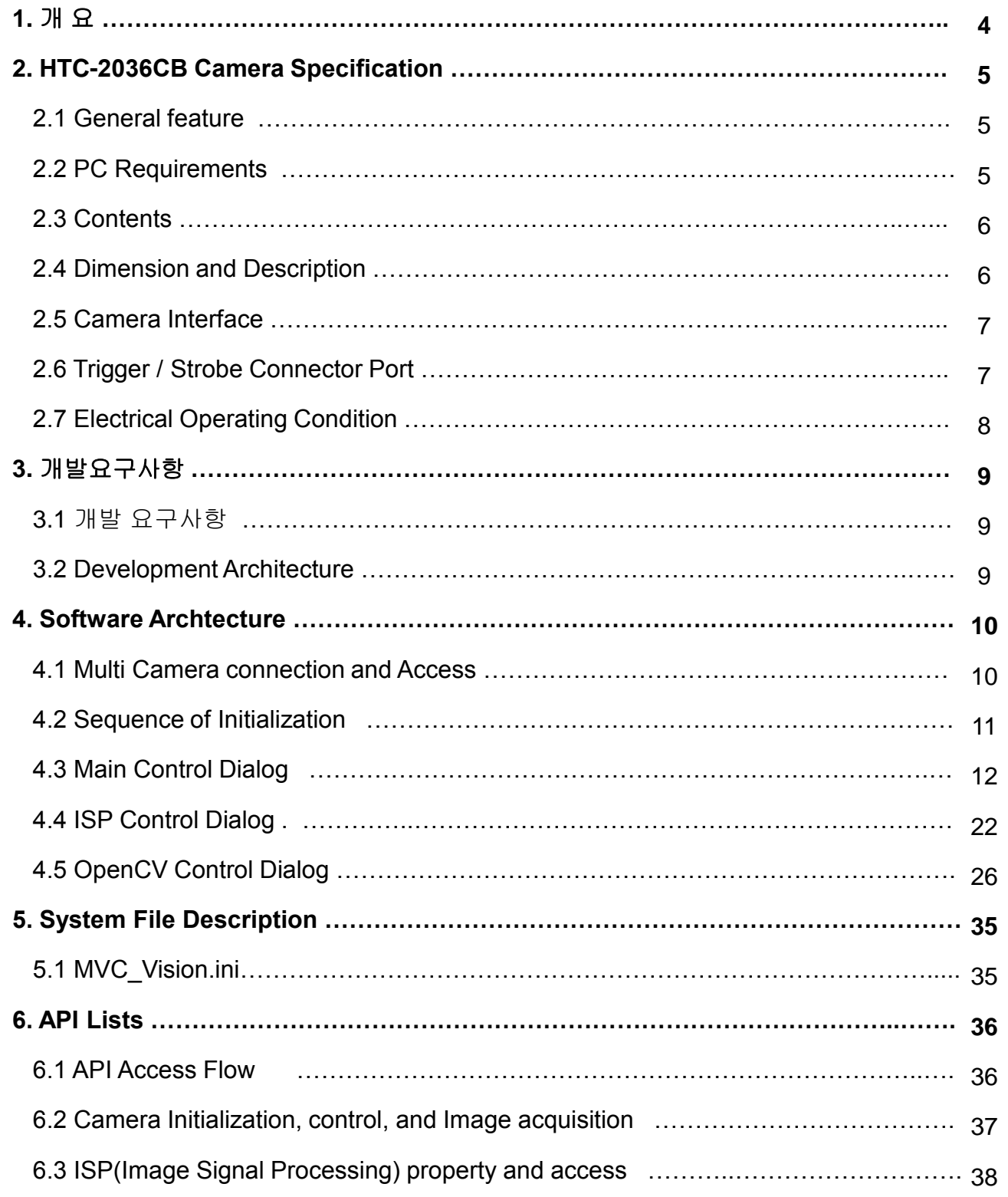

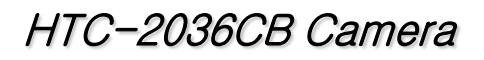

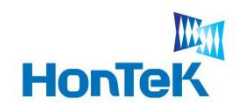

 $\frac{1}{2} \left( \frac{1}{2} \right) \left( \frac{1}{2} \right) \left( \frac$ 

## 목 차

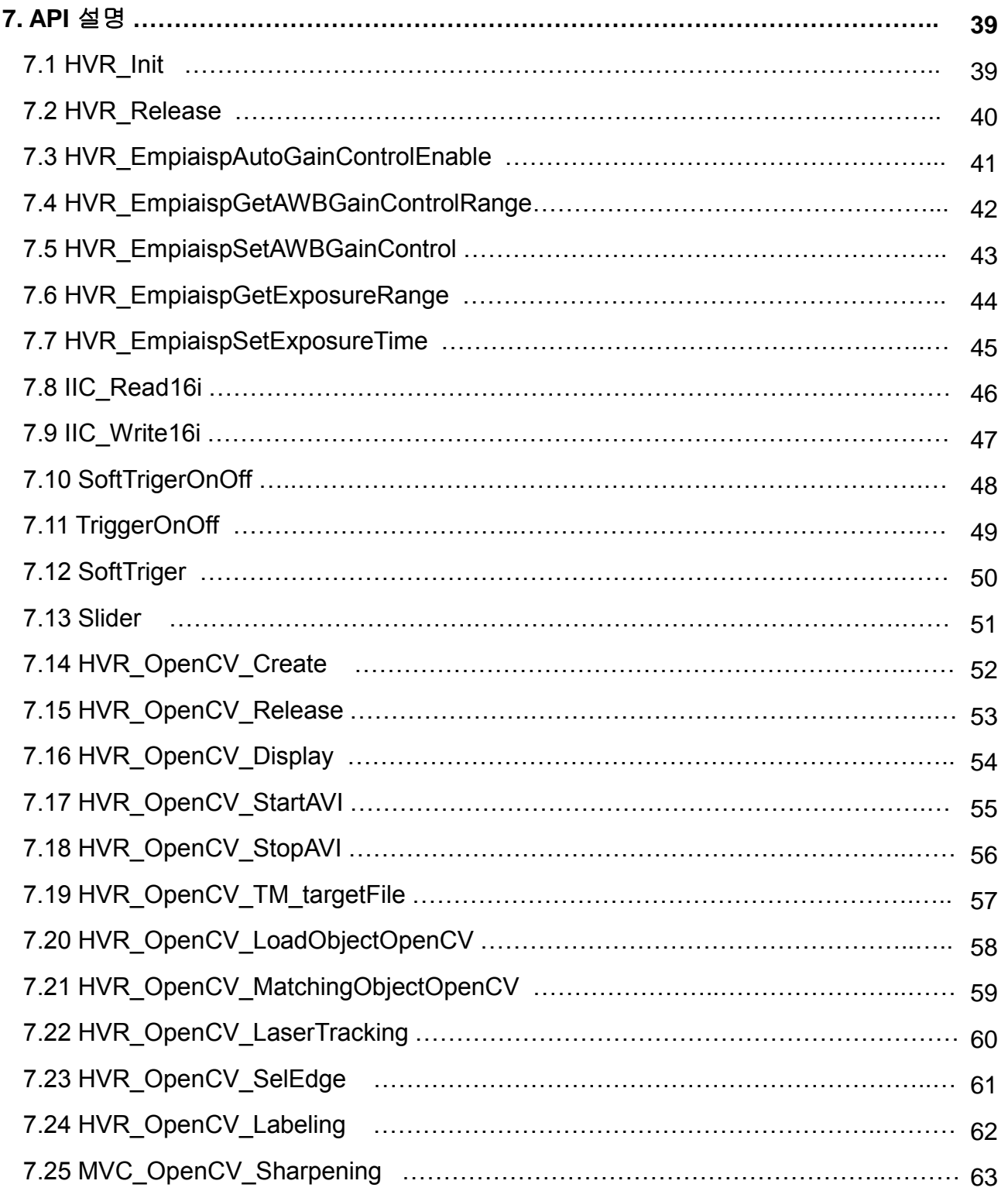

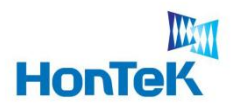

## 1. 개요

본 문서는 HTC-2036CB 비젼카메라를 이용하기 위한 사용자의 이해를 돕기 위해 만든 문서로 하드웨어 구성, 소프트웨어 구성, 프로그램 개발에 대한 설명을 나열 하였습니다. 기타 추가적인 질문사항이 있으시면 아래와 같은 방법으로 문의 하시기 바랍니다.

#### 혼 텍

주소 : 경기도 성남시 중원구 상대원동 190-1 SKⓝ테크노파크 테크동 810호

전화 : 031-776-3897,9

- 팩스 : 031-776-3898
- 홈페이지 : www.hontek.co.kr

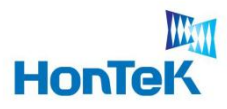

### **2.1 General feature**

☞ 30만 화소(VGA) 비젼카메라

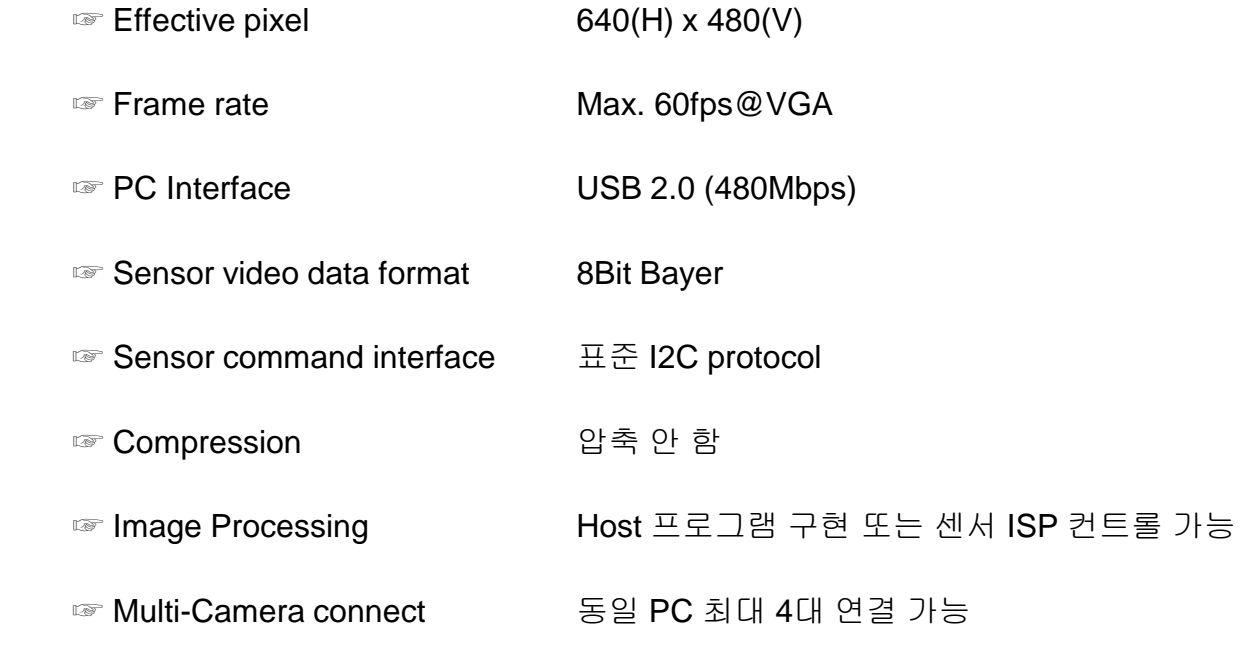

#### **2.2 PC Requirements**

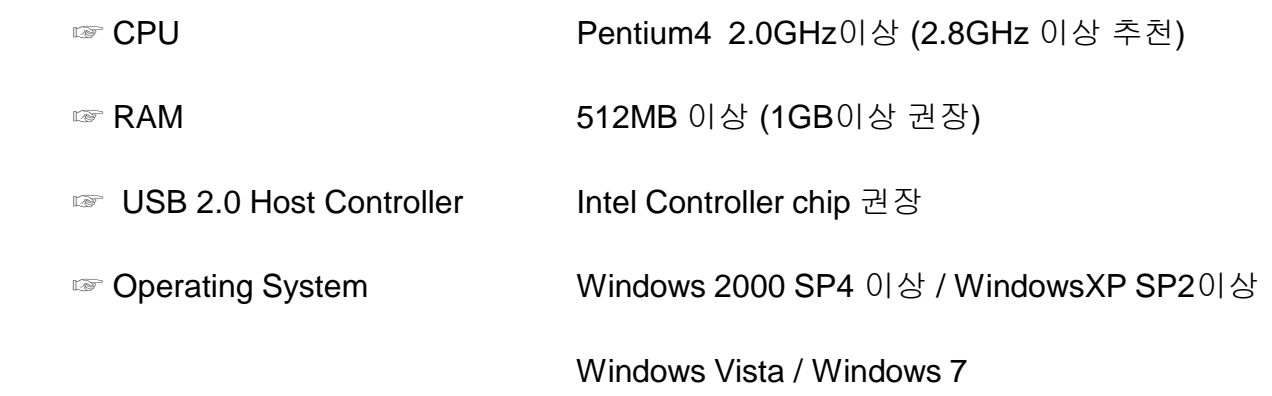

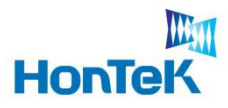

#### **2.3 Contents**

- 
- ☞ HTC-2036CB Camera ☞ Mini USB Cable(5Pin)
- 
- ☞ User's manual / Program CD ※ **Trig/Strobe** 원형 **Cable(4Pin) → (Option)**

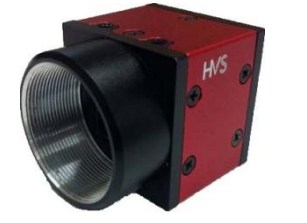

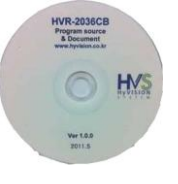

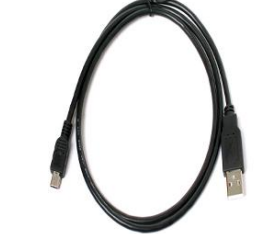

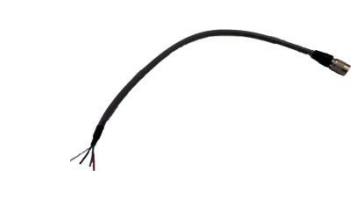

### **2.4 Dimension and Description**

☞ Camera Body Size : 30(w) x 30(h) x 38(D) mm

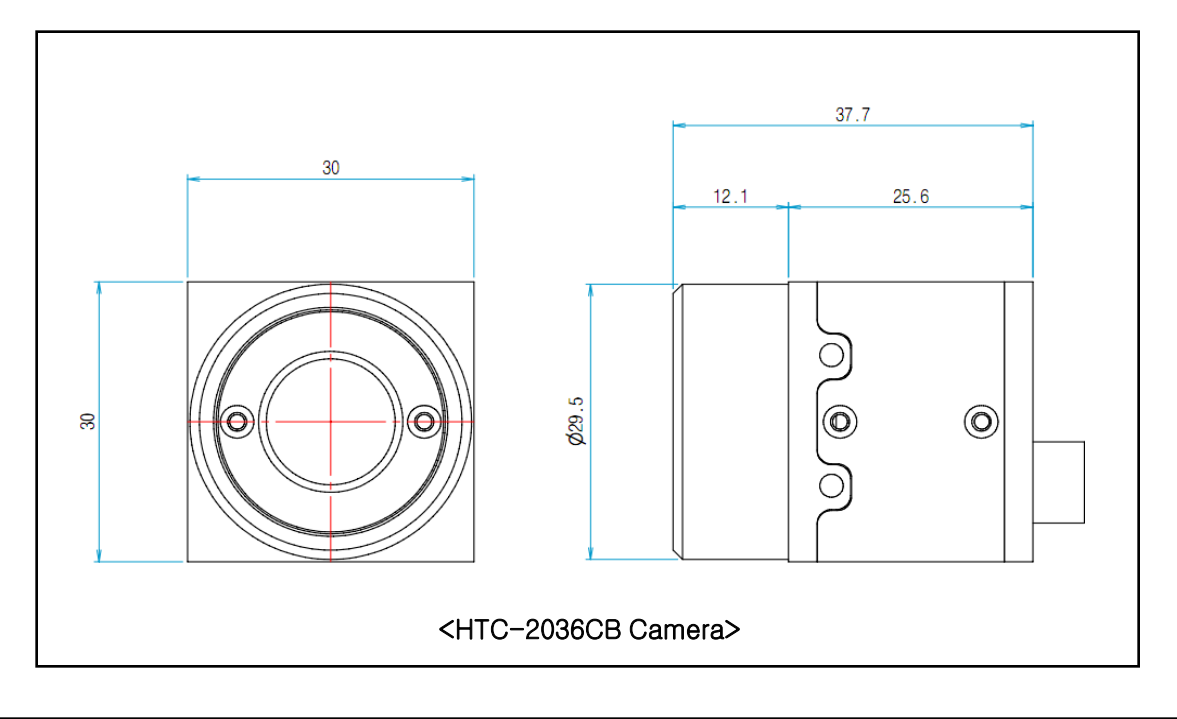

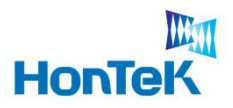

#### **2.5 Camera Interface**

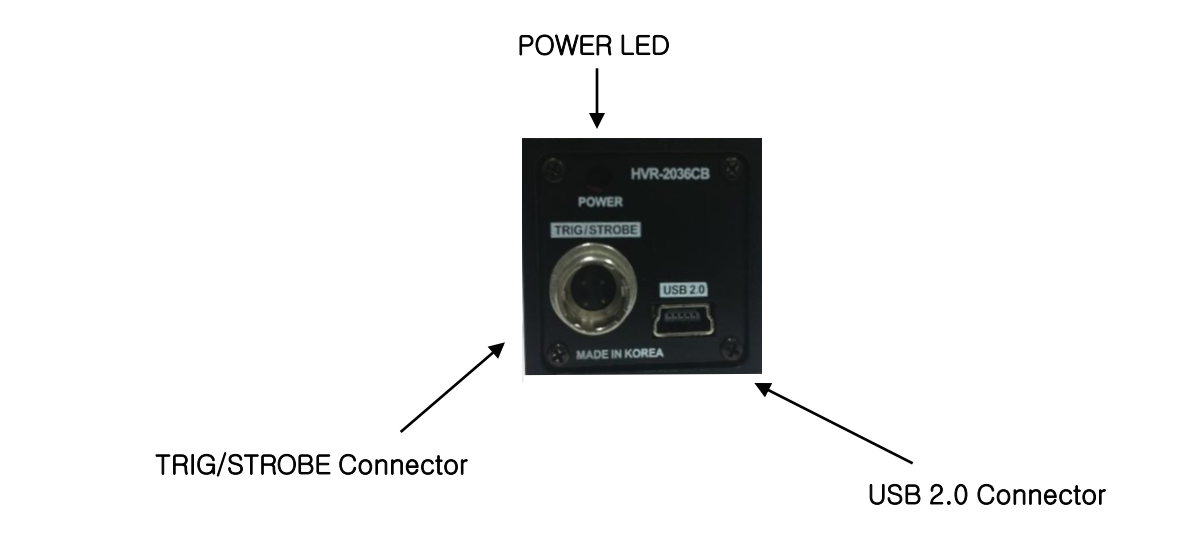

#### **2.6 Trigger / Strobe Connector Port**

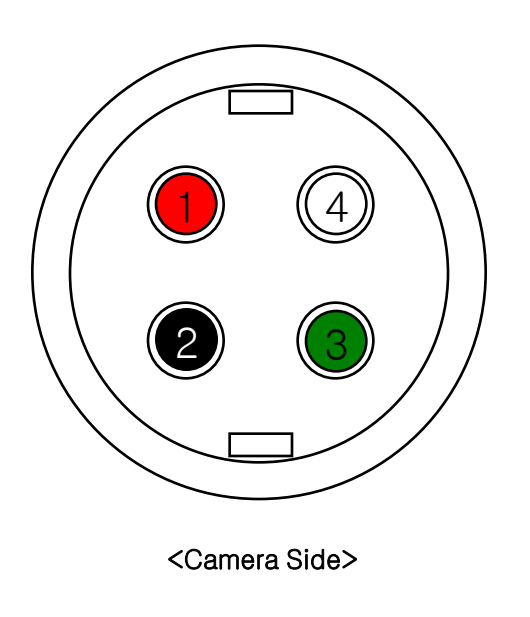

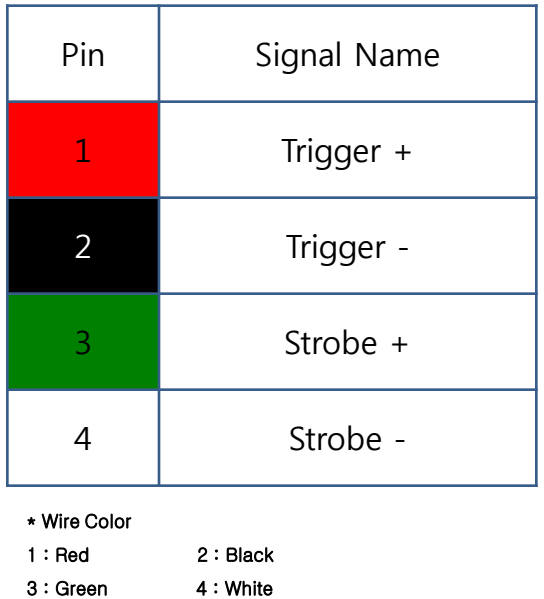

*www.hontek.co.kr http://cafe.naver.com/hontek*

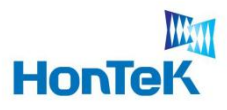

### **2.7 Electrical Operating Condition**

#### <Trigger>

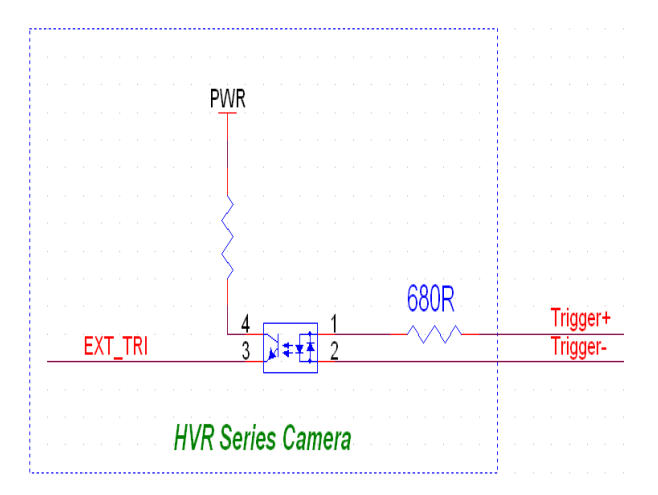

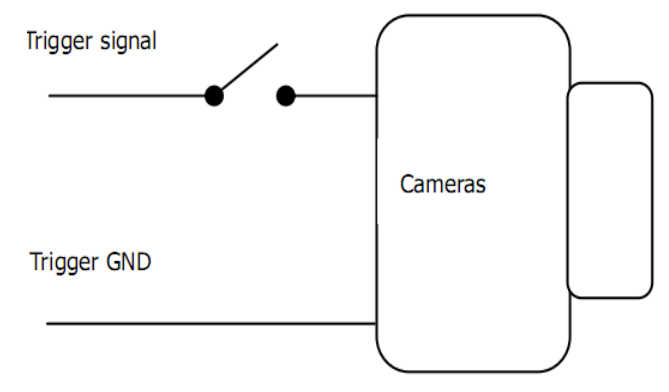

#### <Strobe>

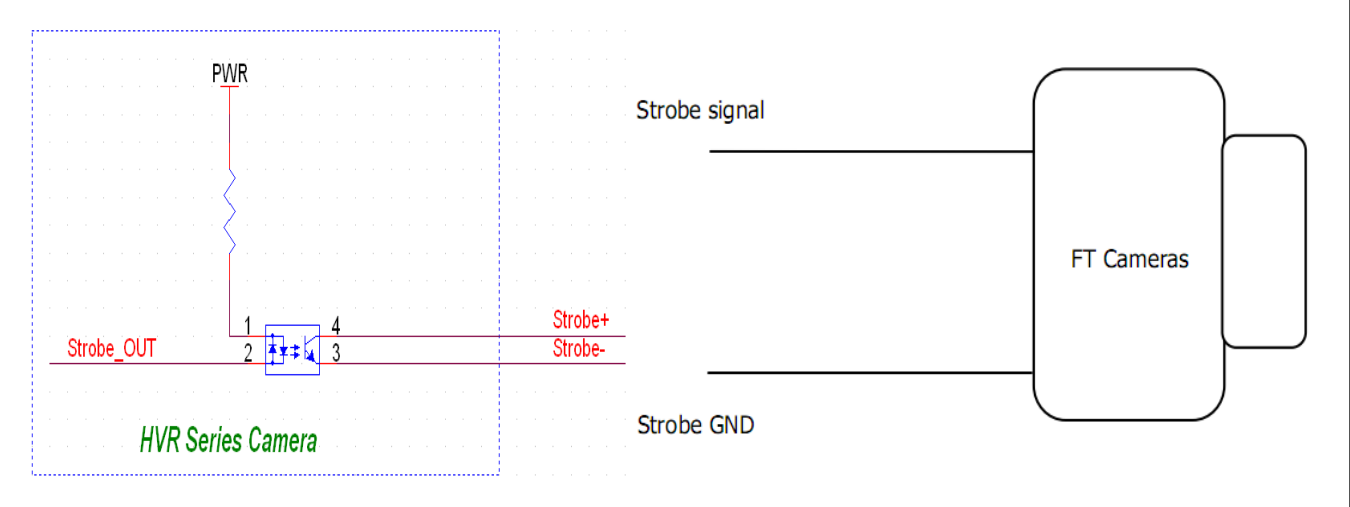

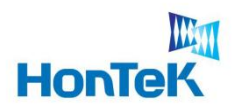

## 3. 개발 환경

### **3.1** 개발 요구사항

☞ 운영체제 : Microsoft Windows 2000 SP4 이상, WindowsXP SP2 이상,

Windows Vista, Windows 7

☞ 컴파일러 : Microsoft Visual Basic / Visual C++ 6.0

Visual Basic .NET / Visual C++ .NET

☞ 기타 : openCV 라이브러리

#### **3.2 Development Architecture**

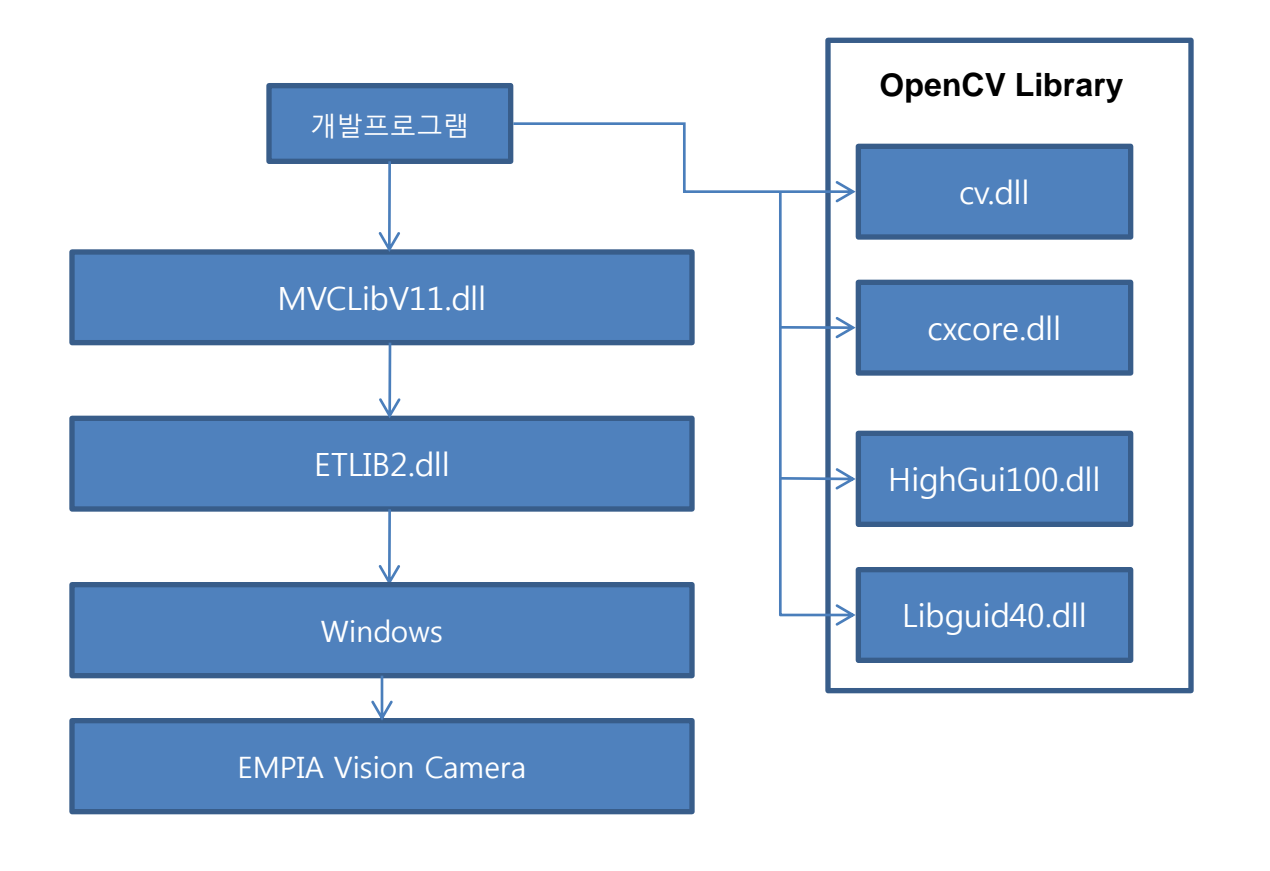

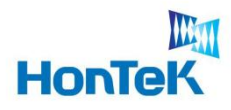

#### **4.1 Multi Camera connection and Access**

HTC-2036CB 카메라는 동일 PC상에 최대 4대의 카메라 연결이 가능합니다. 카메라 에 시리얼 번호를 각각 부여하여(1001~1004) 각 카메라를 식별합니다.

#### **Single Connection**

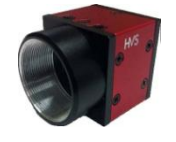

Serial\_Number[5]=L"1001"; **Missuits Missuits Missuits Missuits Missuits Missuits** 

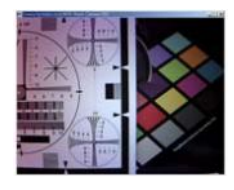

#### **Multi Connection**

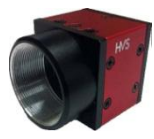

Serial\_Number[5]=L"1001";

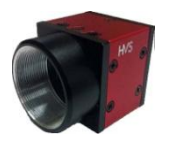

Serial\_Number[5]=L"1002";

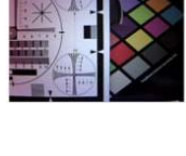

**M/N fps**

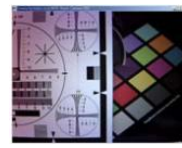

**M/N fps**

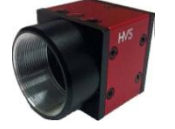

Serial\_Number[5]=L"1003";

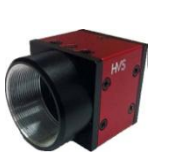

Serial\_Number[5]=L"1004";

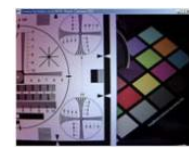

**M/N fps**

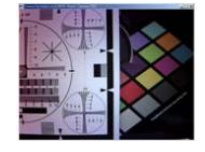

**M/N fps**

**Fig 1. Multi Camera connection and Access**

10

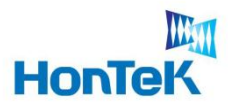

#### **4.2 Sequence of Initialization**

실행파일 실행시, Device Check에 관한 초기화 과정을 설명합니다. 개발자 분은 아래 과정을 참조하시기 바랍니다.

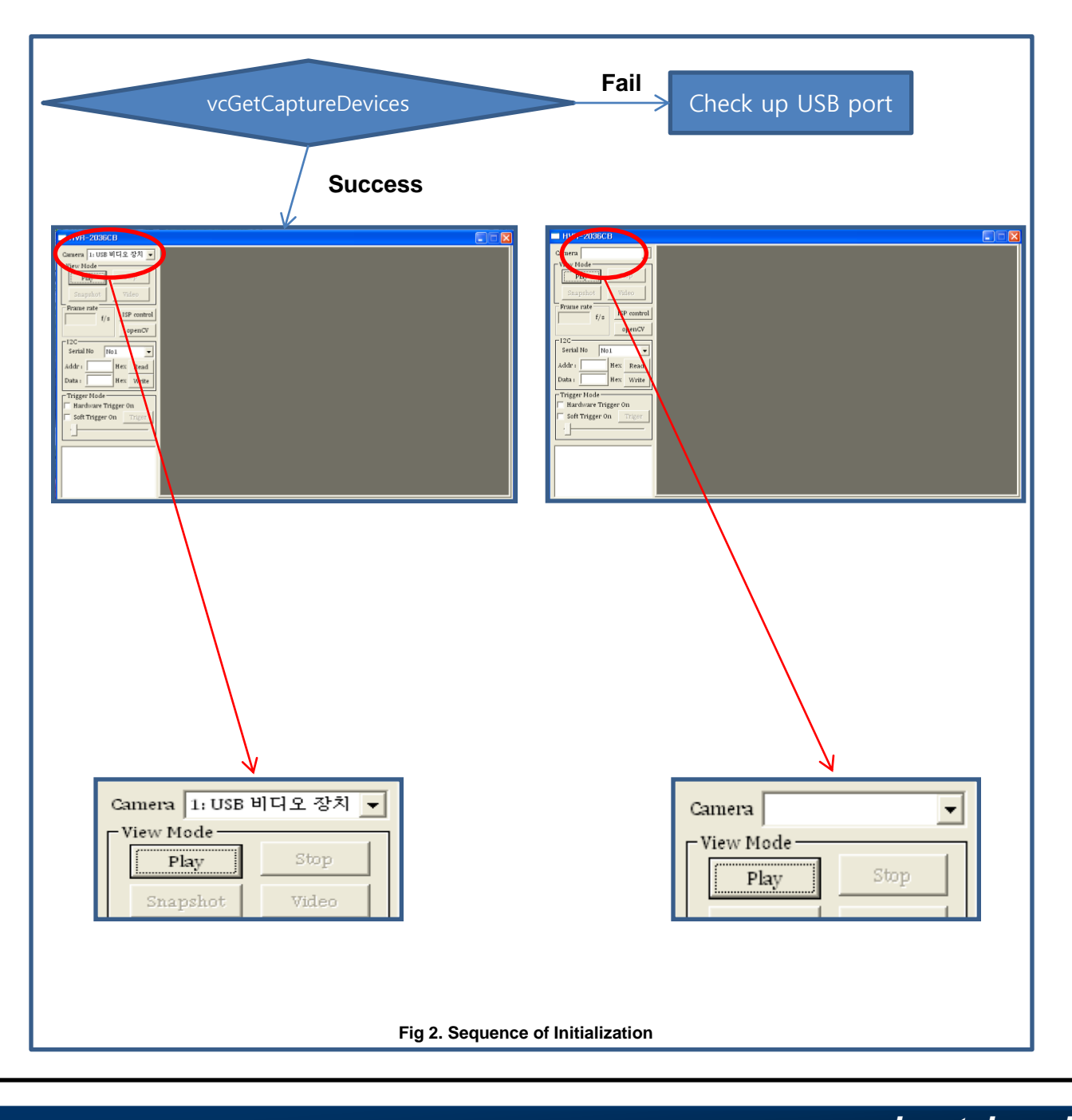

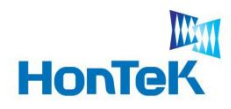

 $\sim$ 

# 4. Software Architecture

### **4.3 Main Control Dialog**

프로그램 전체를 운영하는 Dialog base의 controller로서, 그 역할을 설명한다.

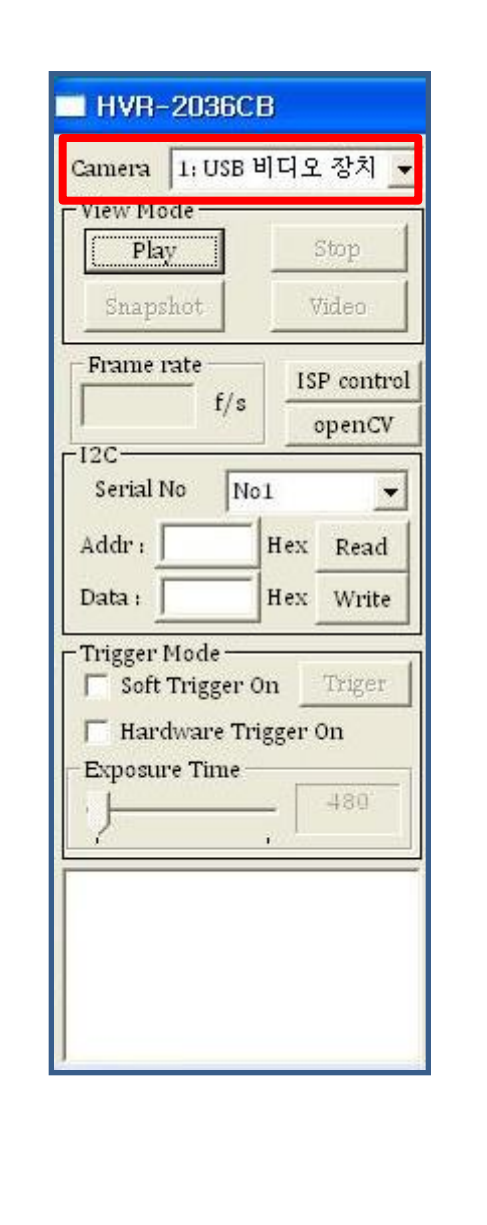

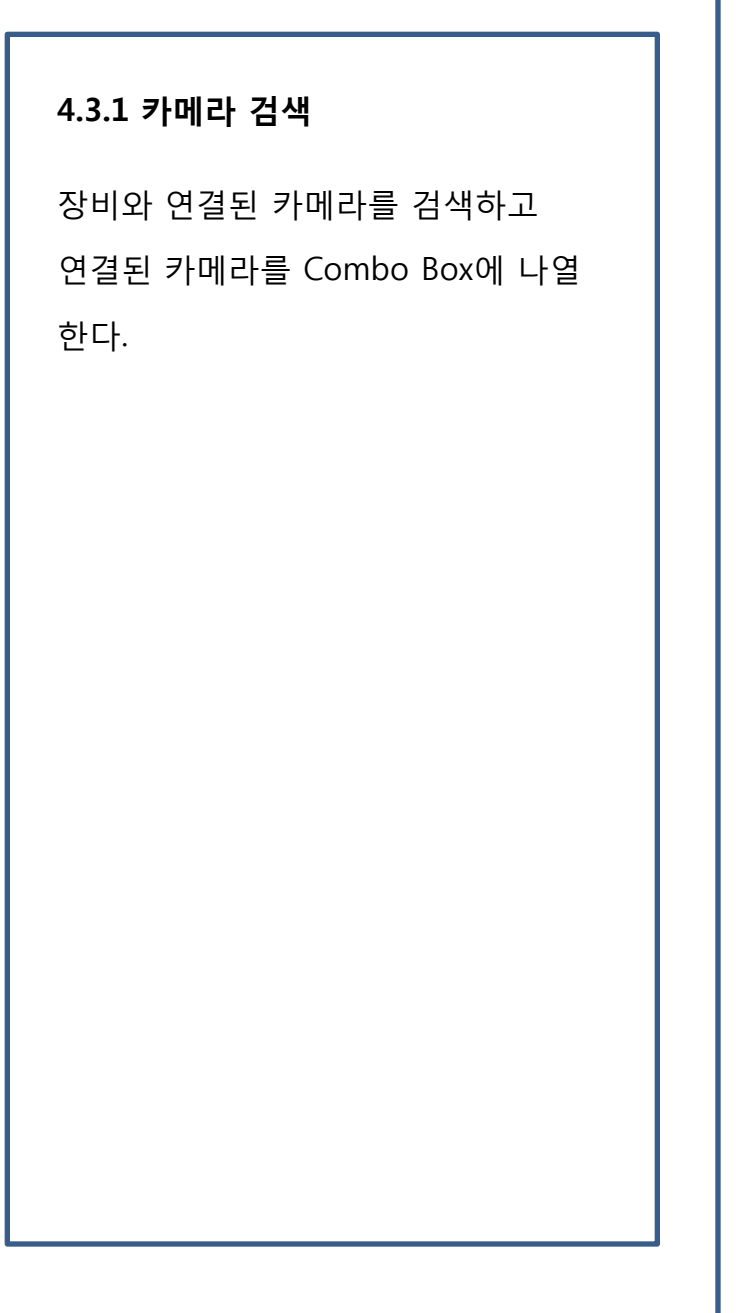

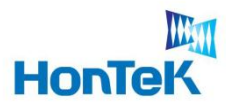

#### **4.3 Main Control Dialog**

프로그램 전체를 운영하는 Dialog base의 controller로서, 그 역할을 설명한다.

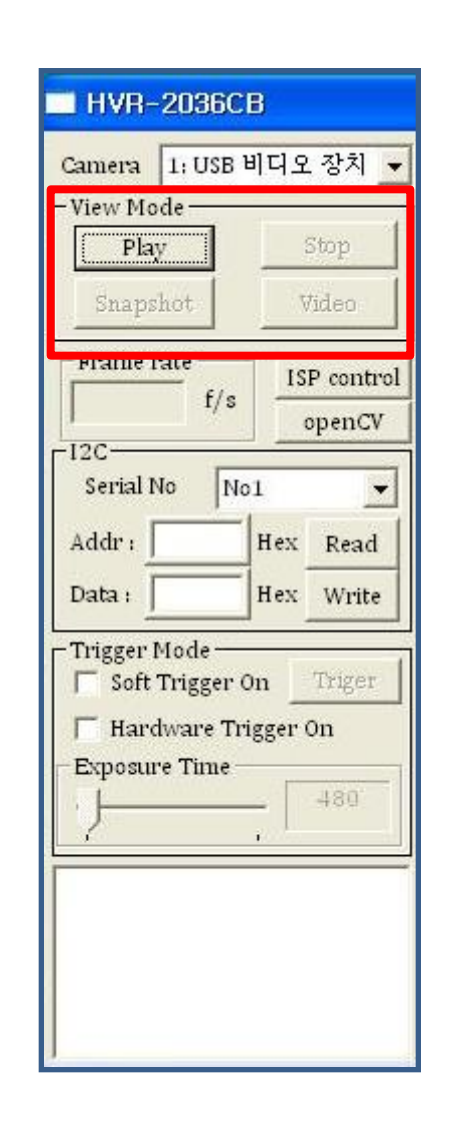

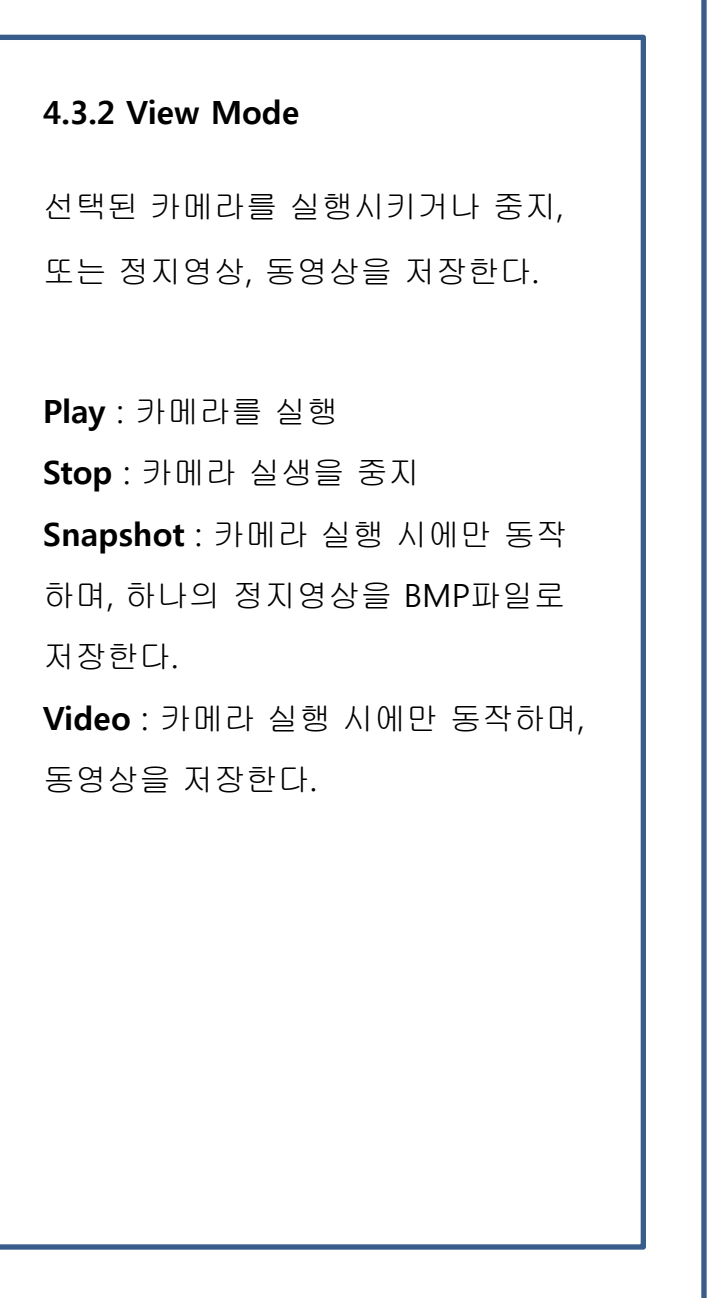

**Fig 4. Main Control Dialog -** 해상도

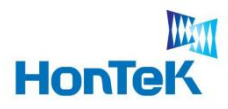

#### **4.3 Main Control Dialog**

프로그램 전체를 운영하는 Dialog base의 controller로서, 그 역할을 설명한다.

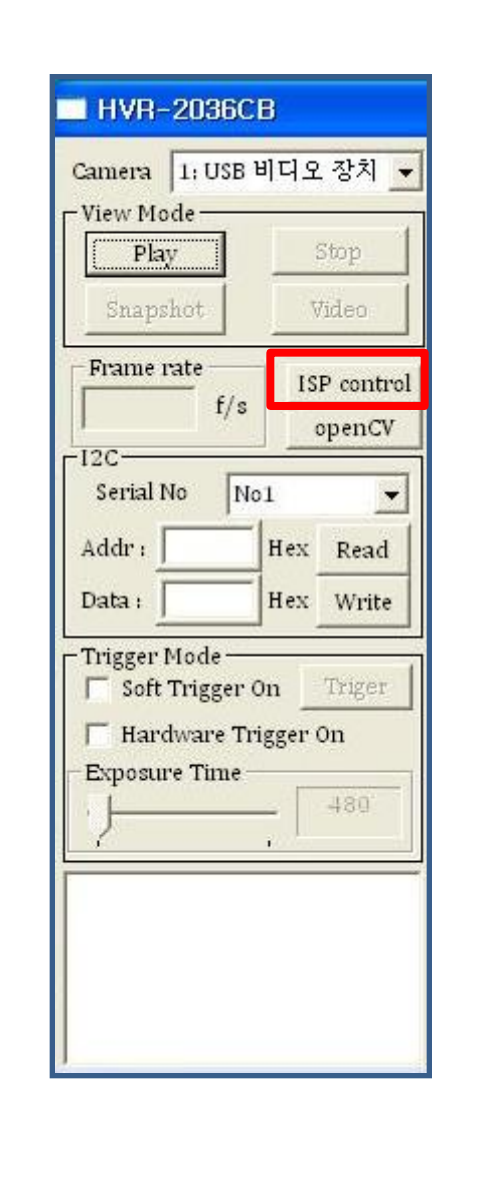

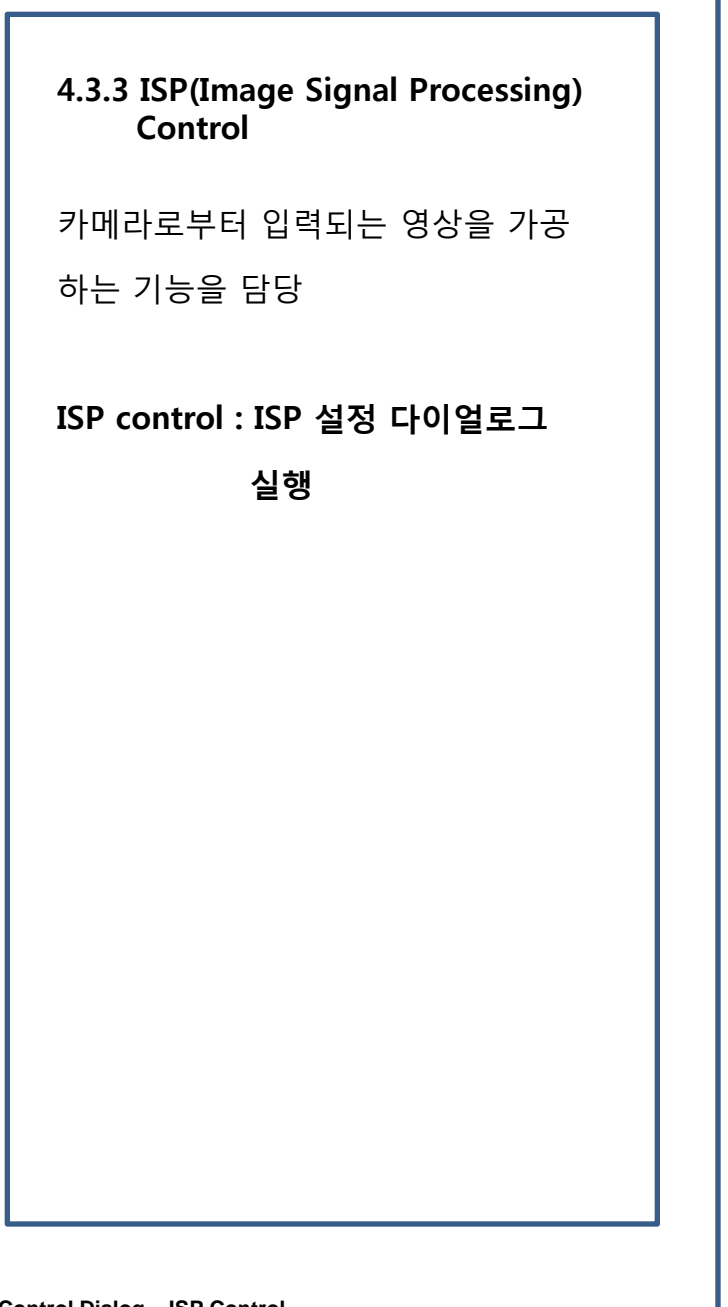

**Fig 5. Main Control Dialog – ISP Control**

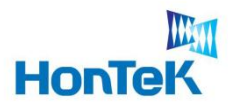

#### **4.3 Main Control Dialog**

프로그램 전체를 운영하는 Dialog base의 controller로서, 그 역할을 설명한다.

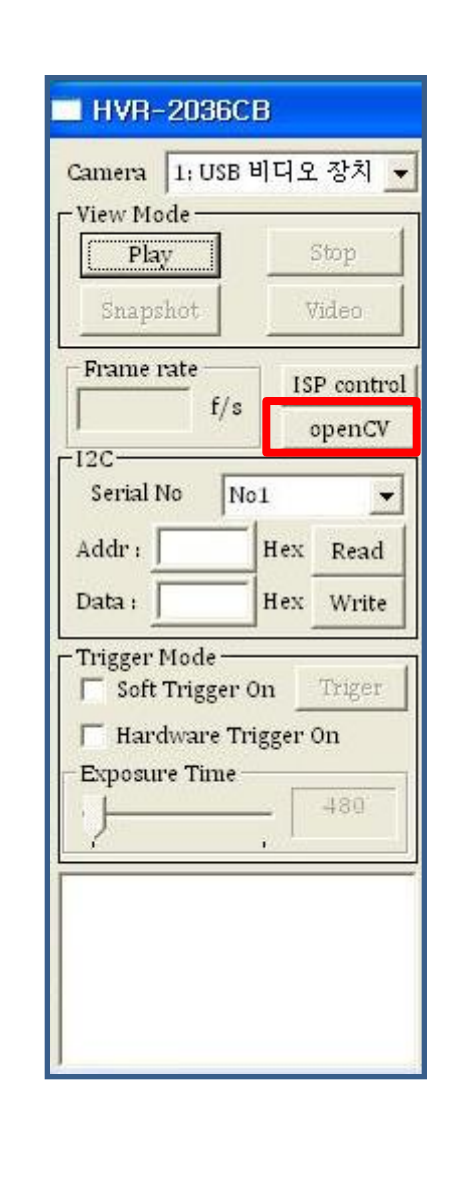

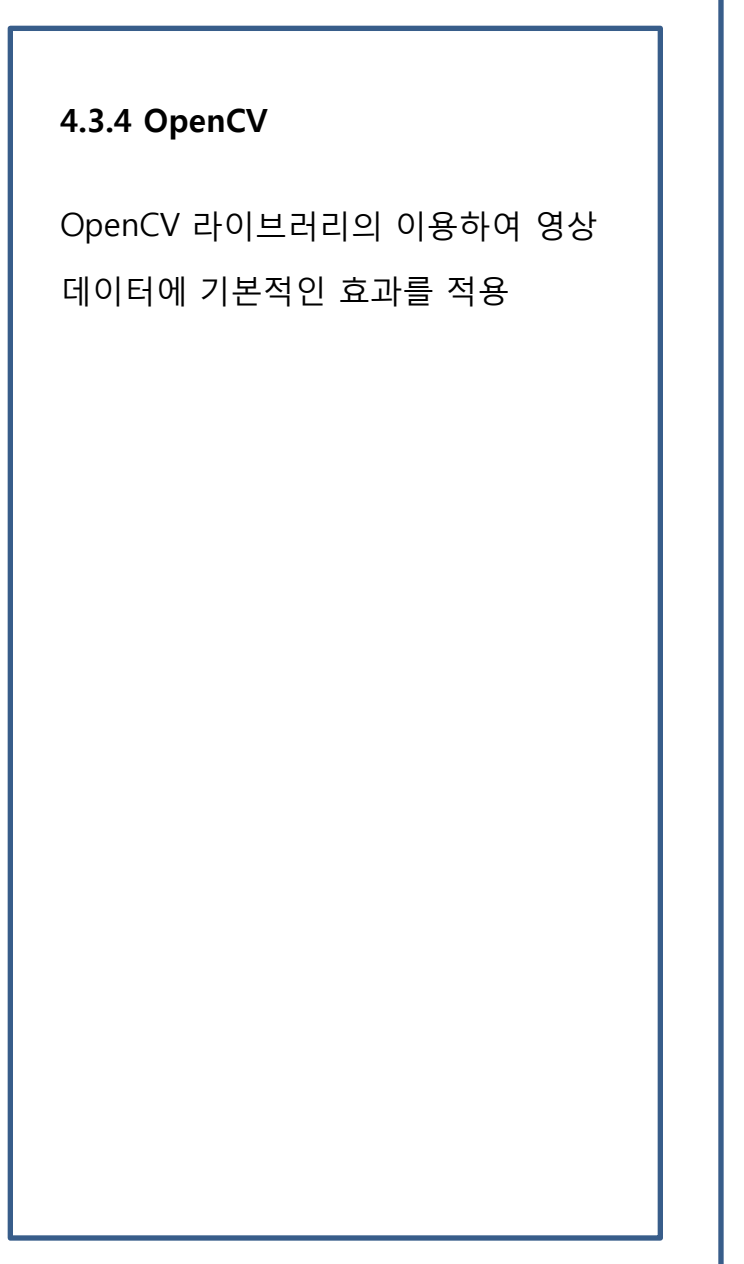

**Fig 6. Main Control Dialog - OpenCV**

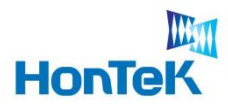

#### **4.3 Main Control Dialog**

프로그램 전체를 운영하는 Dialog base의 controller로서, 그 역할을 설명한다.

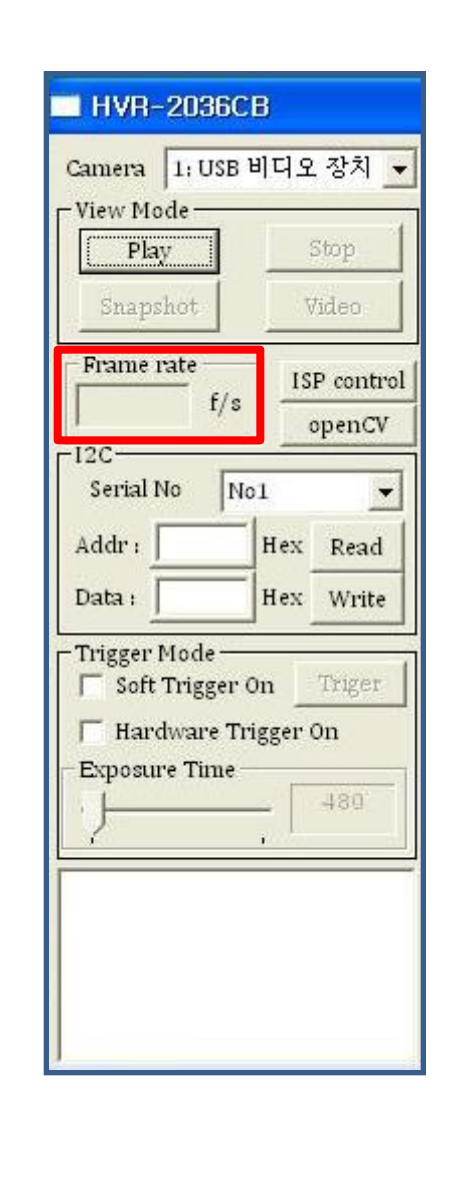

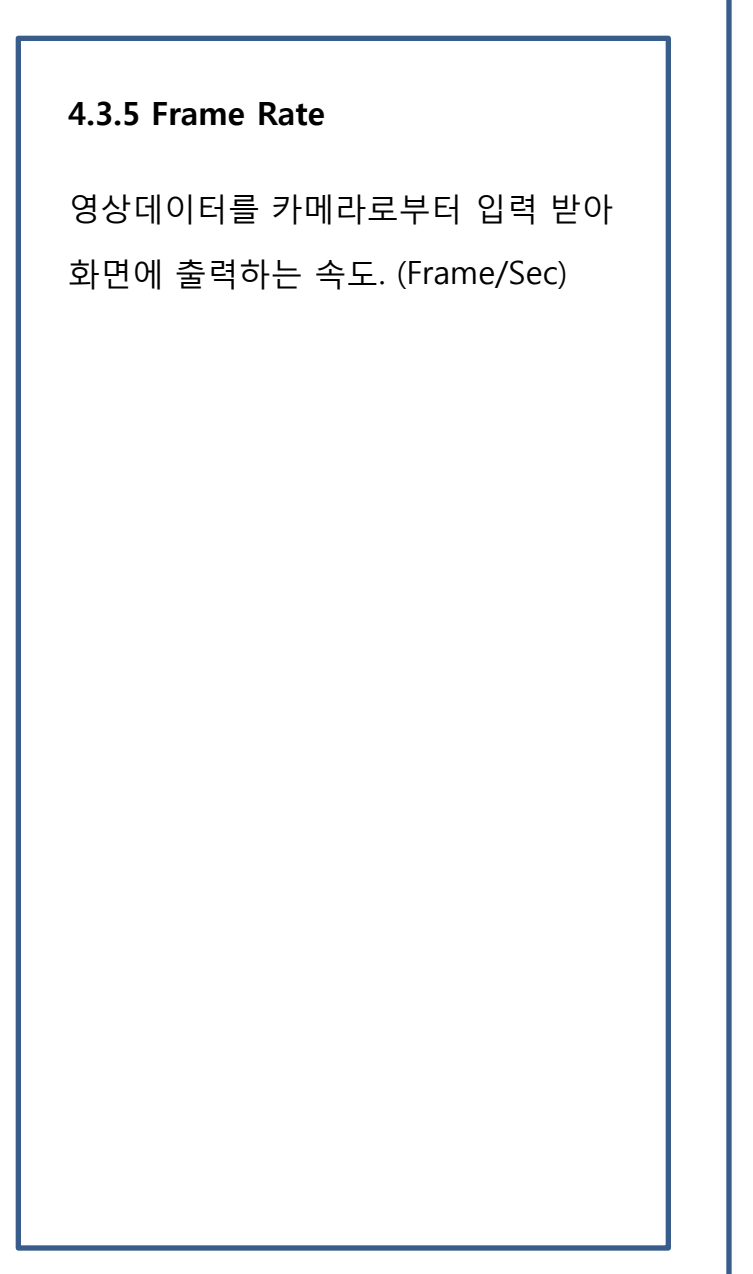

**Fig 7. Main Control Dialog – Frame Rate**

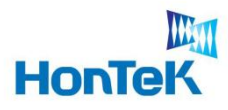

#### **4.3 Main Control Dialog**

프로그램 전체를 운영하는 Dialog base의 controller로서, 그 역할을 설명한다.

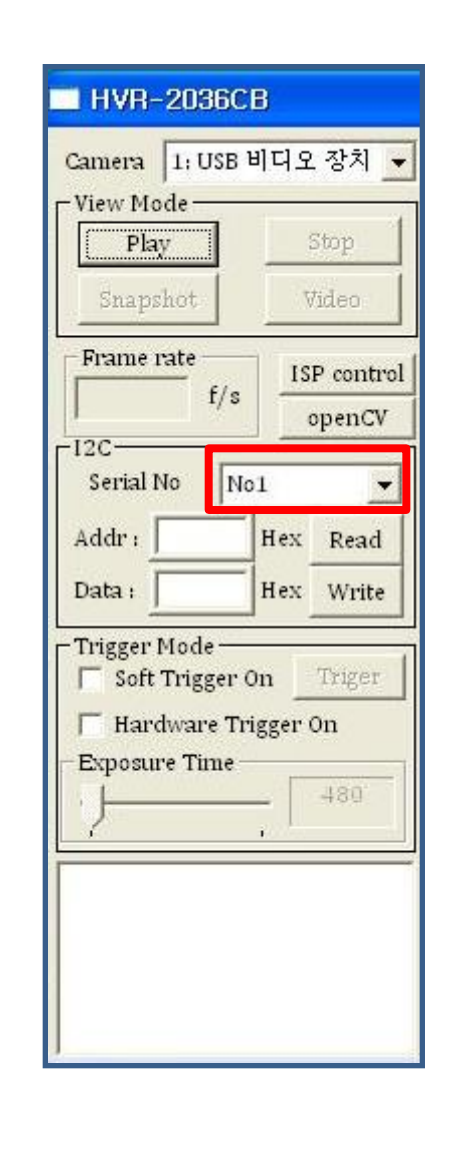

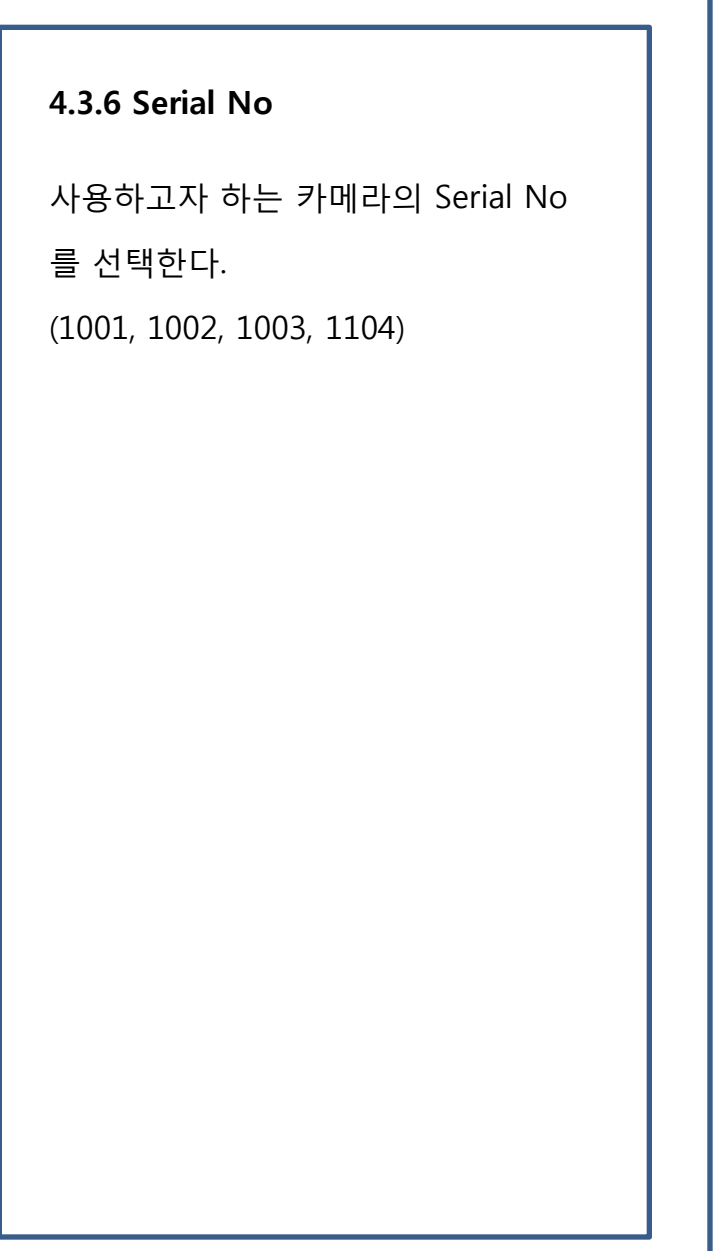

**Fig 8. Main Control Dialog – Frame Rate**

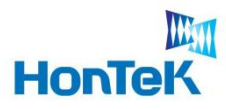

#### **4.3 Main Control Dialog**

프로그램 전체를 운영하는 Dialog base의 controller로서, 그 역할을 설명한다.

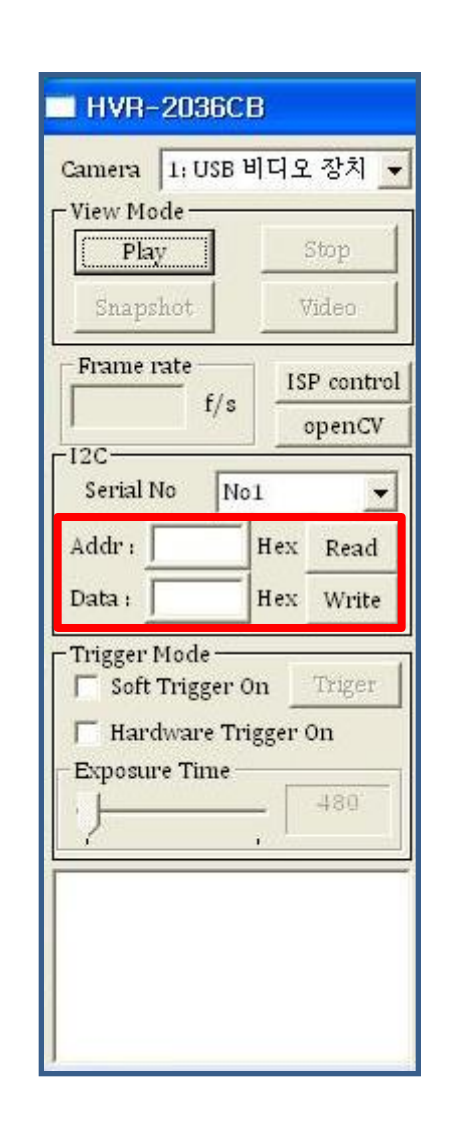

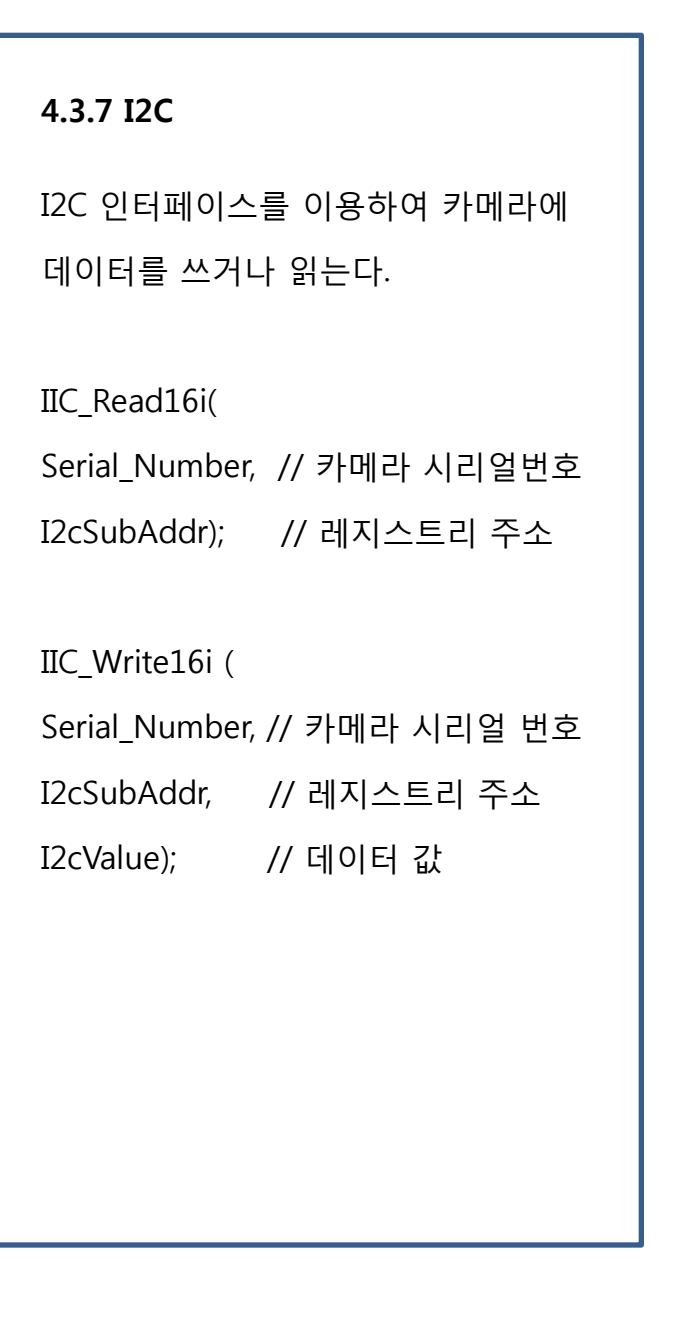

**Fig 9. Main Control Dialog – I2C**

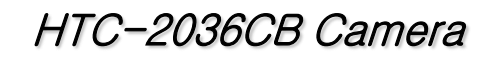

## WM **HonTeK**

# 4. Software Architecture

#### **4.3 Main Control Dialog**

프로그램 전체를 운영하는 Dialog base의 controller로서, 그 역할을 설명한다.

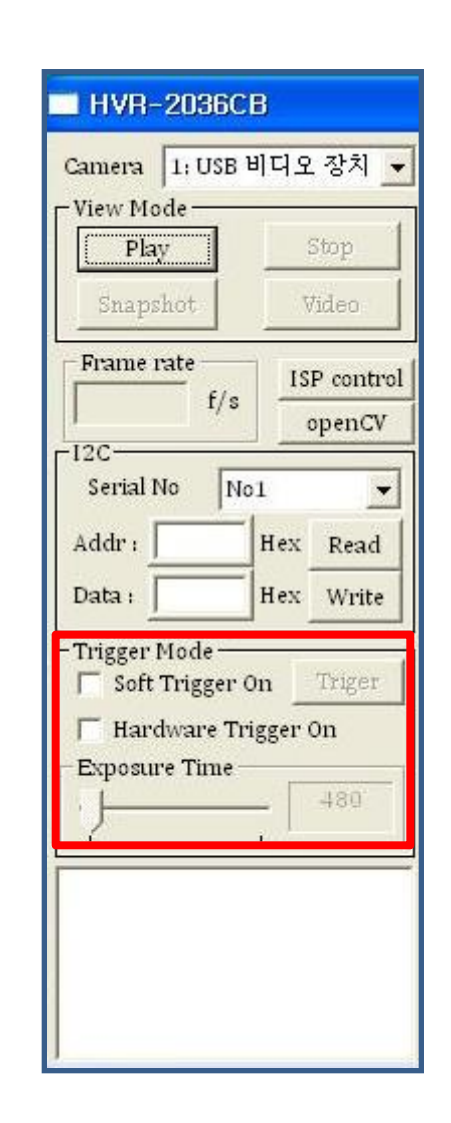

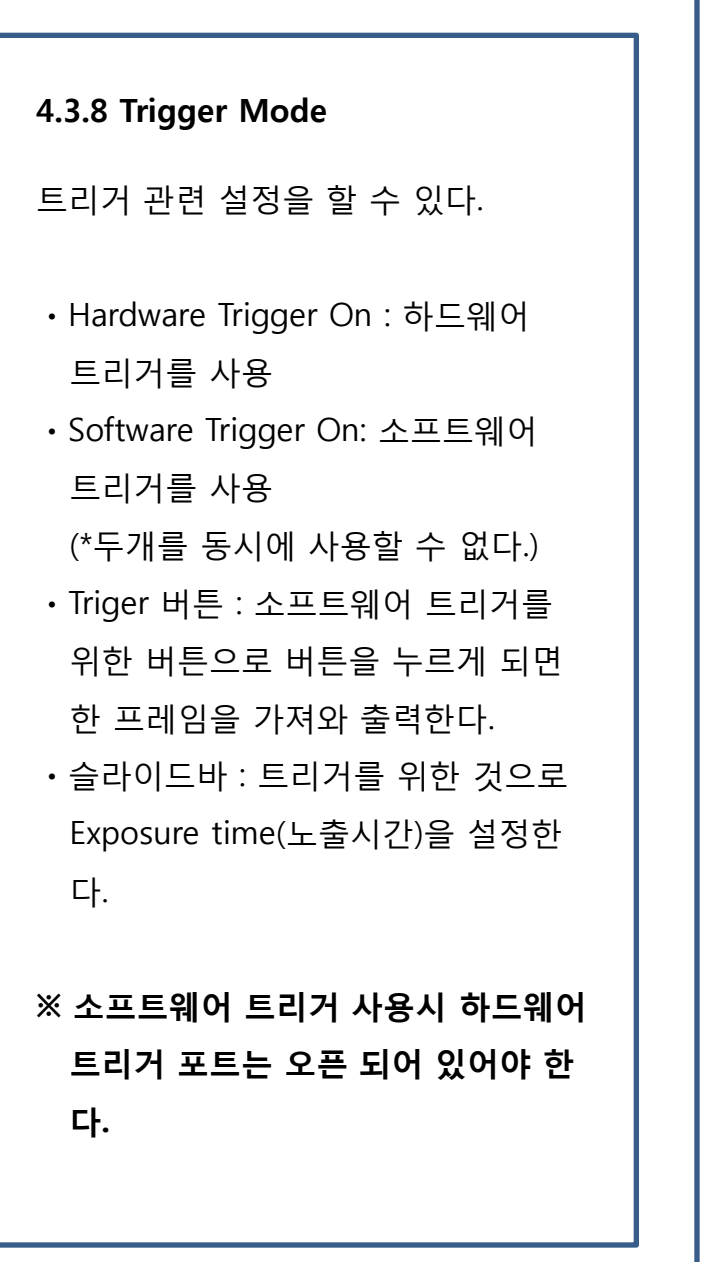

**Fig 10. Main Control Dialog – I2C**

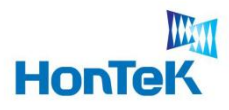

#### **4.3 Main Control Dialog**

프로그램 전체를 운영하는 Dialog base의 controller로서, 그 역할을 설명한다.

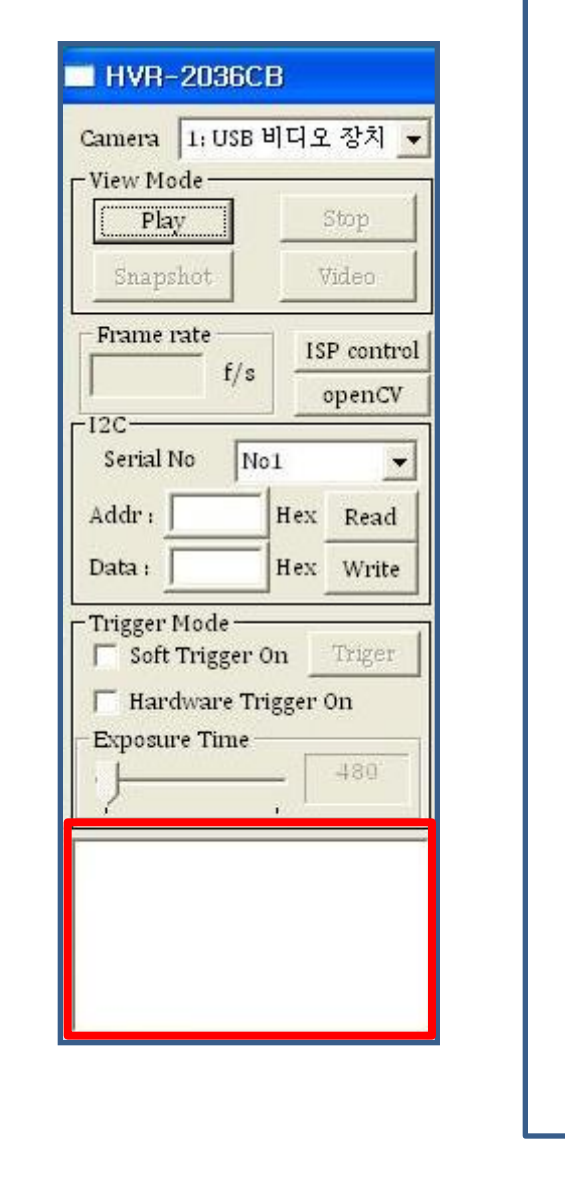

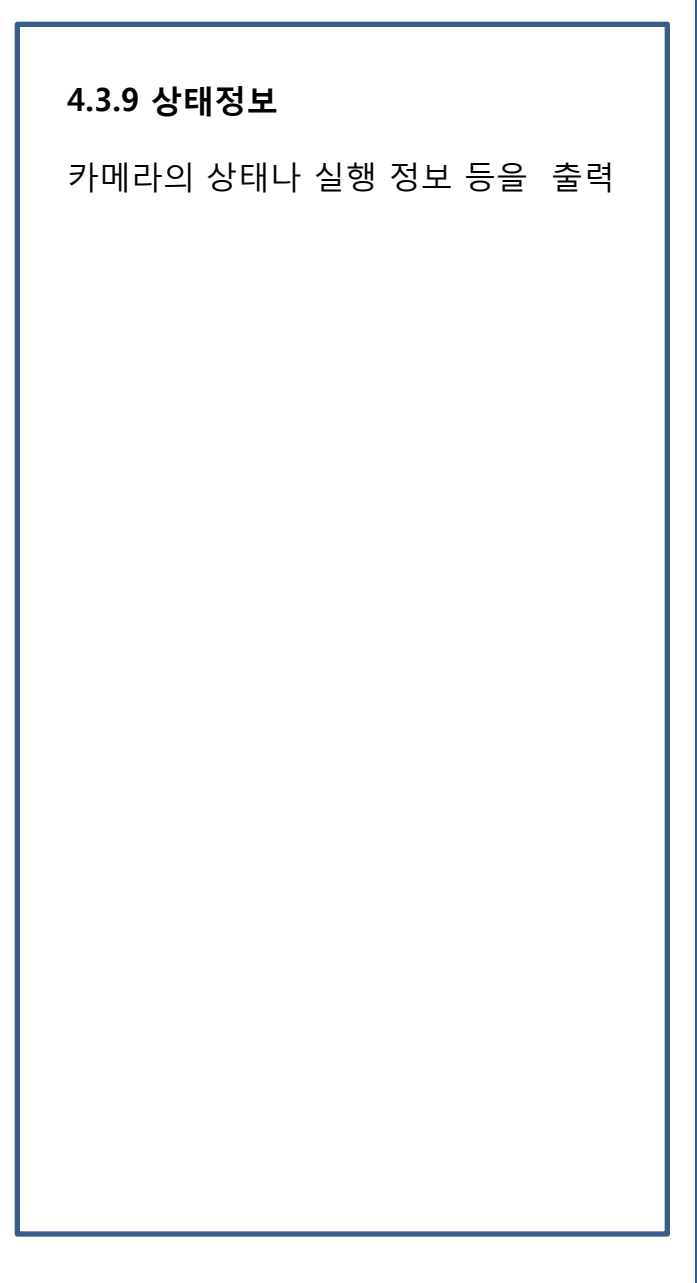

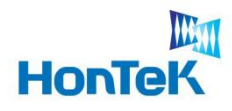

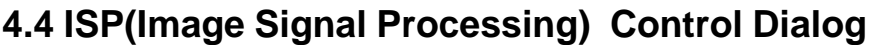

ISP를 설정할 수 있는 다이얼로그

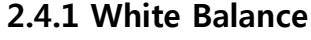

카메라로부터 입력된 영상의 GAIN에 대한 가중치를 설정

"AGC" Check Box : Auto Gain control 사용 유무로 사용시 슬라이드바 의 GAIN값은 무시된다.

Min : 16 Max : 64

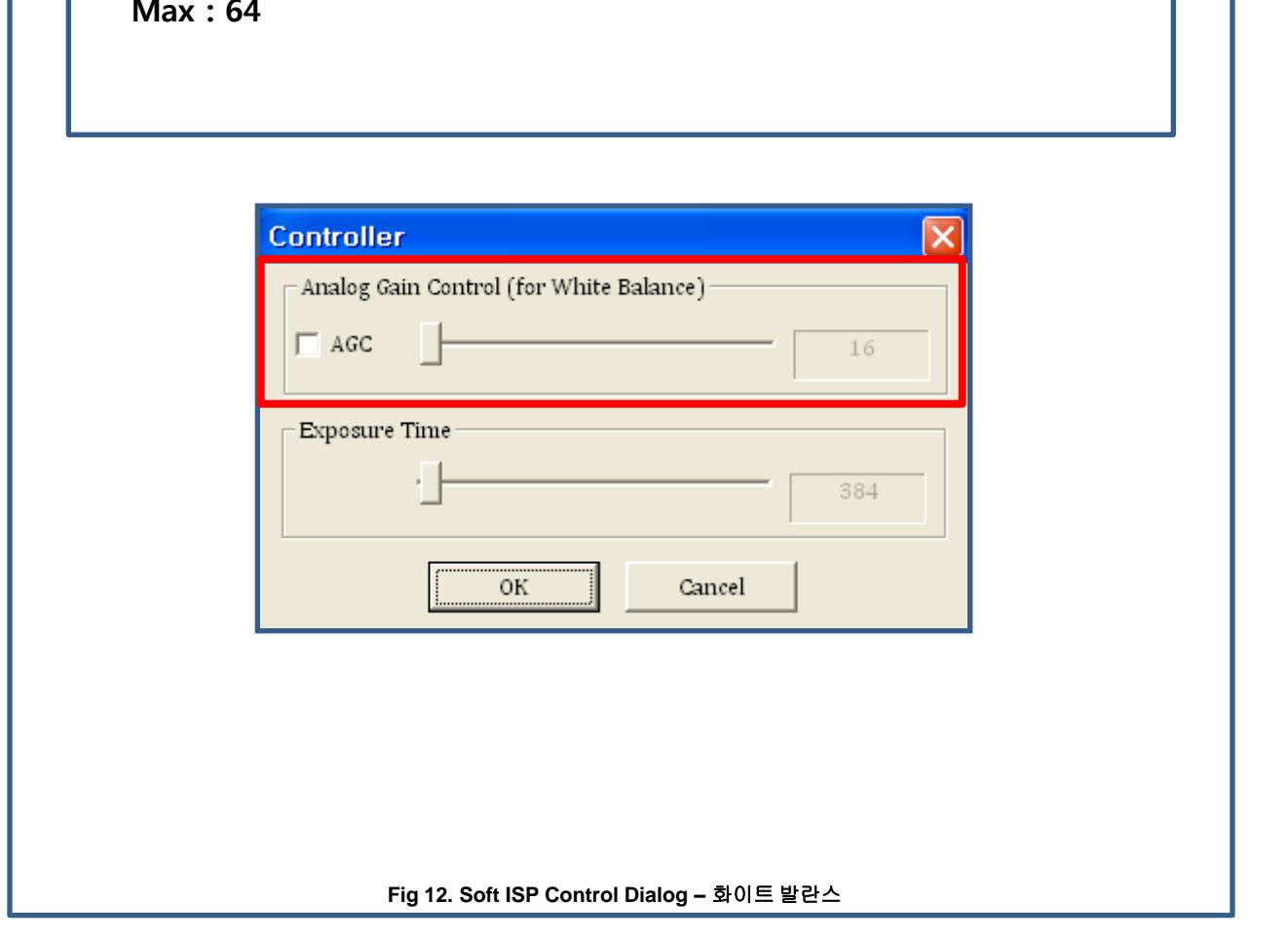

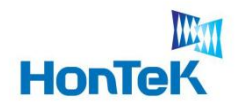

# 4. Software Architecture

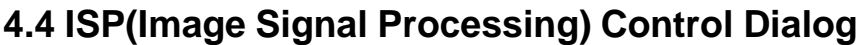

ISP를 설정할 수 있는 다이얼로그

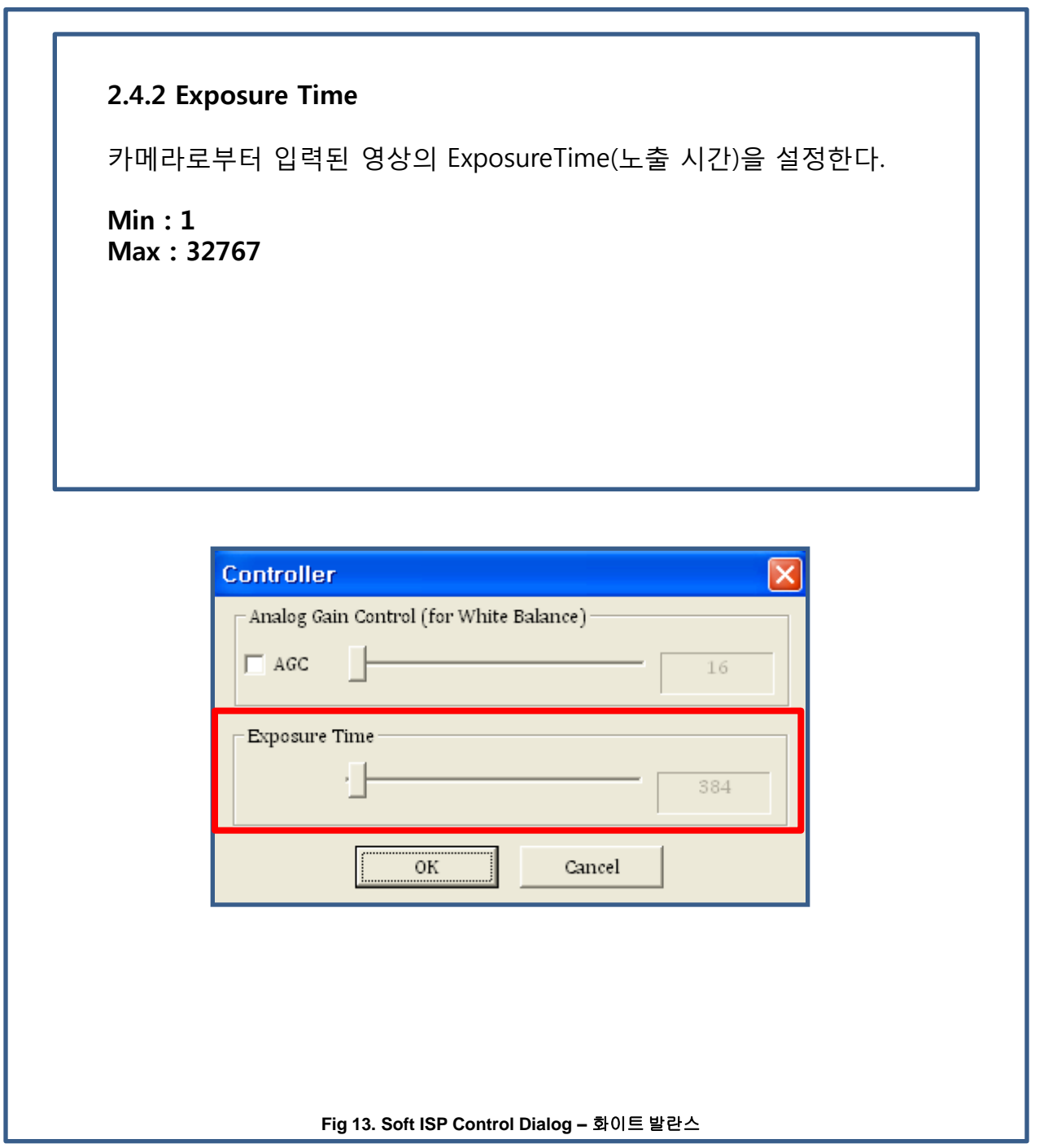

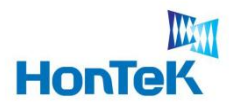

### **4.5 OpenCV Control Dialog**

OpenCV 라이브러리를 이용한 예.

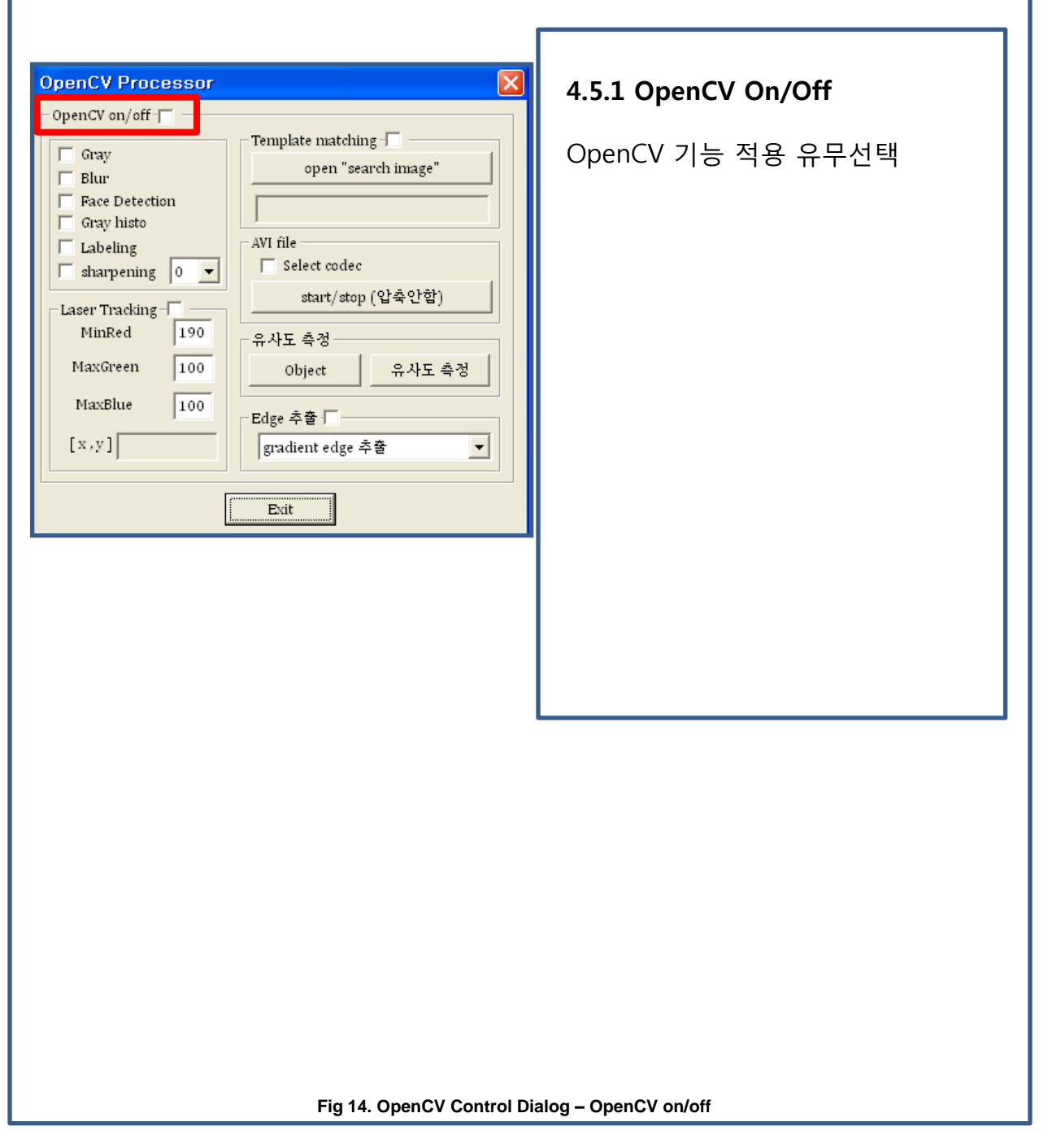

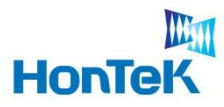

### **4.5 OpenCV Control Dialog**

OpenCV 라이브러리를 이용한 예.

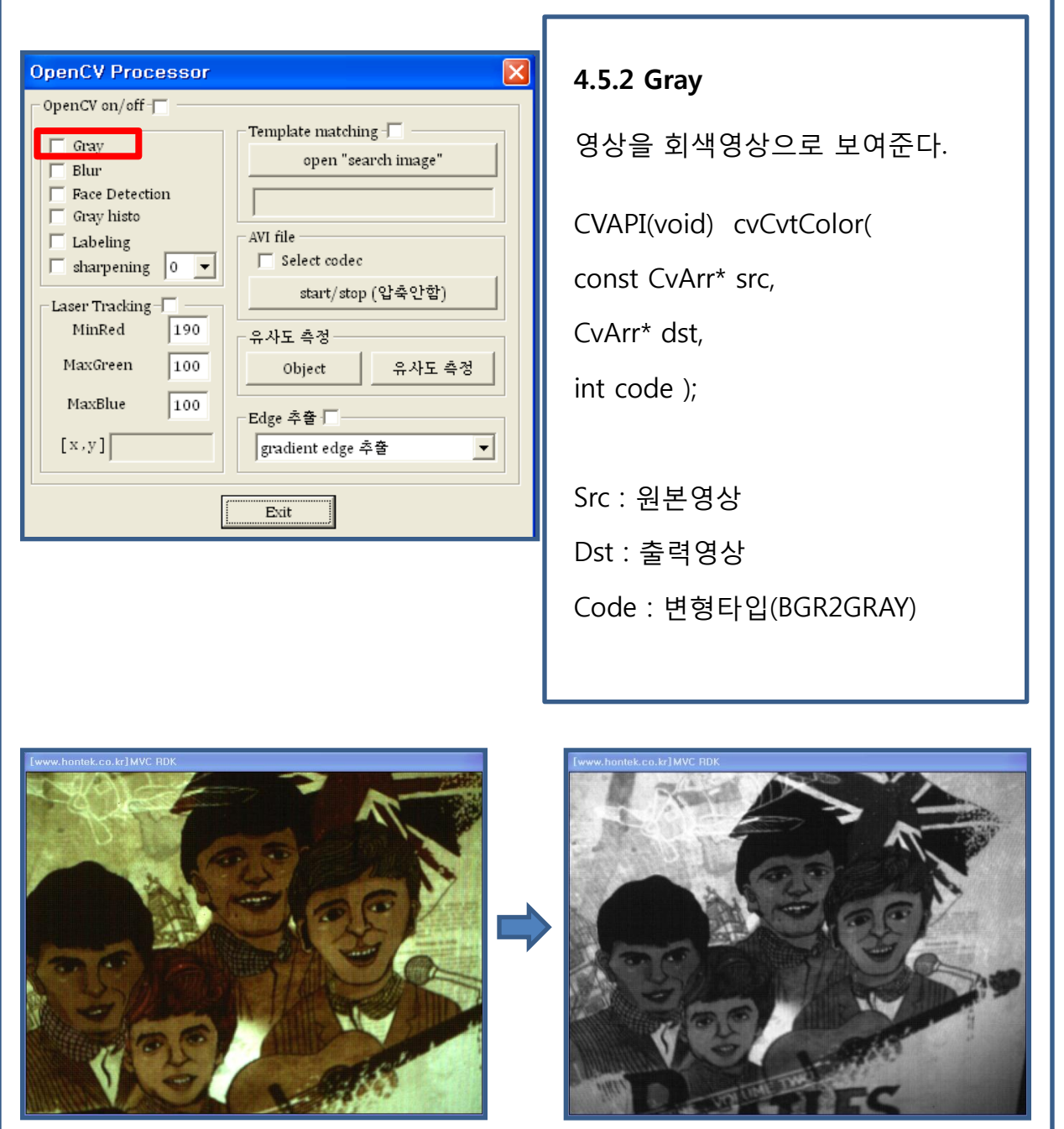

**Fig 15. OpenCV Control Dialog - Gray**

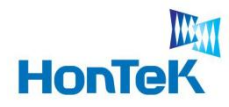

 $\sim$ 

# 4. Software Architecture

### **4.5 OpenCV Control Dialog**

OpenCV 라이브러리를 이용한 예.

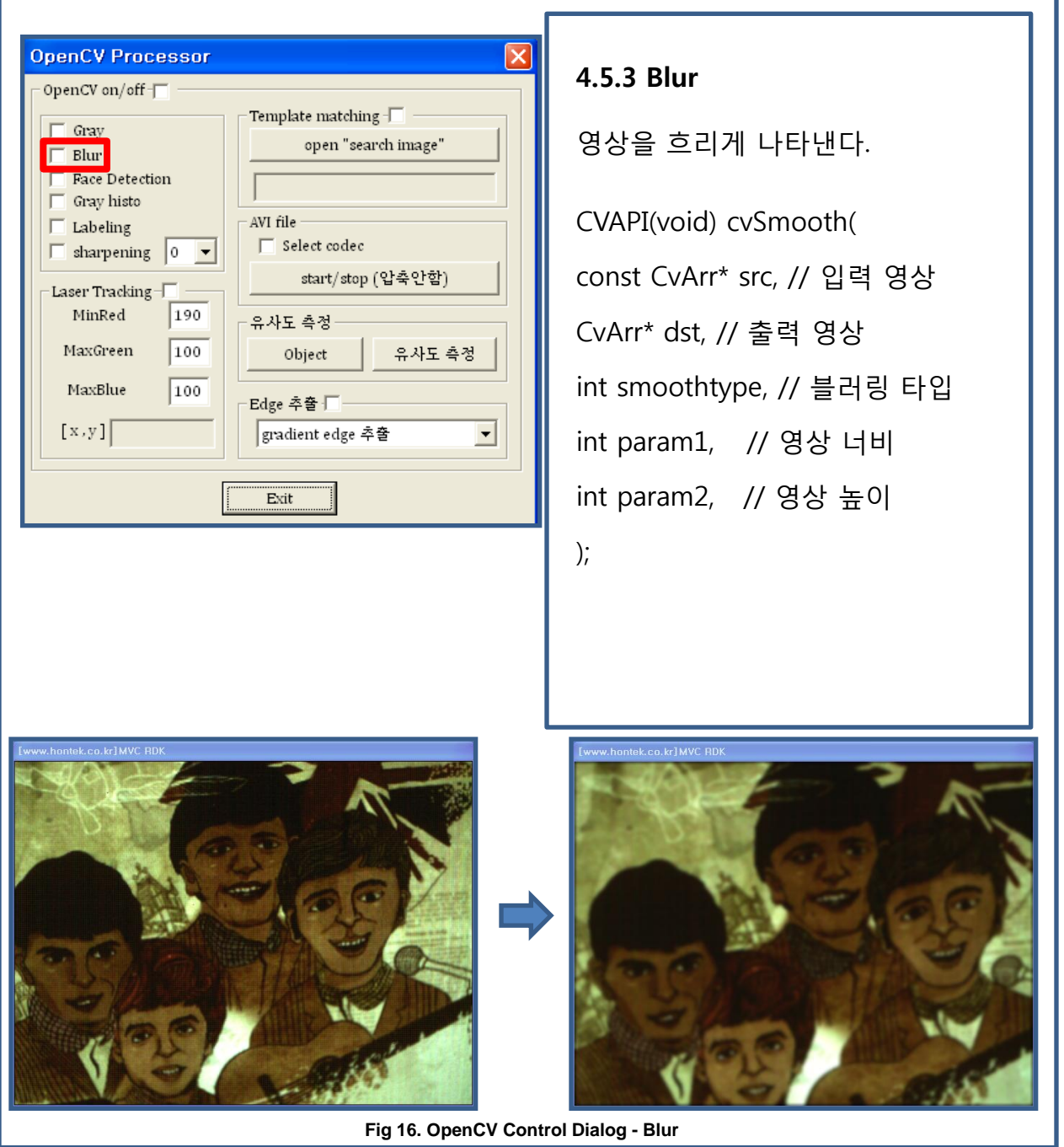

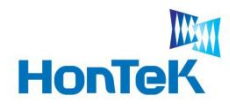

 $\sim$ 

# 4. Software Architecture

### **4.5 OpenCV Control Dialog**

OpenCV 라이브러리를 이용한 예.

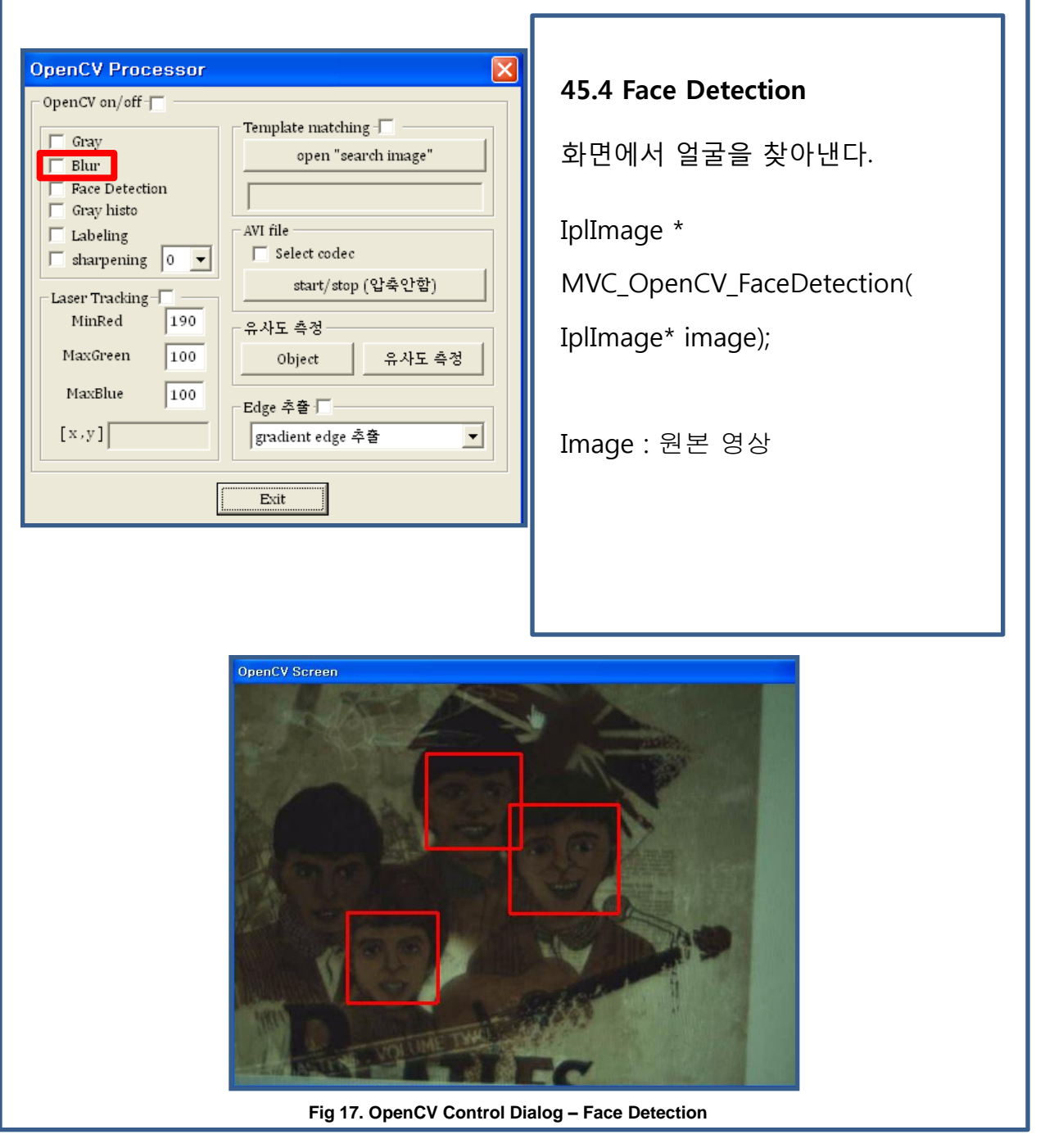

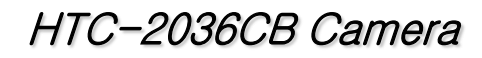

#### **4.5 OpenCV Control Dialog**

WW

**HonTeK** 

OpenCV 라이브러리를 이용한 예.

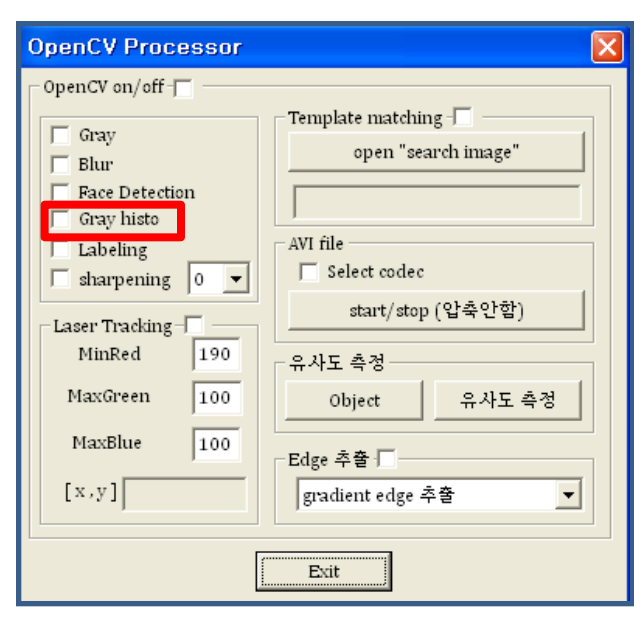

#### 4.5.5 Gray Histo

영상의 밝기분포를 보여준다.

CV\_INLINE void cvCalcHist( IplImage\*\* image, CvHistogram\* hist, int accumulate CV\_DEFAULT(0), const CvArr\* mask CV\_DEFAULT(NULL) )

Image : 원본데이터 Hist : 히스토그램 데이터 구조체 Accumulate : 각 빈도 누적 여부 Mask : 마스크 영상

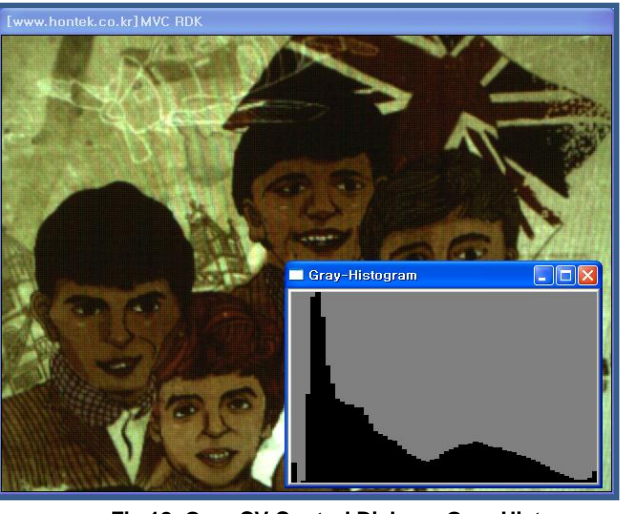

**Fig 18. OpenCV Control Dialog – Gray Histo**

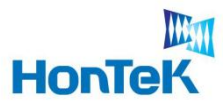

### **4.5 OpenCV Control Dialog**

OpenCV 라이브러리를 이용한 예.

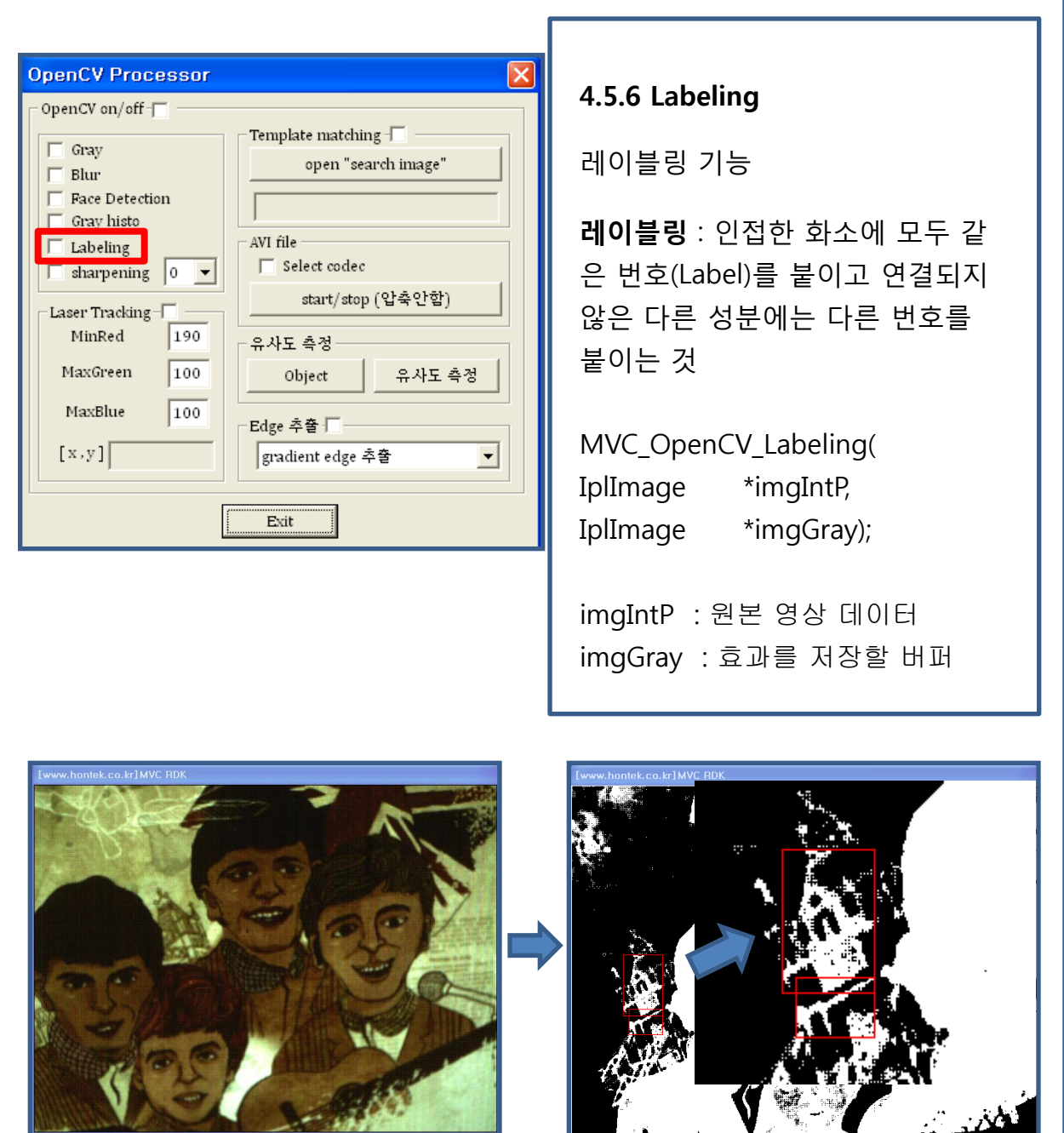

**Fig 19. OpenCV Control Dialog - Labeling**

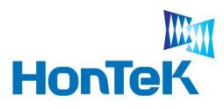

### **4.5 OpenCV Control Dialog**

OpenCV 라이브러리를 이용한 예.

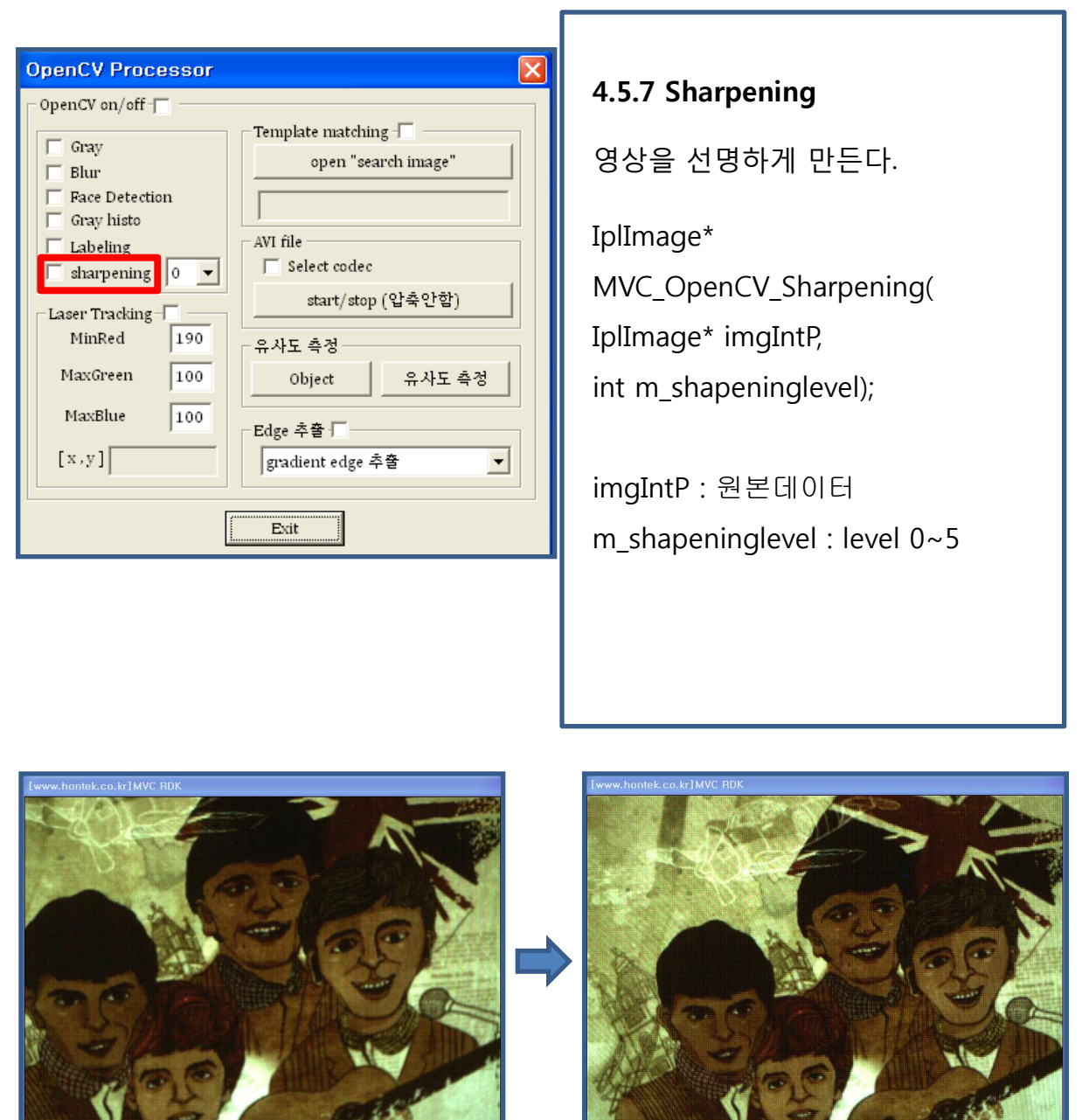

**Fig 20. OpenCV Control Dialog - Sharpening**

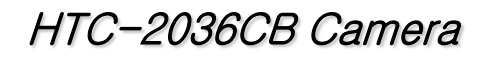

### **4.5 OpenCV Control Dialog**

WW

**HonTeK** 

OpenCV 라이브러리를 이용한 예.

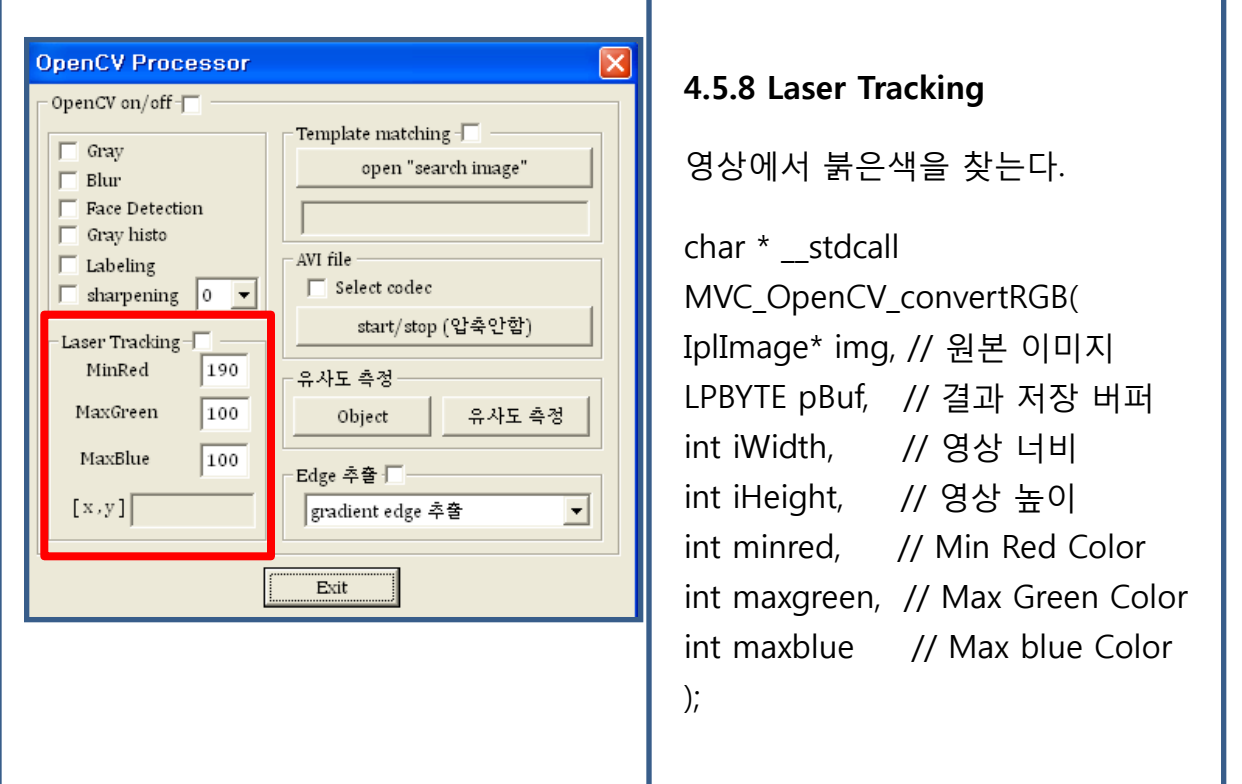

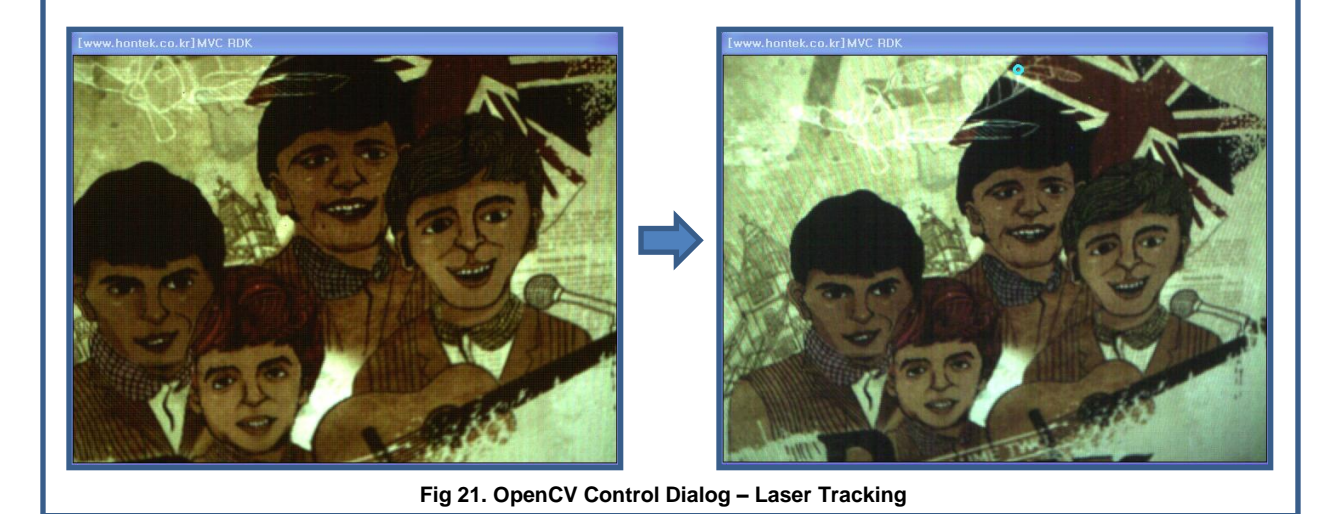

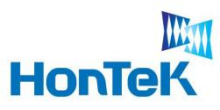

### **4.5 OpenCV Control Dialog**

OpenCV 라이브러리를 이용한 예.

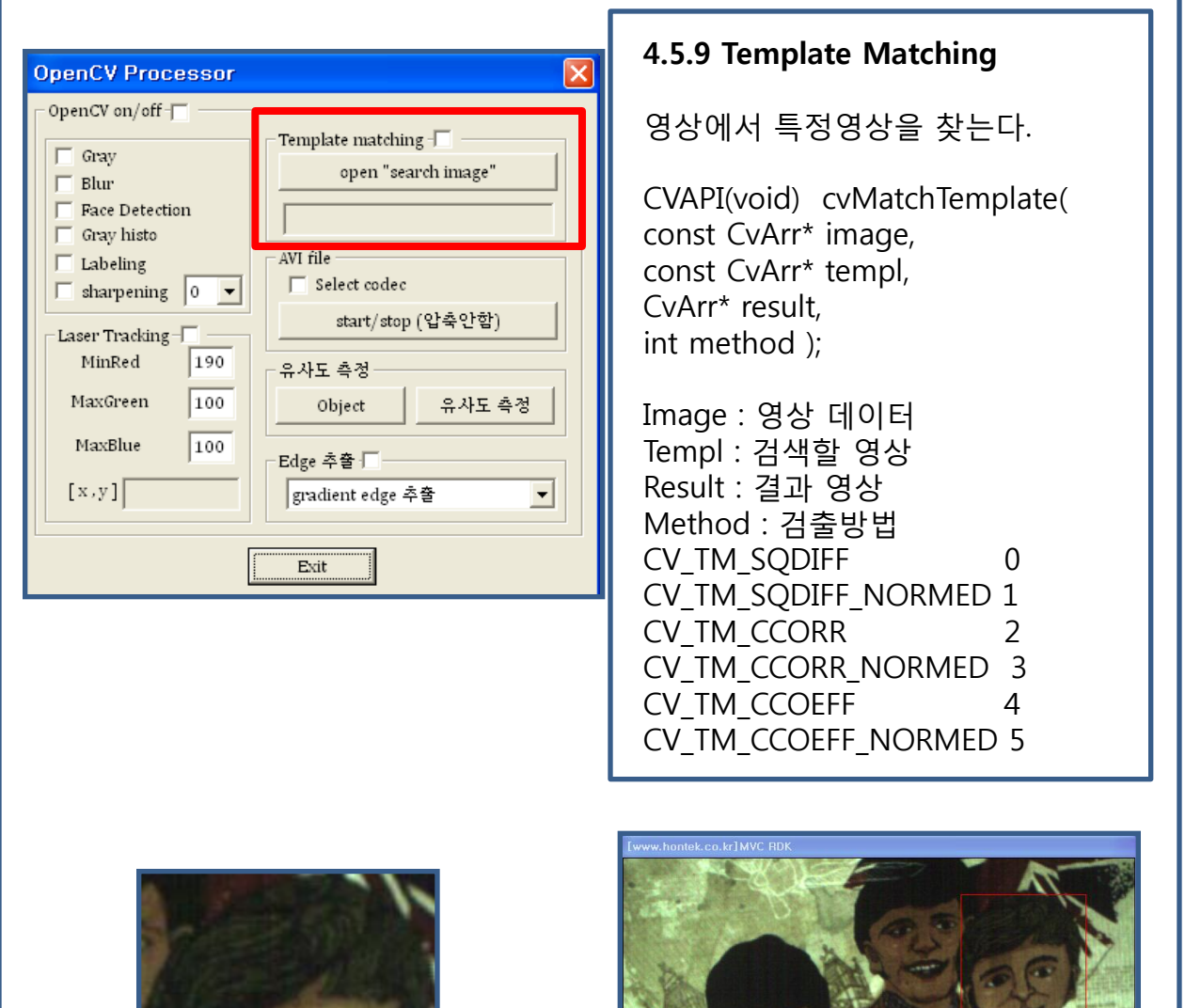

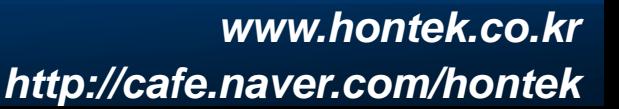

**Fig 22. OpenCV Control Dialog – Template Matching**

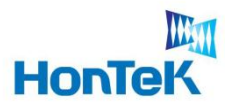

 $\sim$ 

# 4. Software Architecture

### **4.5 OpenCV Control Dialog**

OpenCV 라이브러리를 이용한 예.

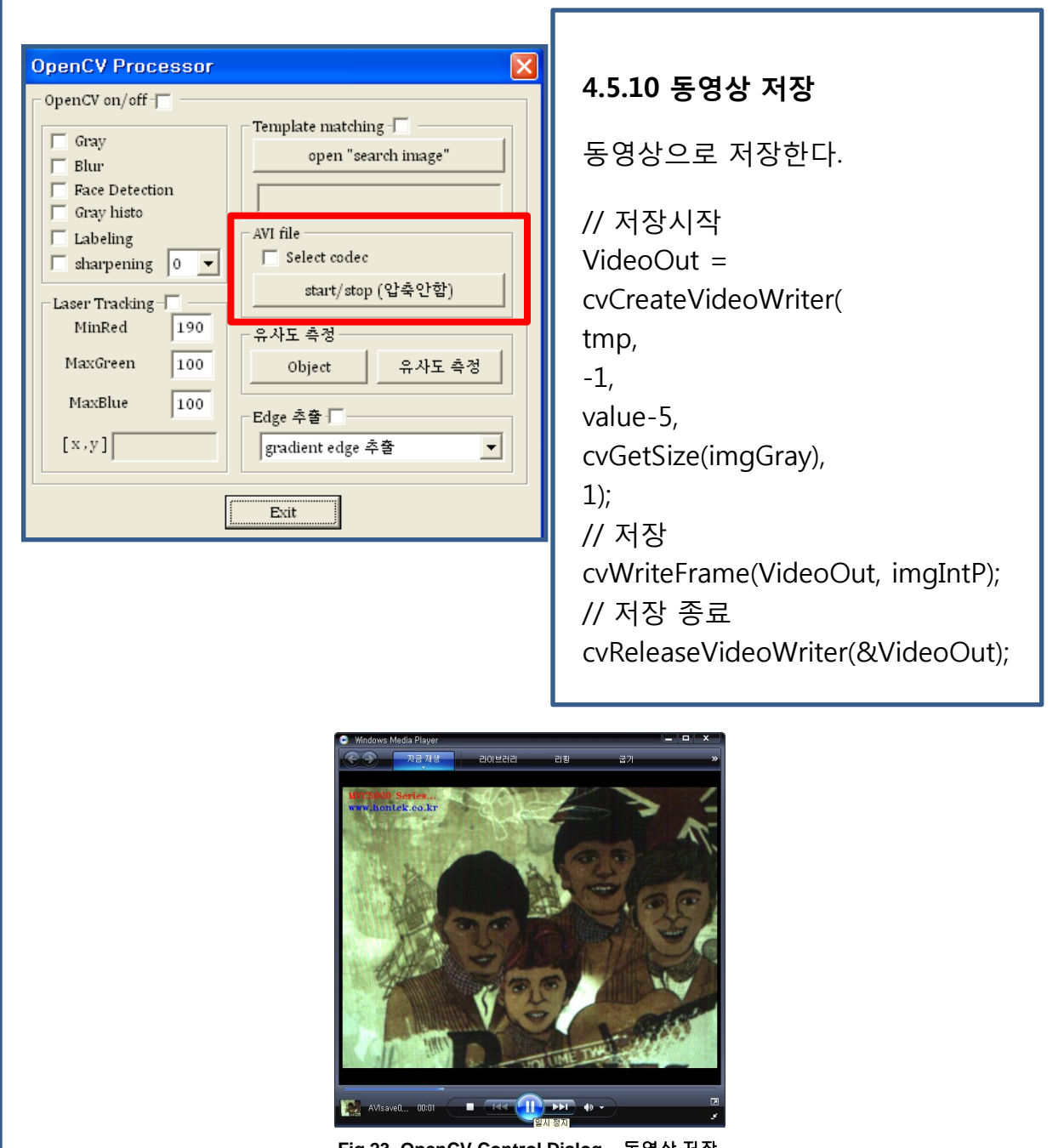

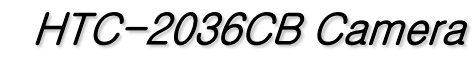

### **4.5 OpenCV Control Dialog**

WW

**HonTeK** 

 $\sim$ 

OpenCV 라이브러리를 이용한 예.

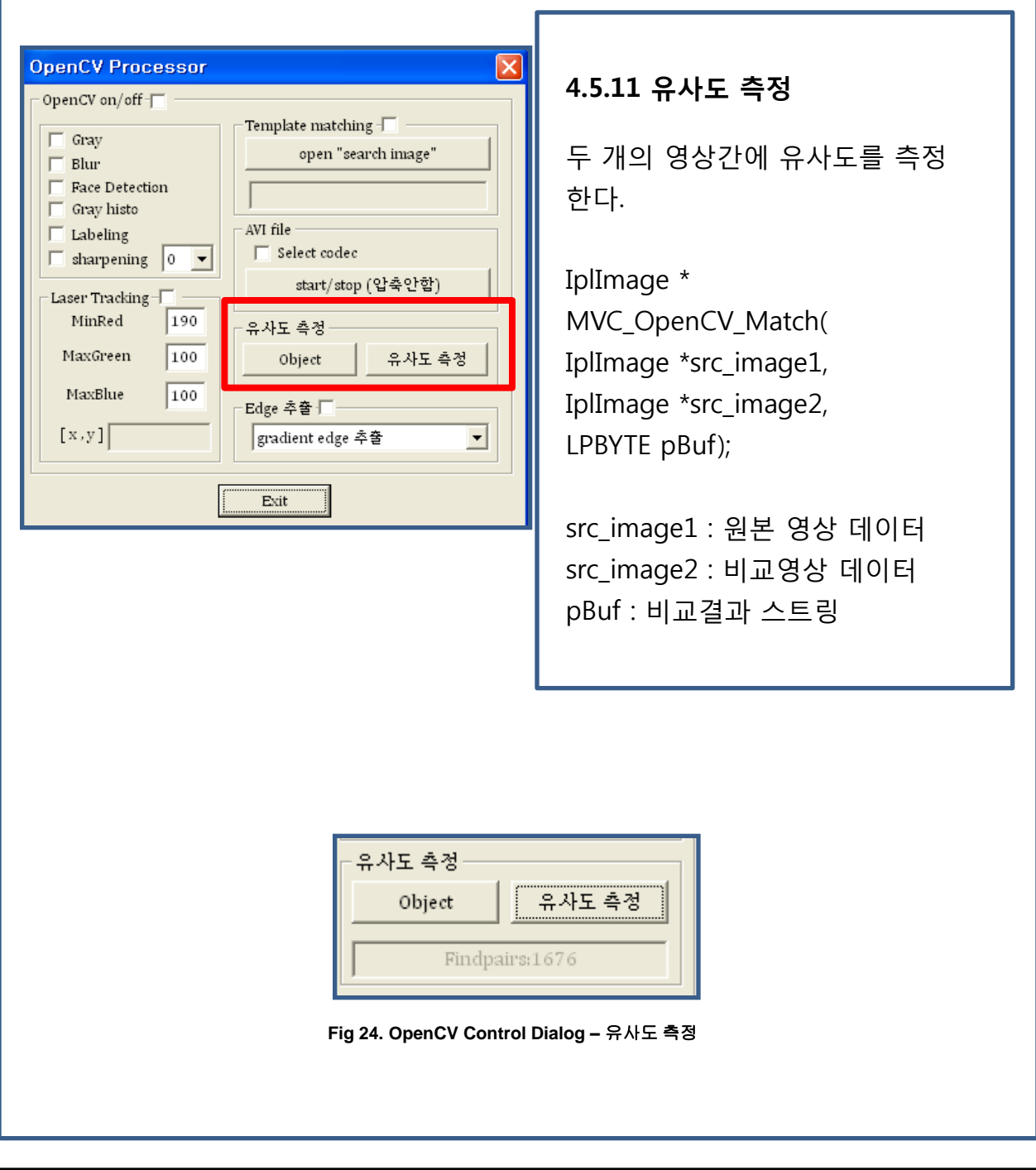

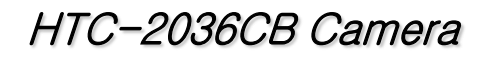

### **4.5 OpenCV Control Dialog**

WW

**HonTeK** 

 $\sim$ 

OpenCV 라이브러리를 이용한 예.

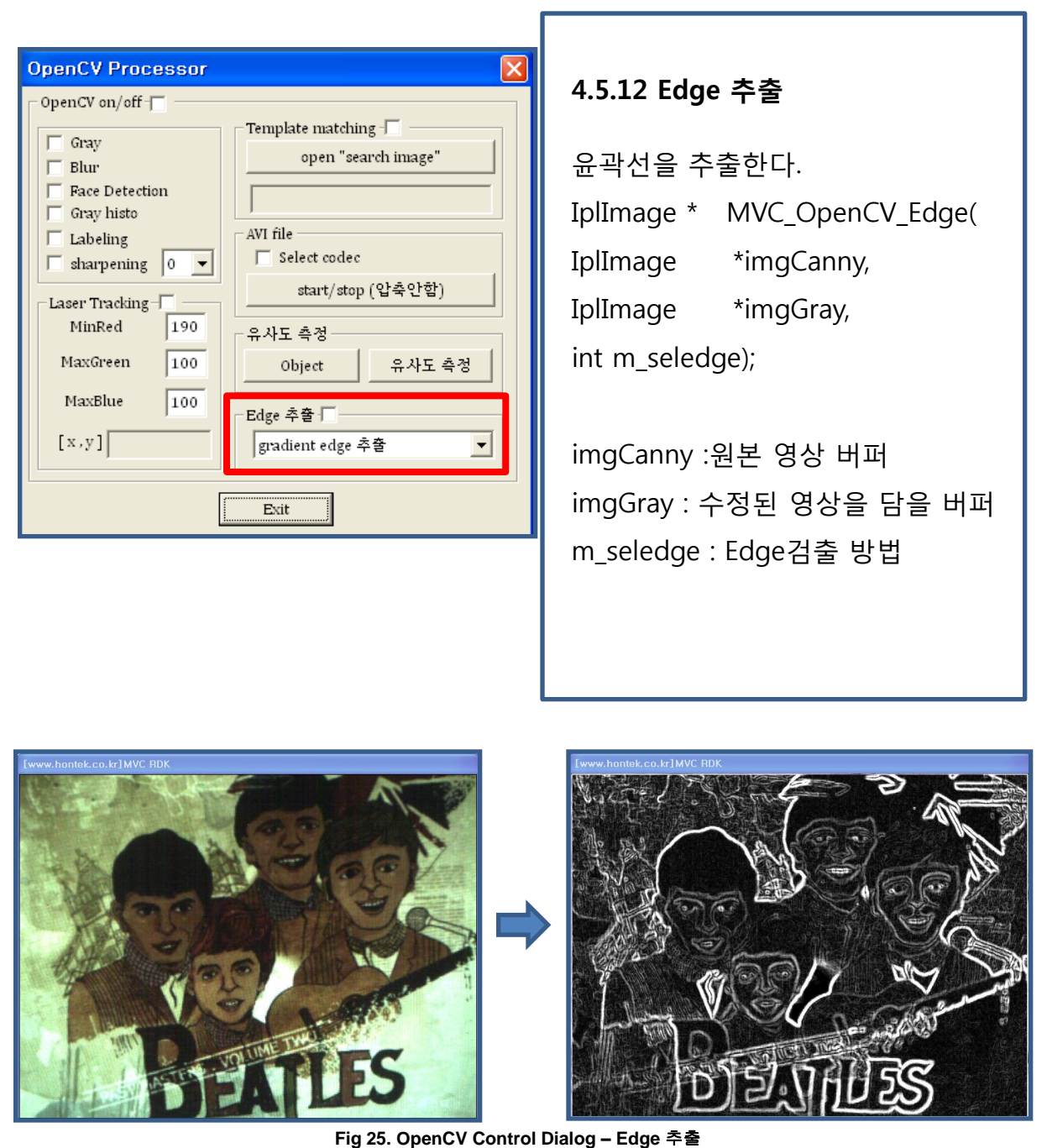

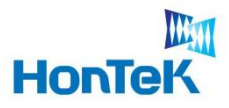

## 5. System File Description

#### **5.1 MVC\_VISION.ini**

실행파일과 같은 디렉토리에 위치하며, 초기 설정들의 기본값을 File Read/Write 방식 으로 관리

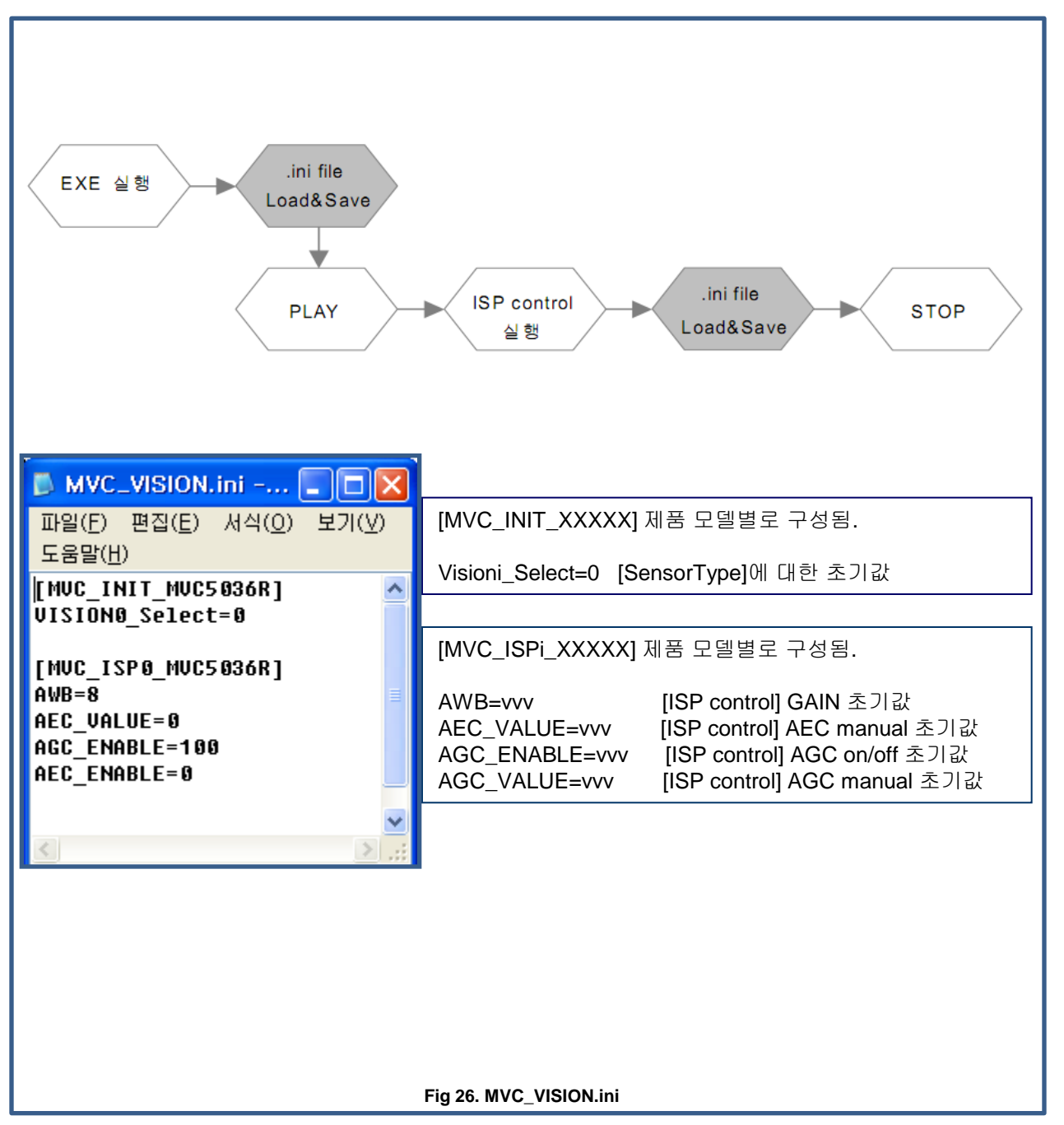

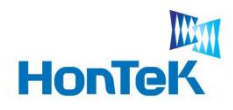

#### **6.1 API Access Flow**

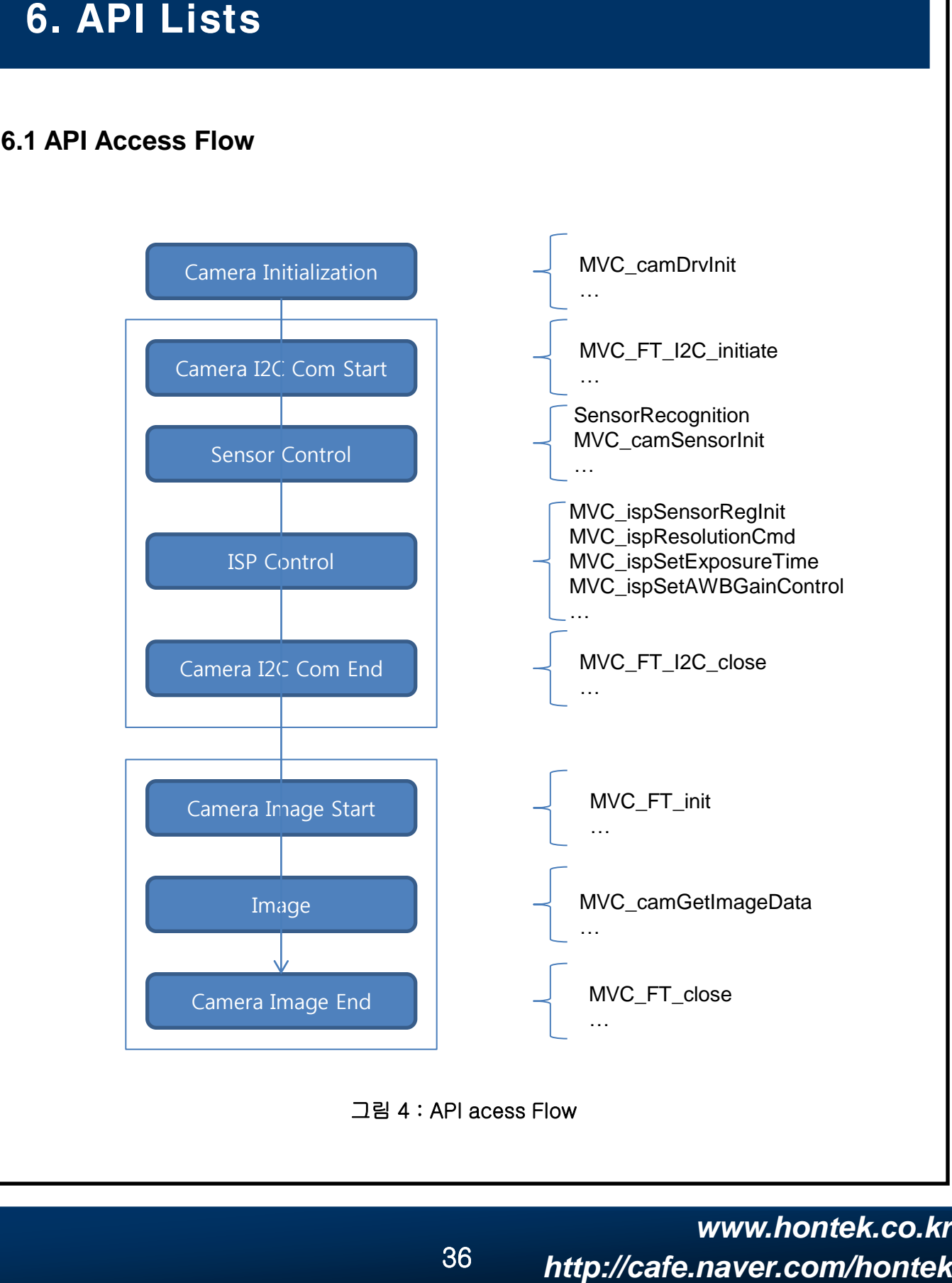

그림 4 : API acess Flow

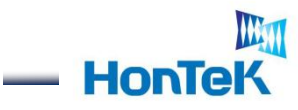

## **6.2 I2C Communication**

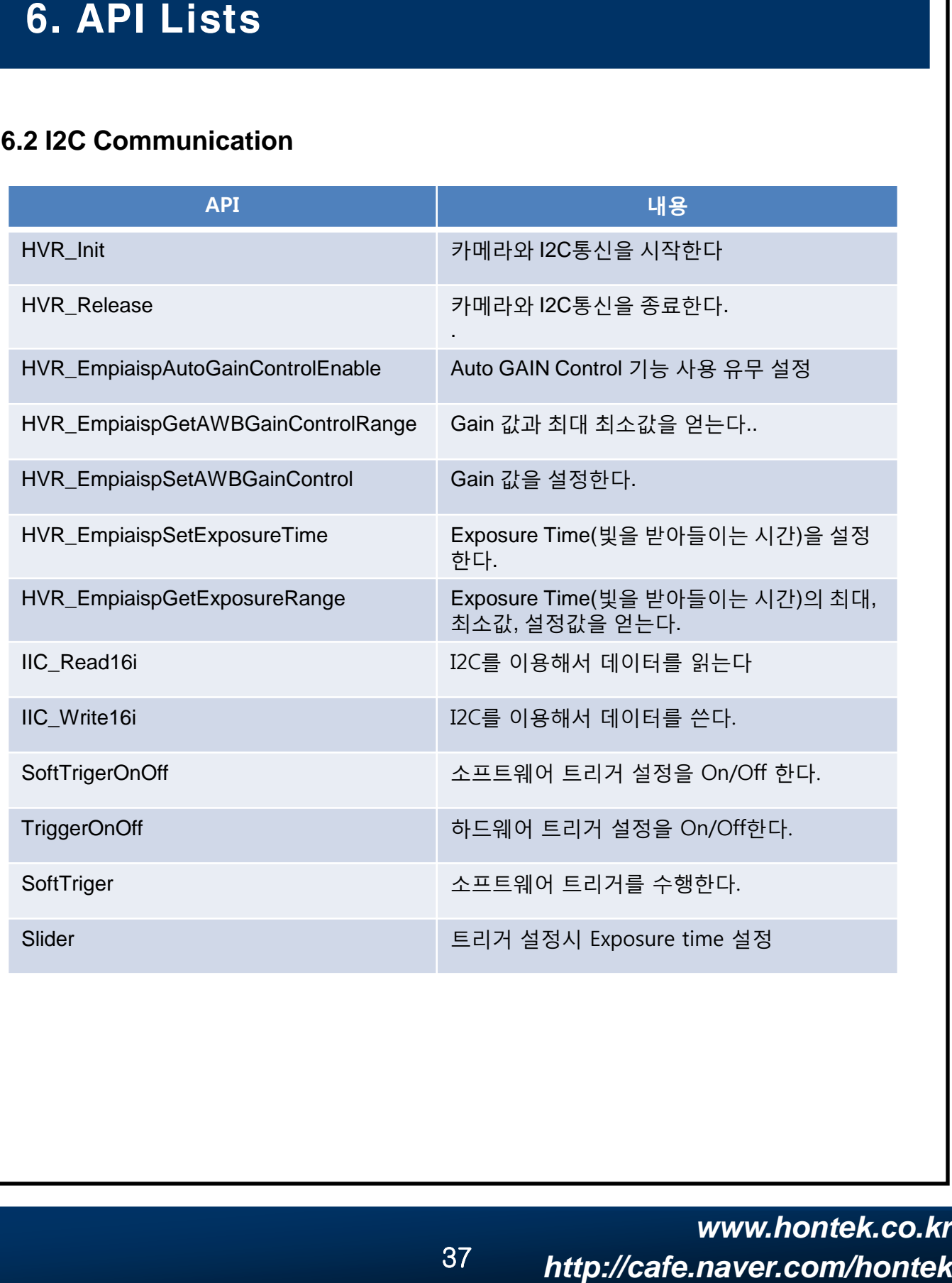

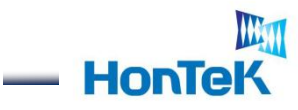

## **6.3 OpenCV** 관련 함수

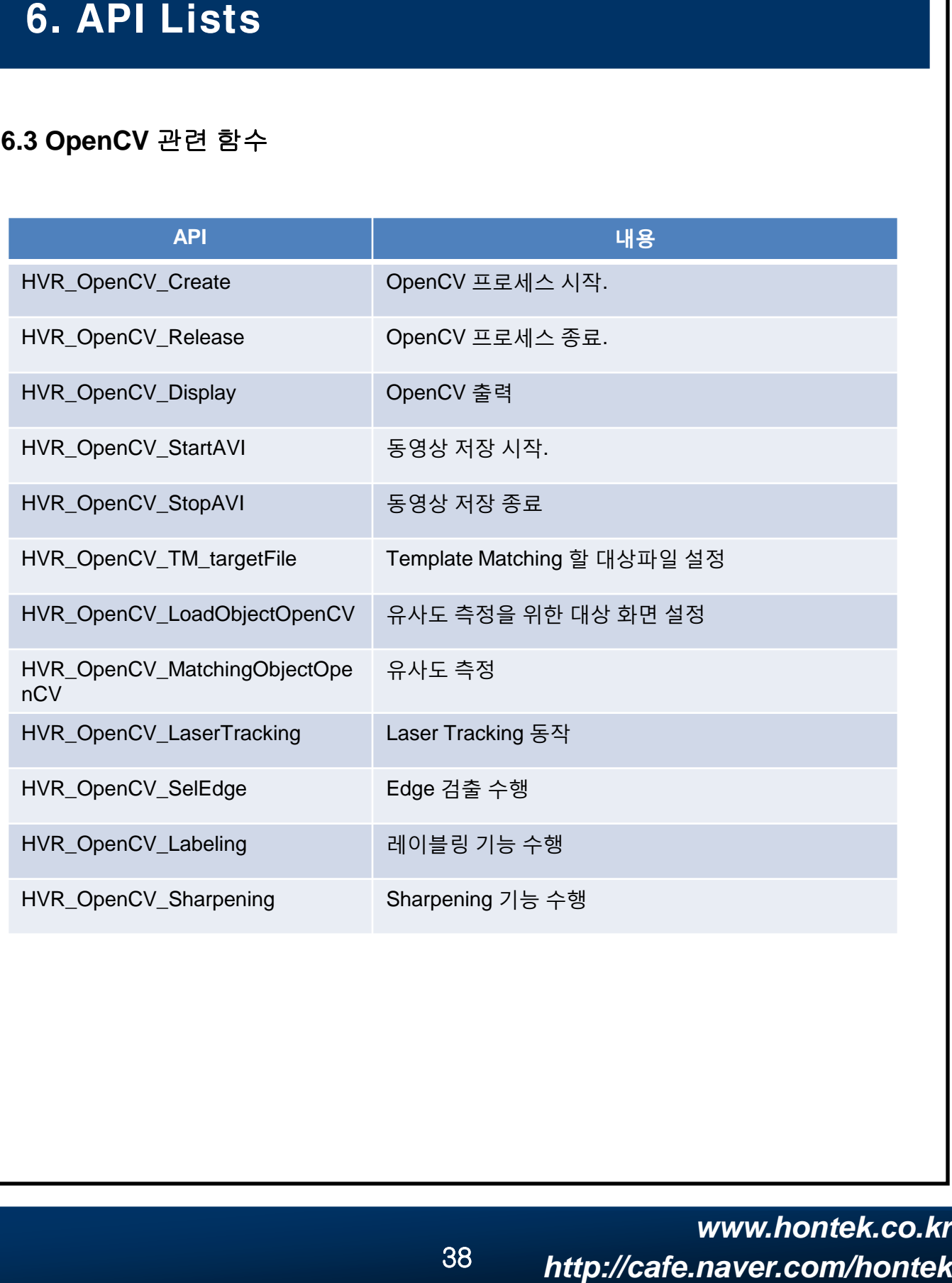

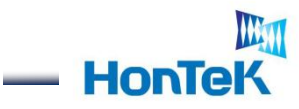

## **7.1 HVR\_Init**

카메라와 I2C통신을 시작한다

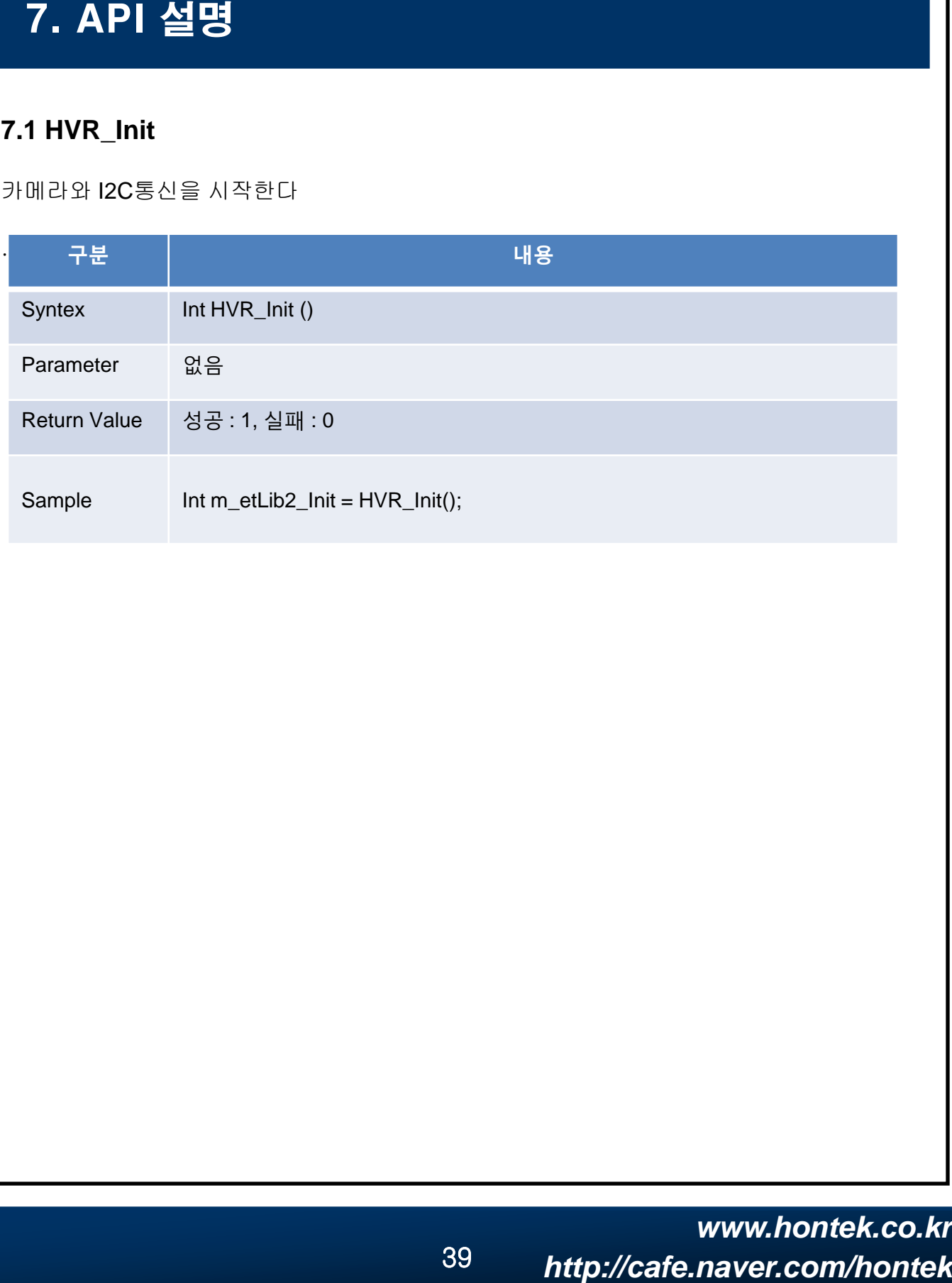

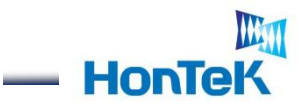

### **7.2 HVR\_Release**

카메라와 I2C통신을 종료한다.

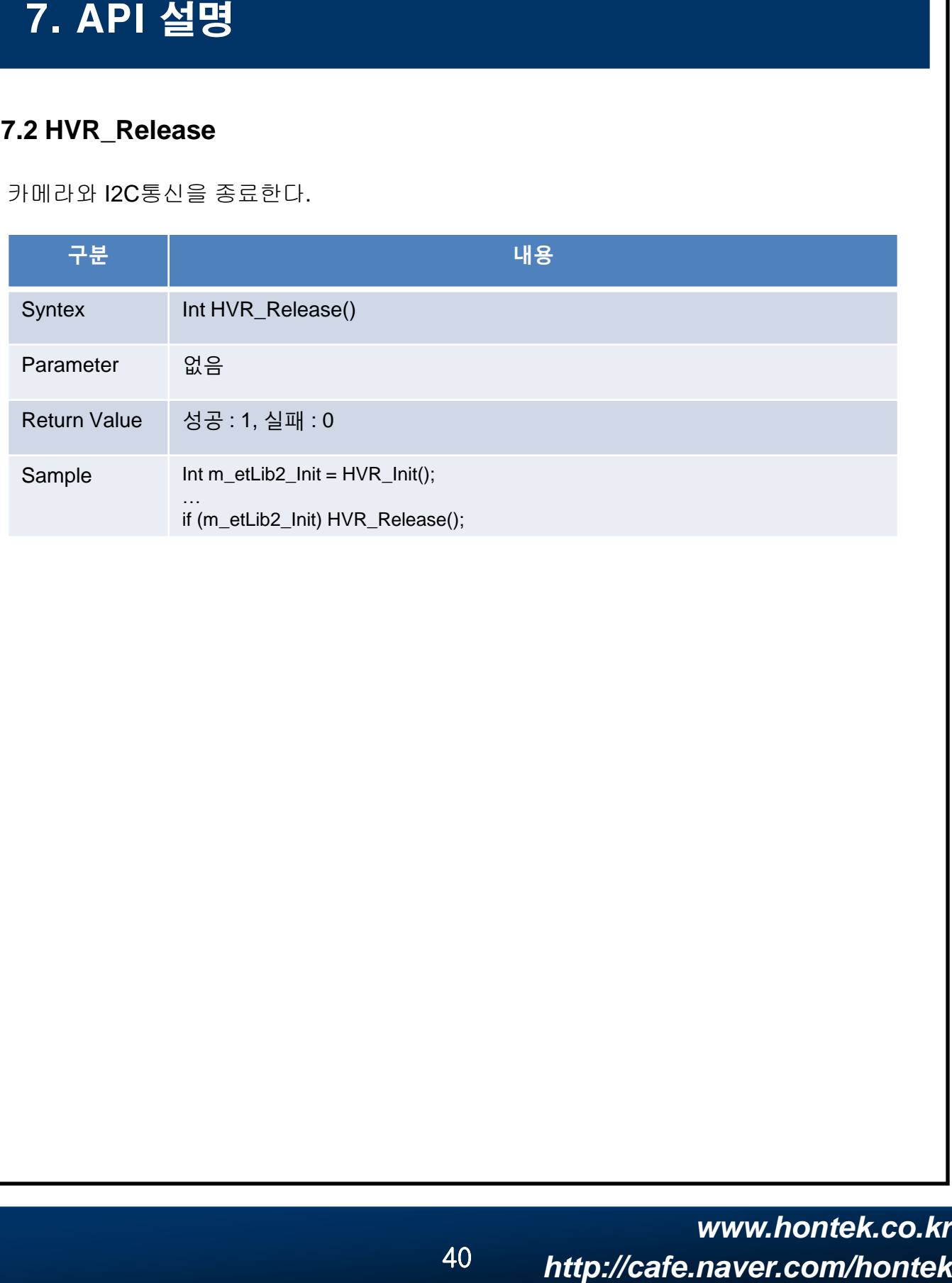

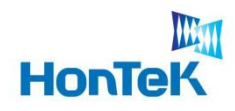

 $\sim$ 

### **7.3 HVR\_EmpiaispAutoGainControlEnable**

카메라와 I2C통신을 시작한다.

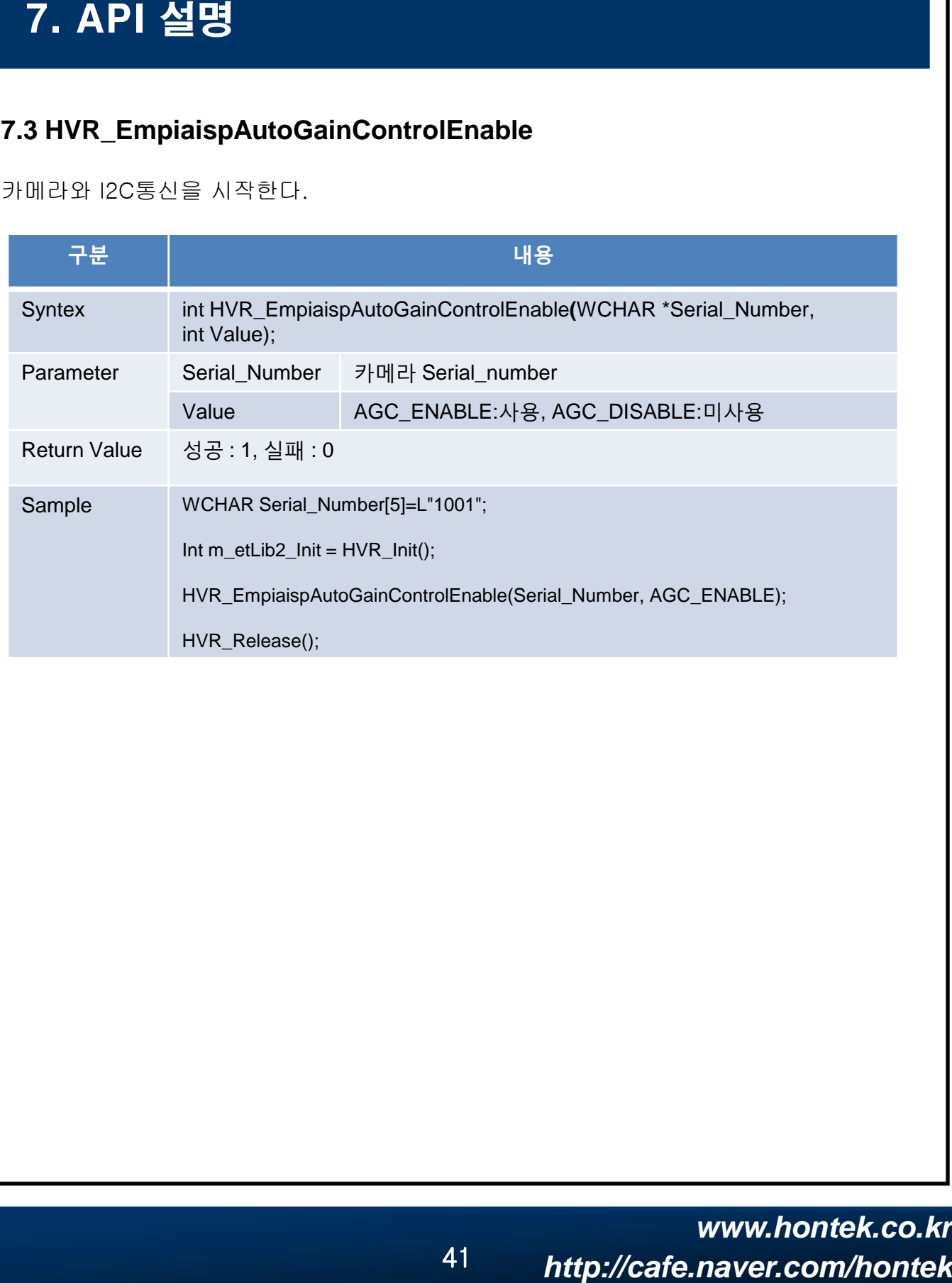

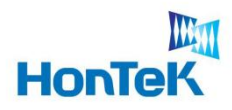

### **7.4 HVR\_EmpiaispGetAWBGainControlRange**

Gain값과 최대 최소, 현재값을 얻는다...

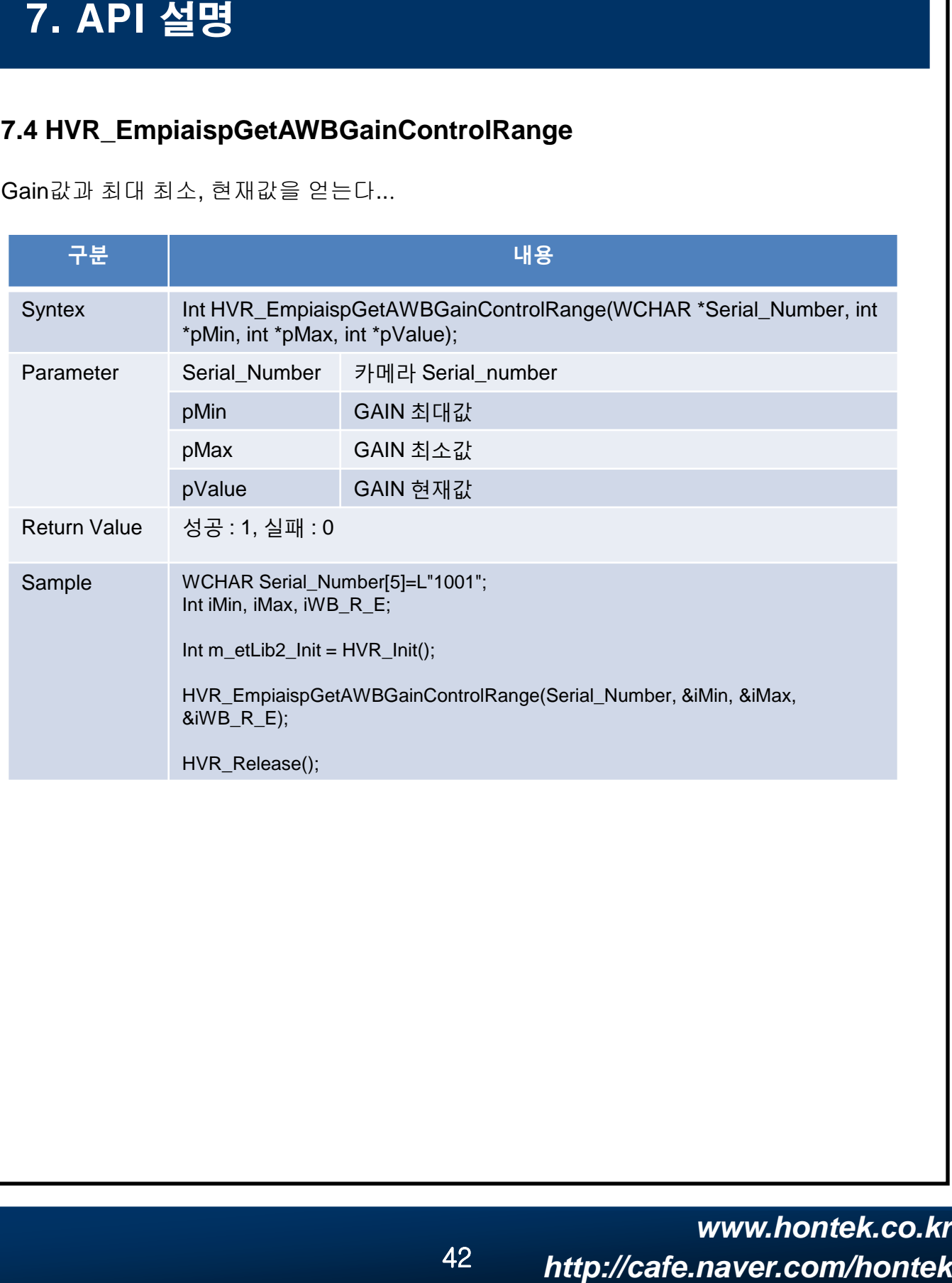

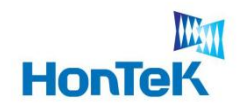

## **7.5 HVR\_EmpiaispSetAWBGainControl**

GAIN 값을 설정한다..

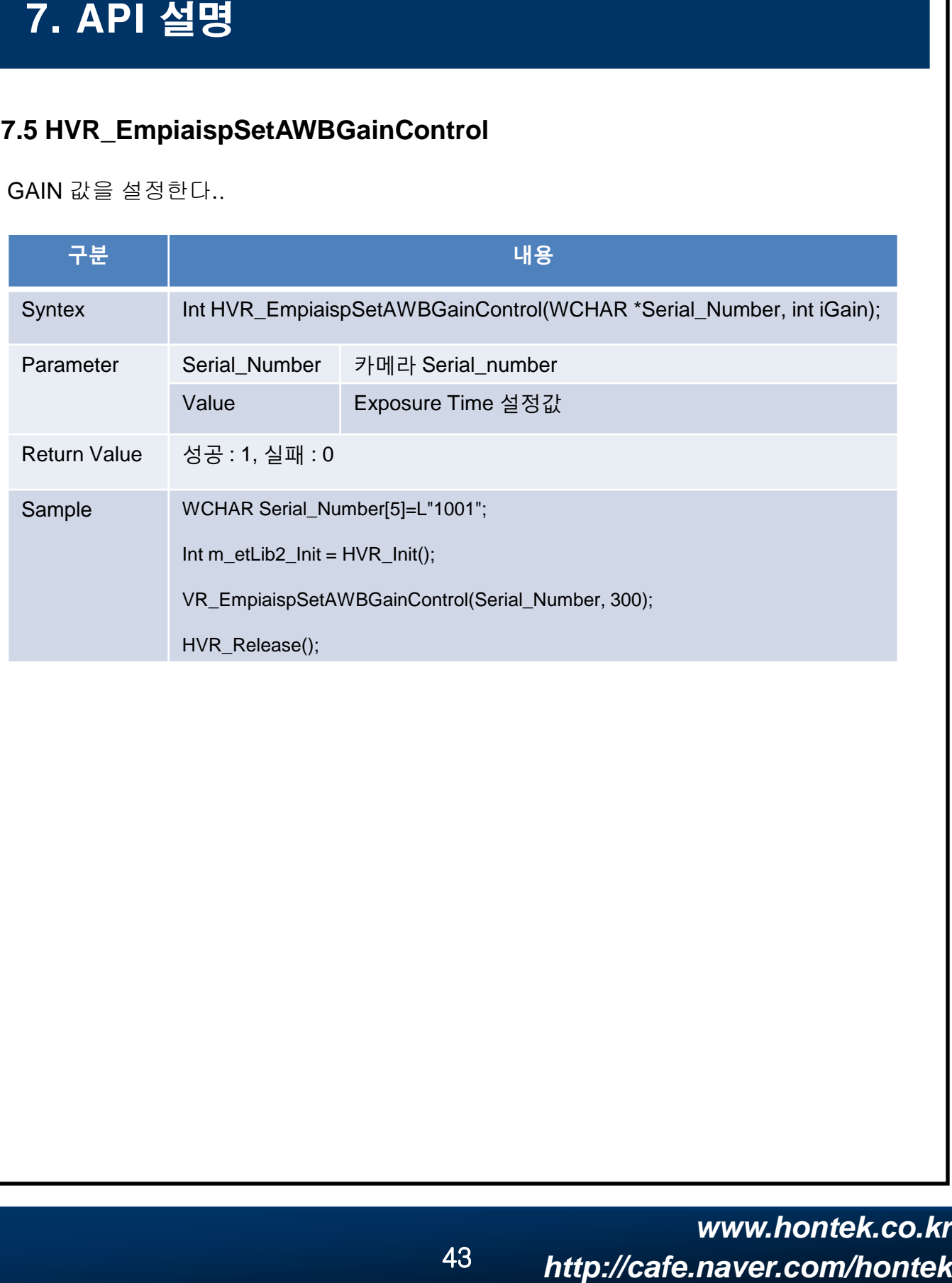

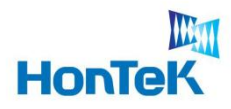

#### **7.6 HVR\_EmpiaispGetExposureRange**

Exposure Time(빛을 받아들이는 시간)의 최대, 최소값, 설정값을 얻는다

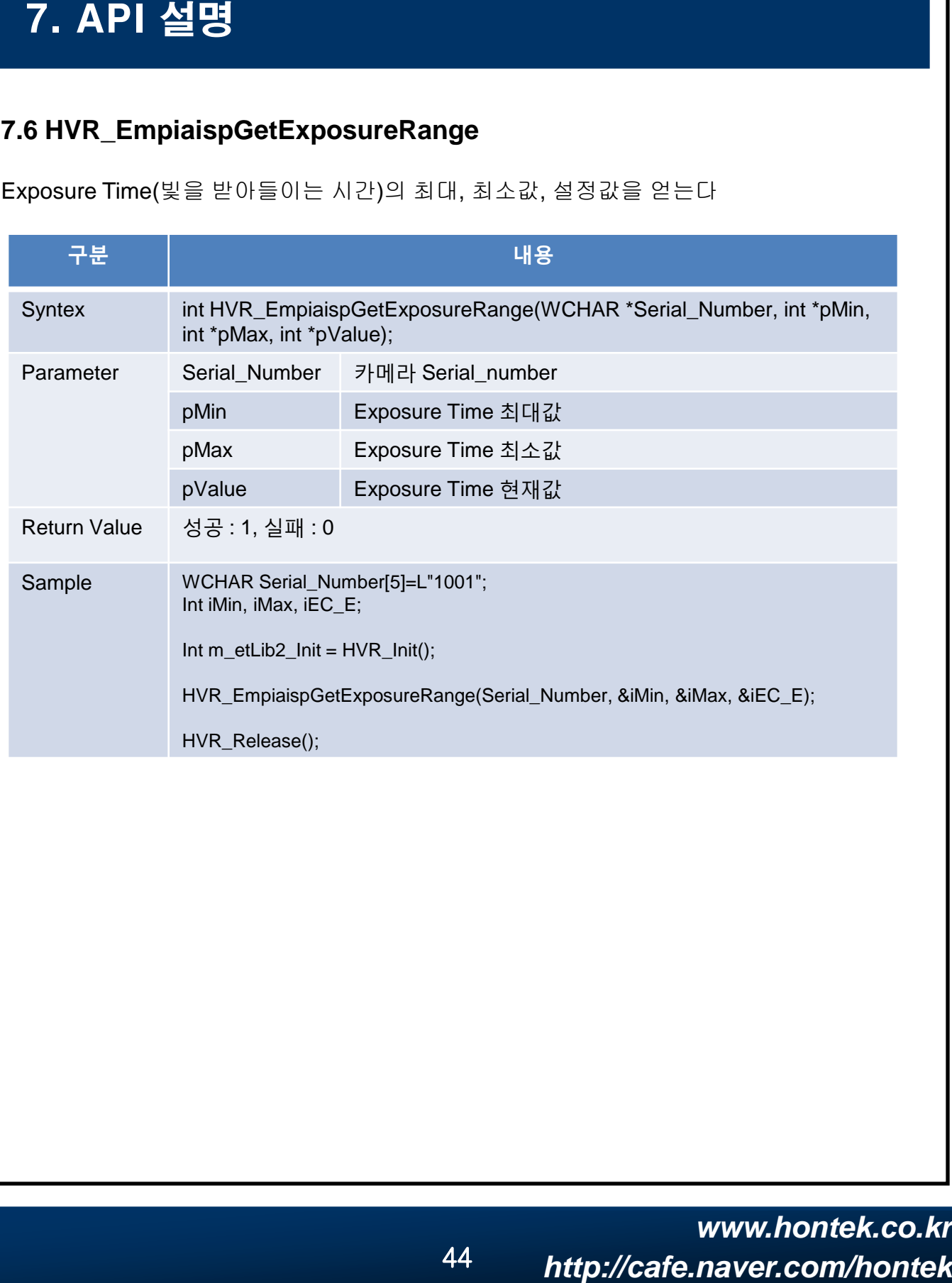

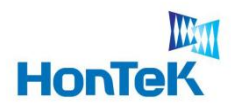

### **7.7 HVR\_EmpiaispSetExposureTime**

Exposure Time(빛을 받아들이는 시간)을 설정한다...

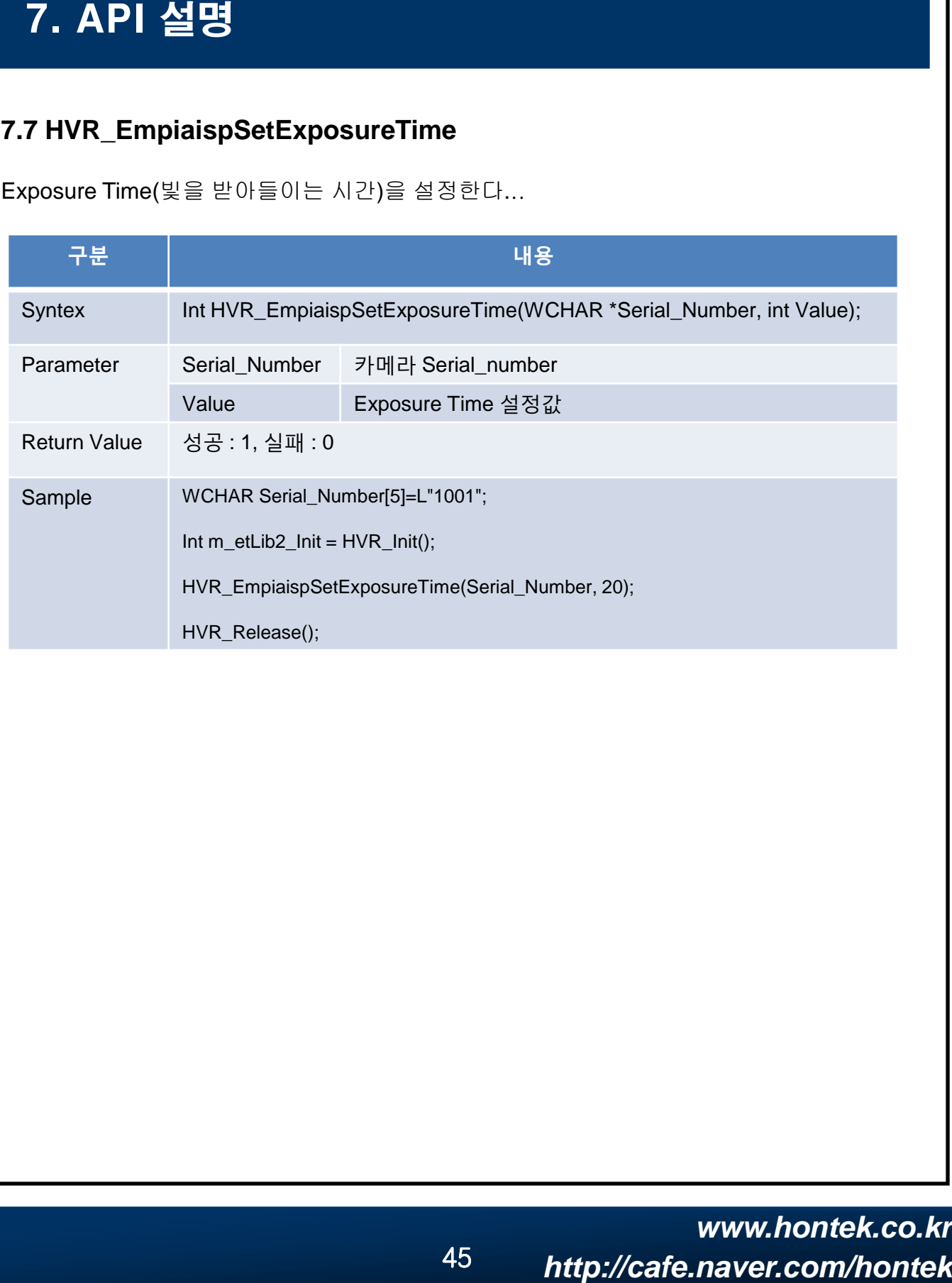

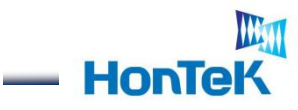

### **7.8 IIC\_Read16i**

I2C를 이용해서 데이터를 읽는다

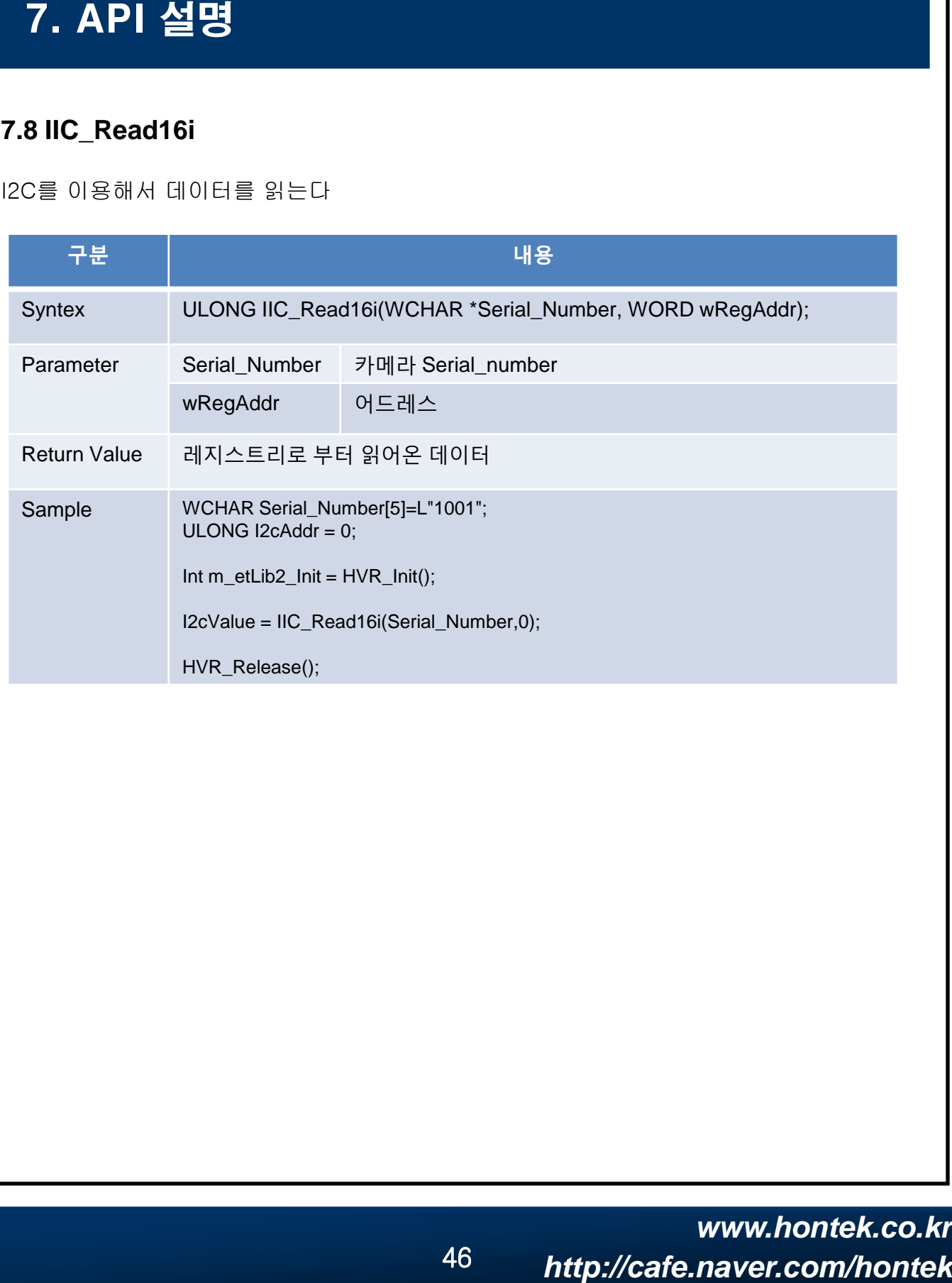

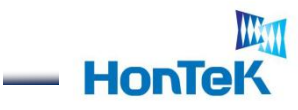

### **7.9 IIC\_Write16i**

I2C를 이용해서 데이터를 쓴다

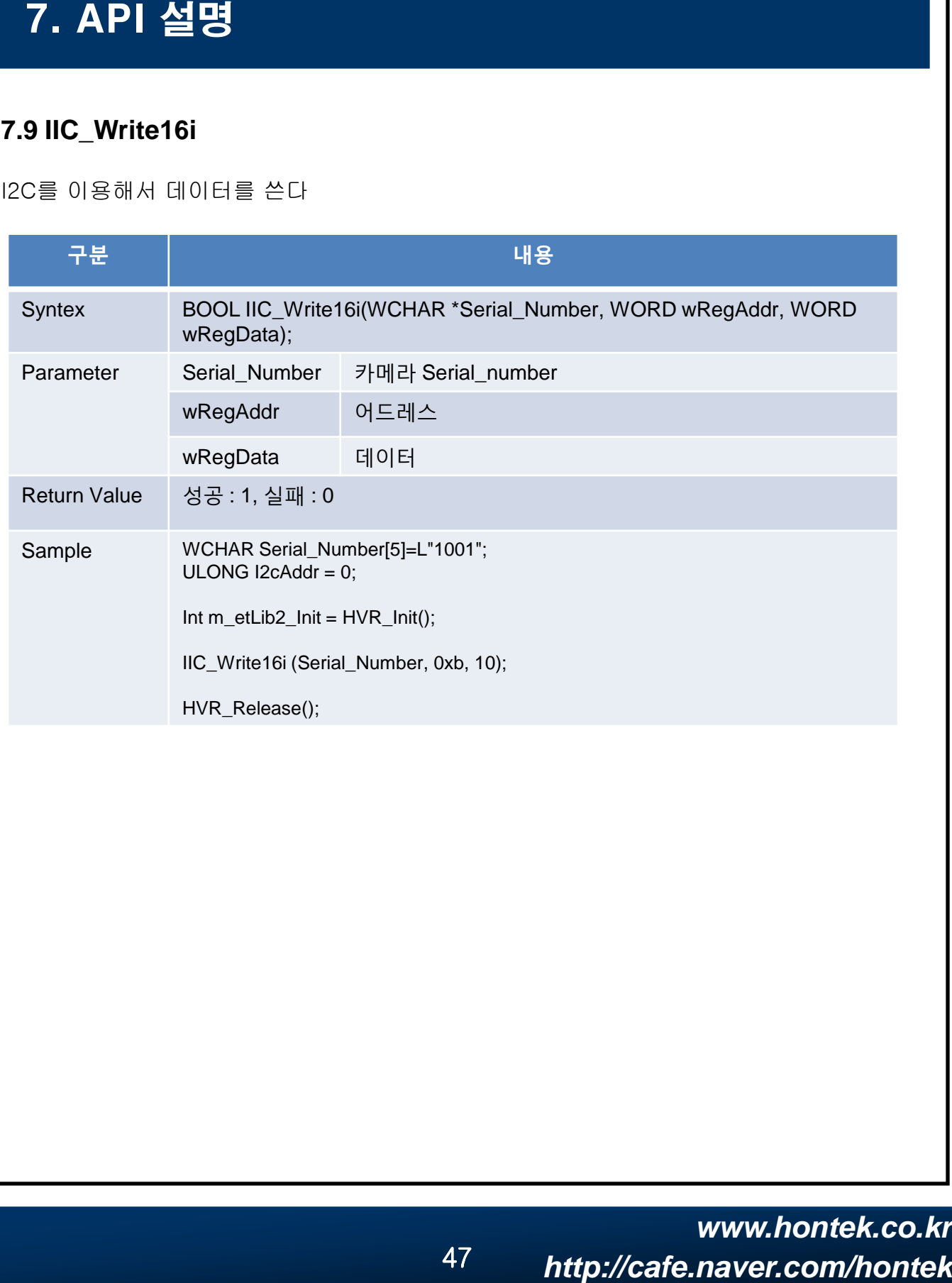

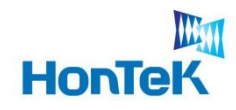

 $\sim$ 

## **7.10 SoftTrigerOnOff**

#### 소프트웨어 트리거 설정을 On/Off 한다

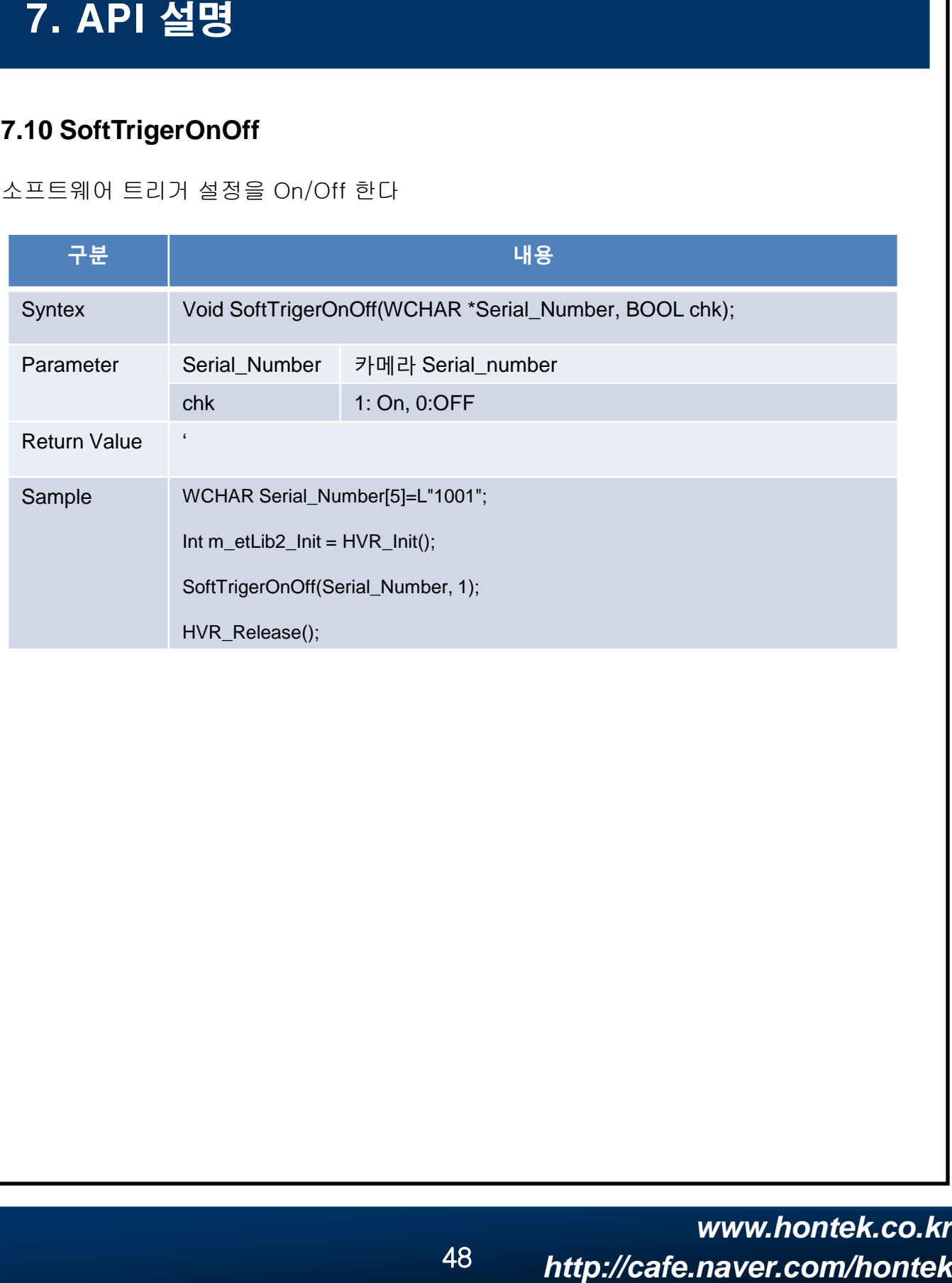

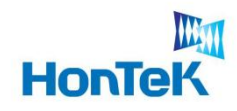

## **7.11 TriggerOnOff**

트리거 설정을 On/Off한다.

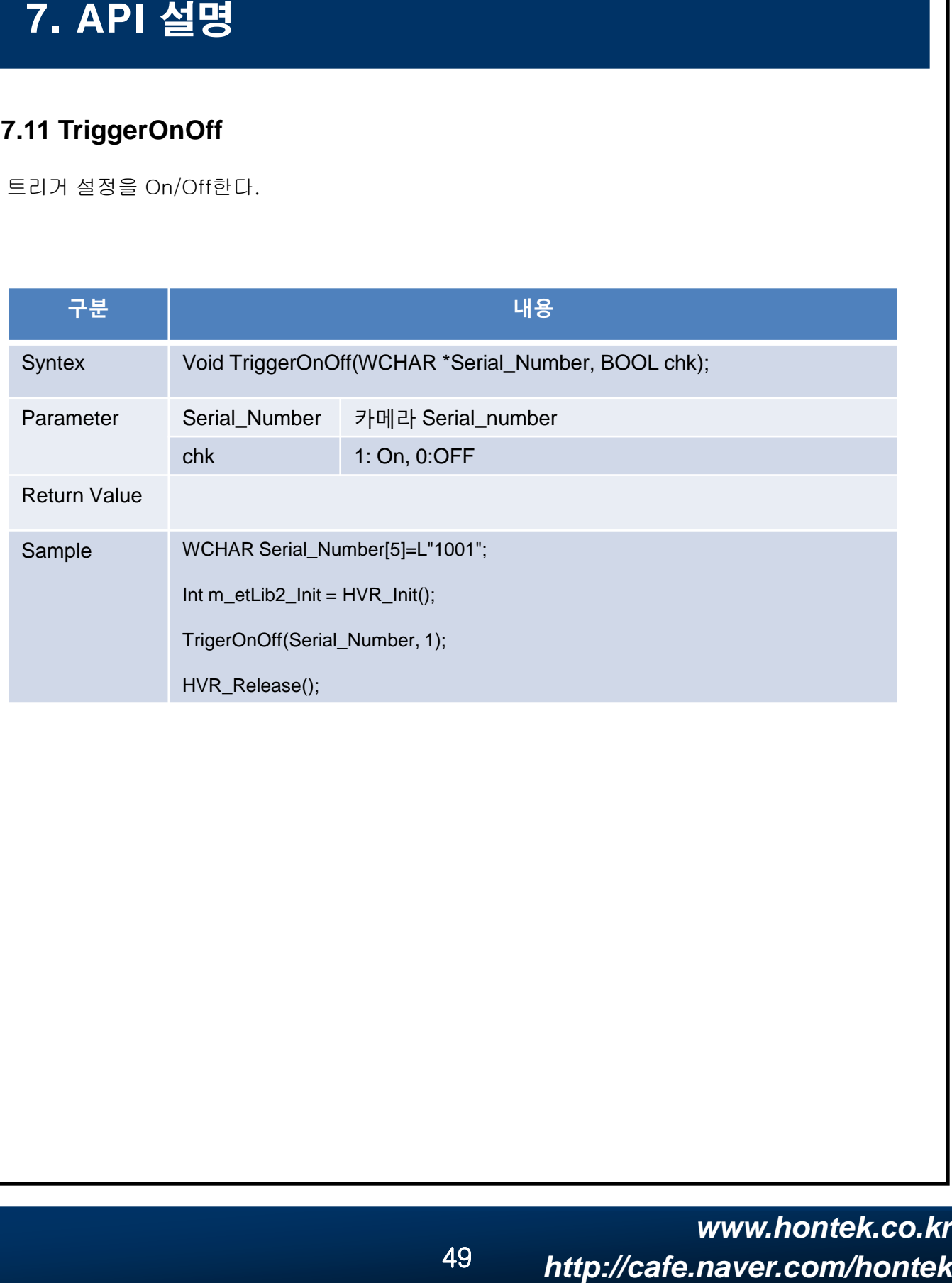

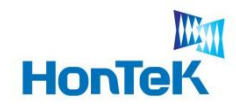

 $\sim$ 

### **7.12 SoftTriger**

소프트웨어 트리거를 수행한다

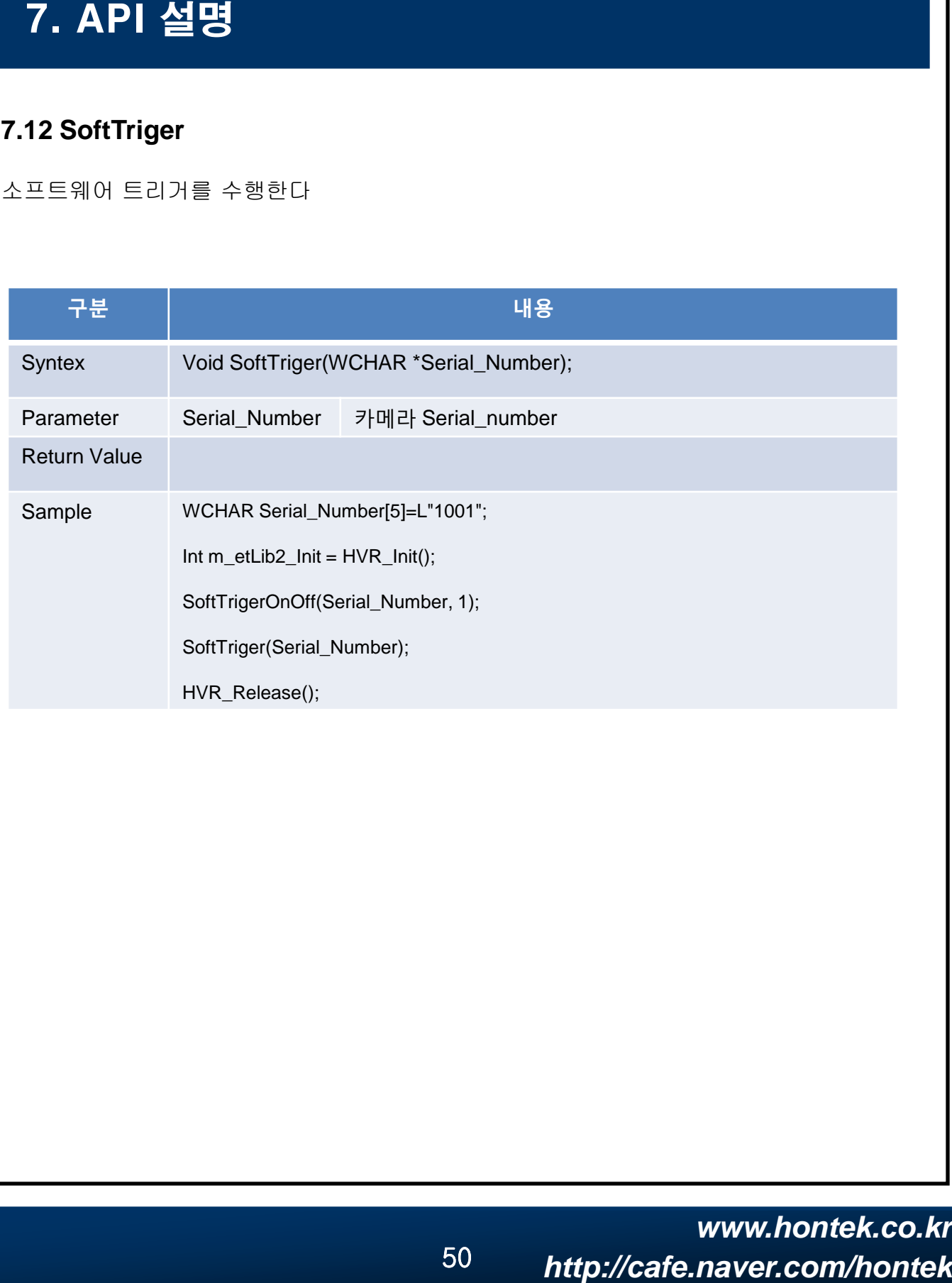

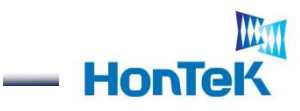

#### **7.13 Slider**

Exposure time(노출시간) 을 설정한다.

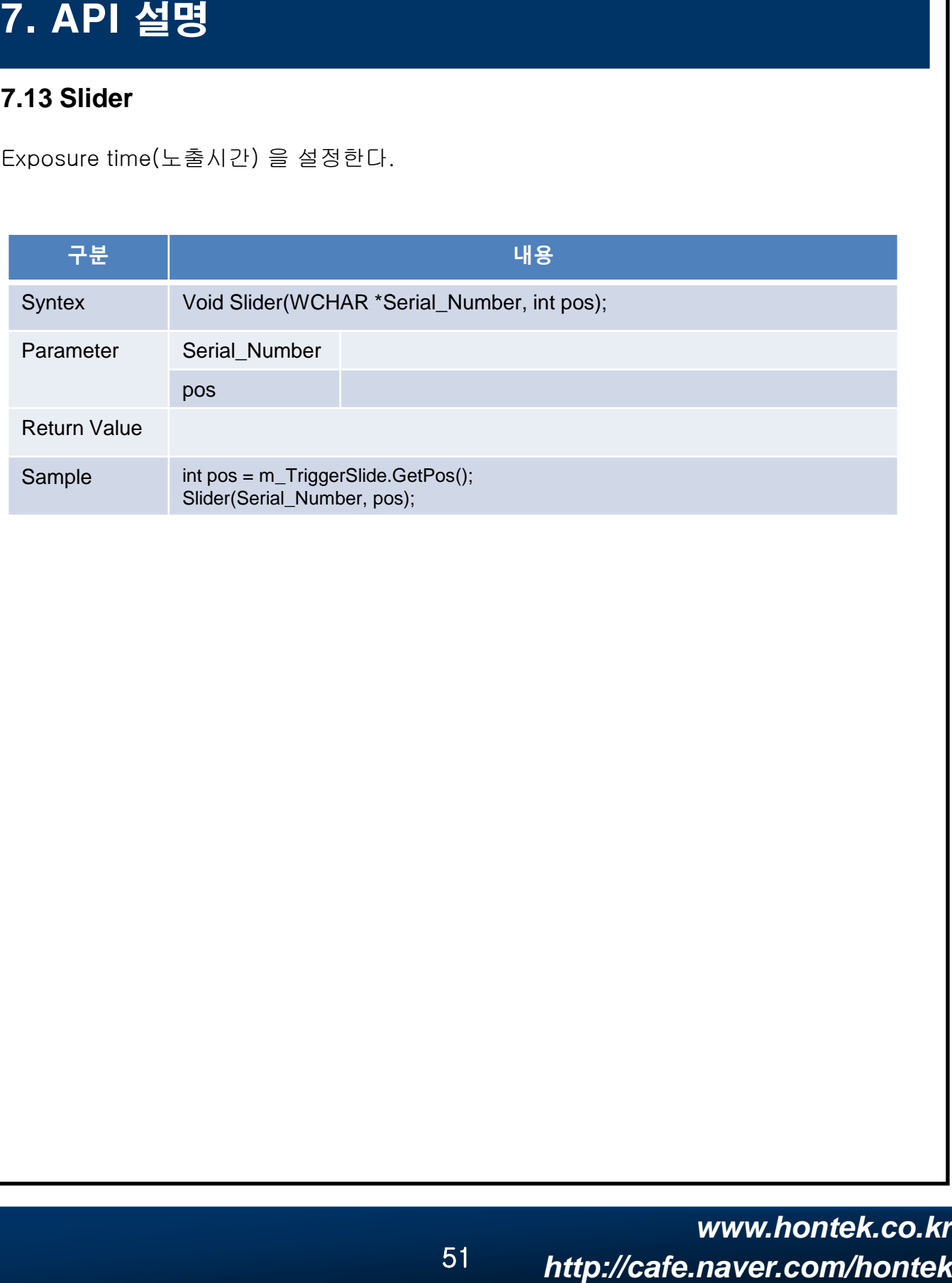

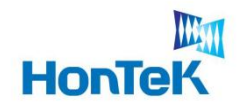

 $\sim$ 

## **7.14 HVR\_OpenCV\_Create**

OpenCV 프로세스 시작.

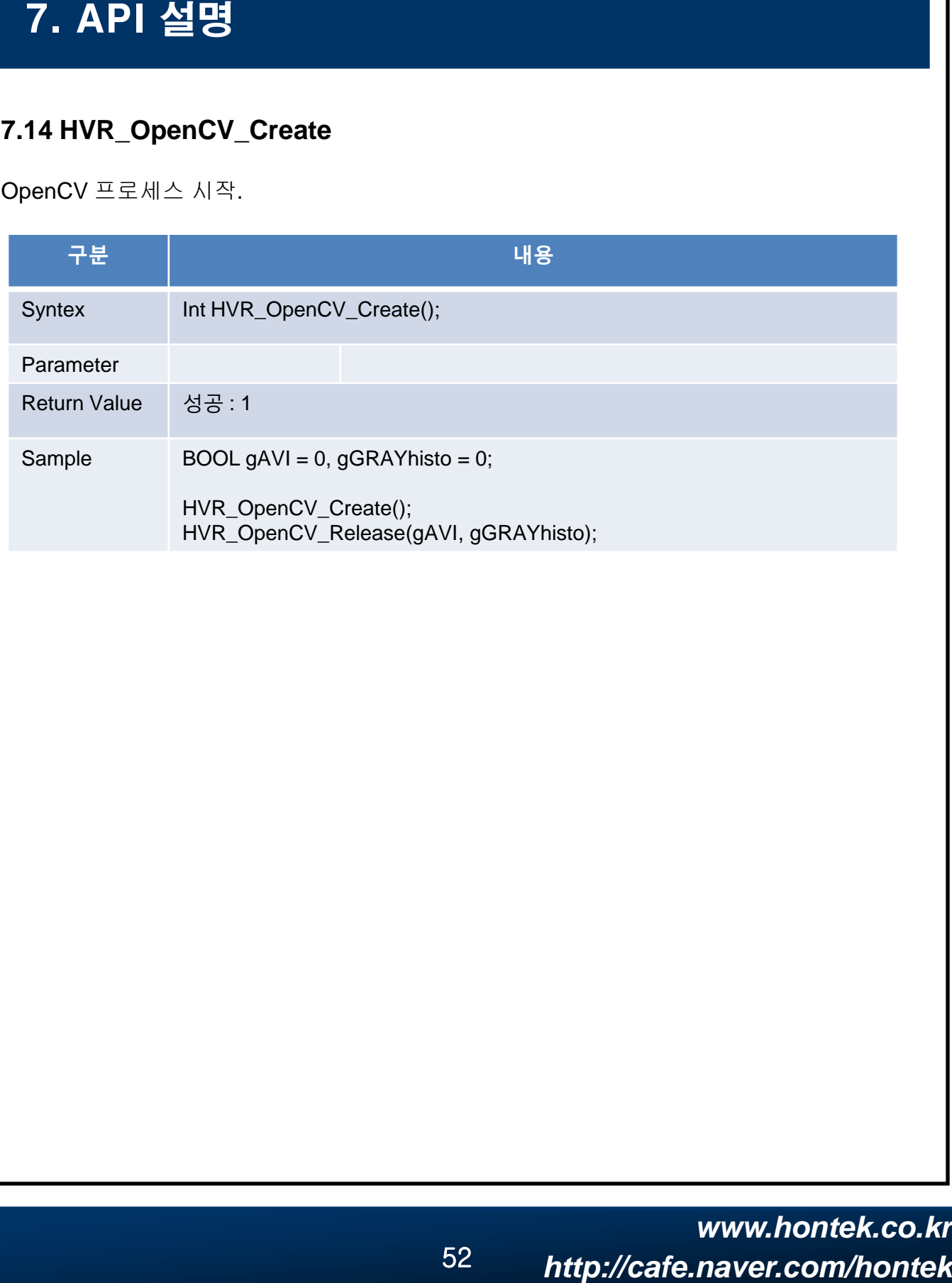

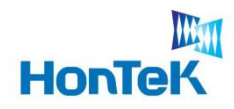

### **7.15 HVR\_OpenCV\_Release**

OpenCV 프로세스 종료.

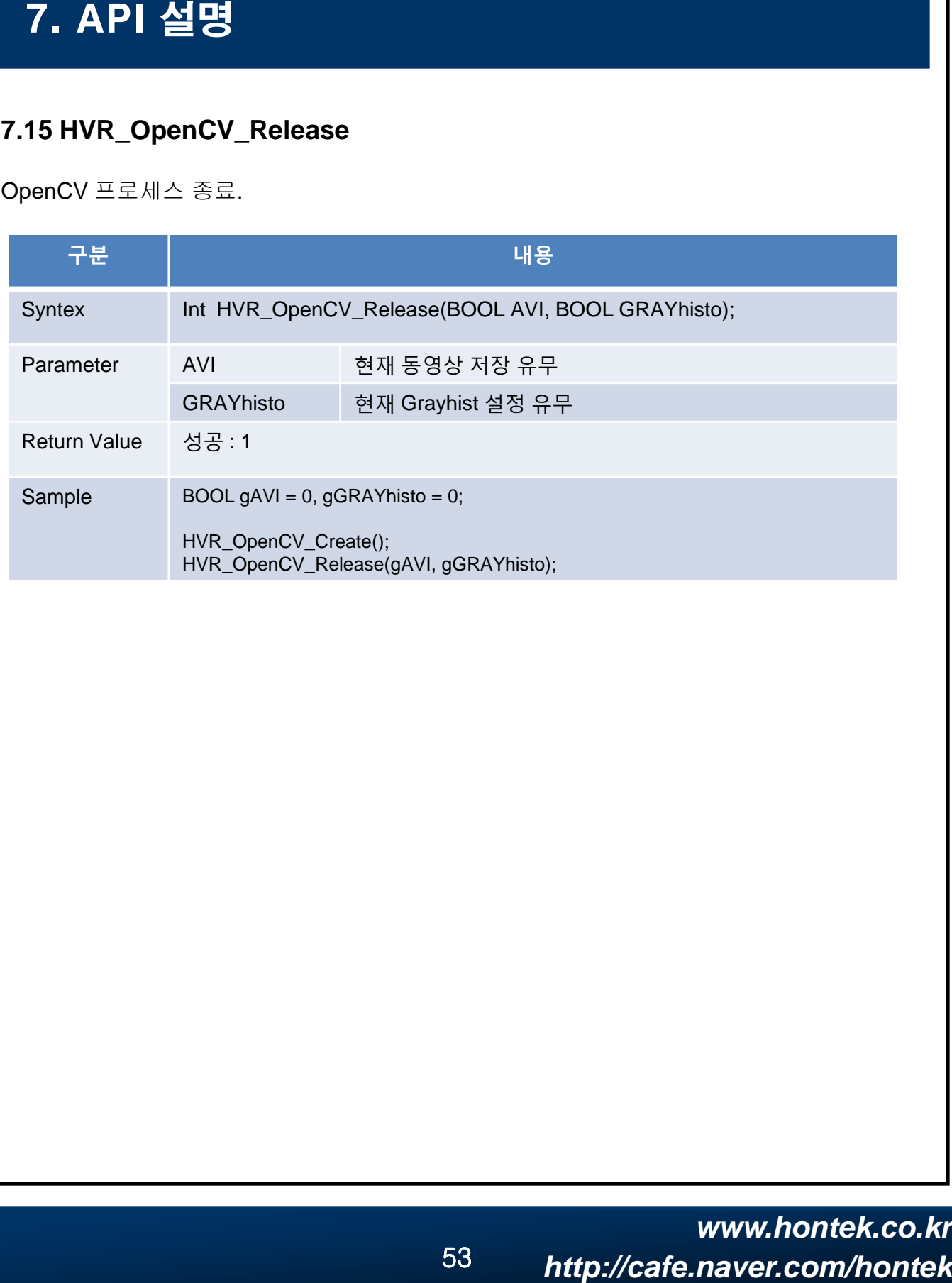

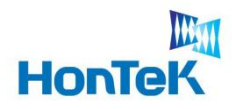

## **7.16 HVR\_OpenCV\_Display**

OpenCV 출력.

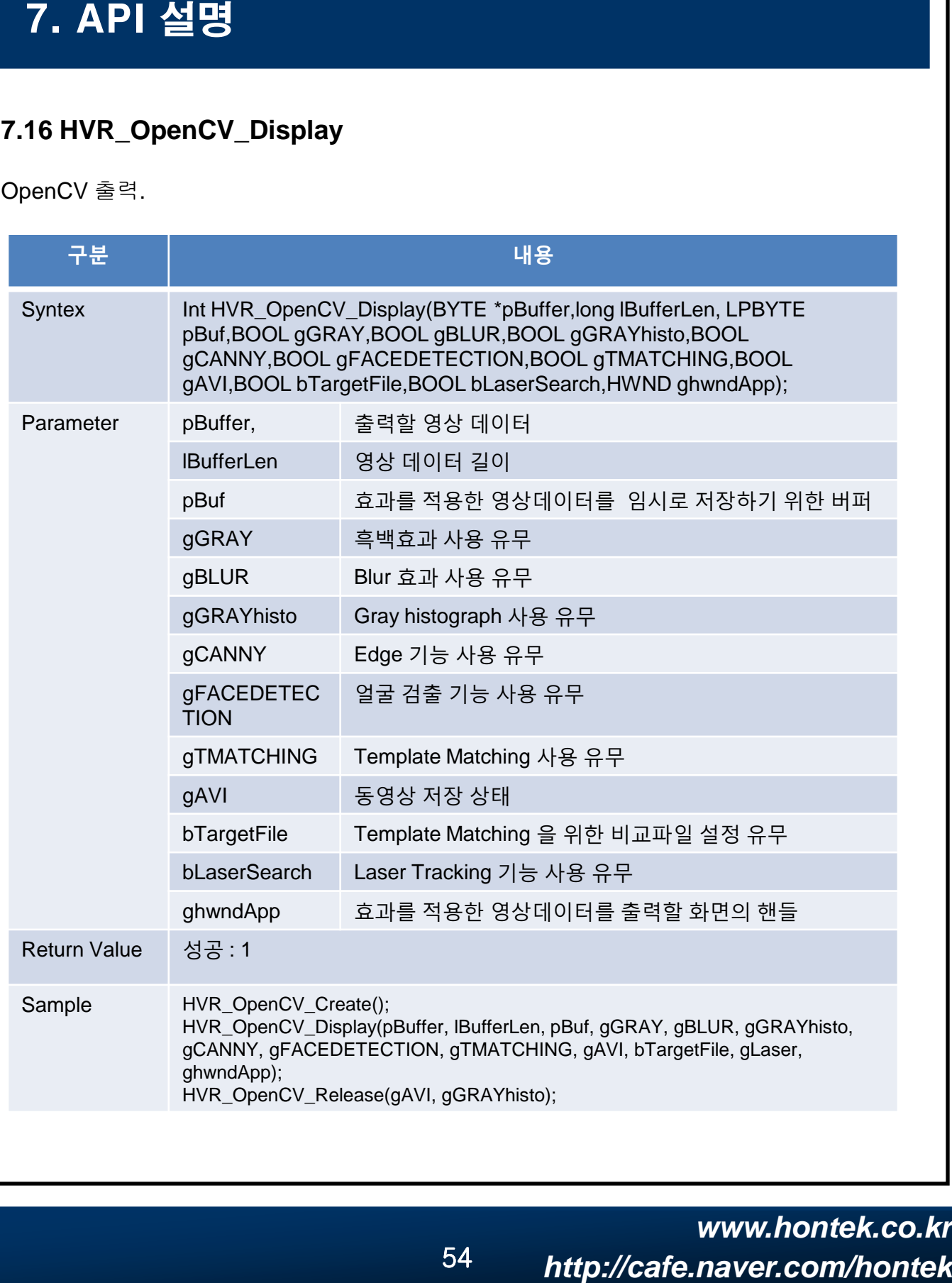

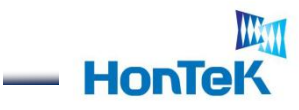

## **7.17 HVR\_OpenCV\_StartAVI**

동영상 저장 시작.

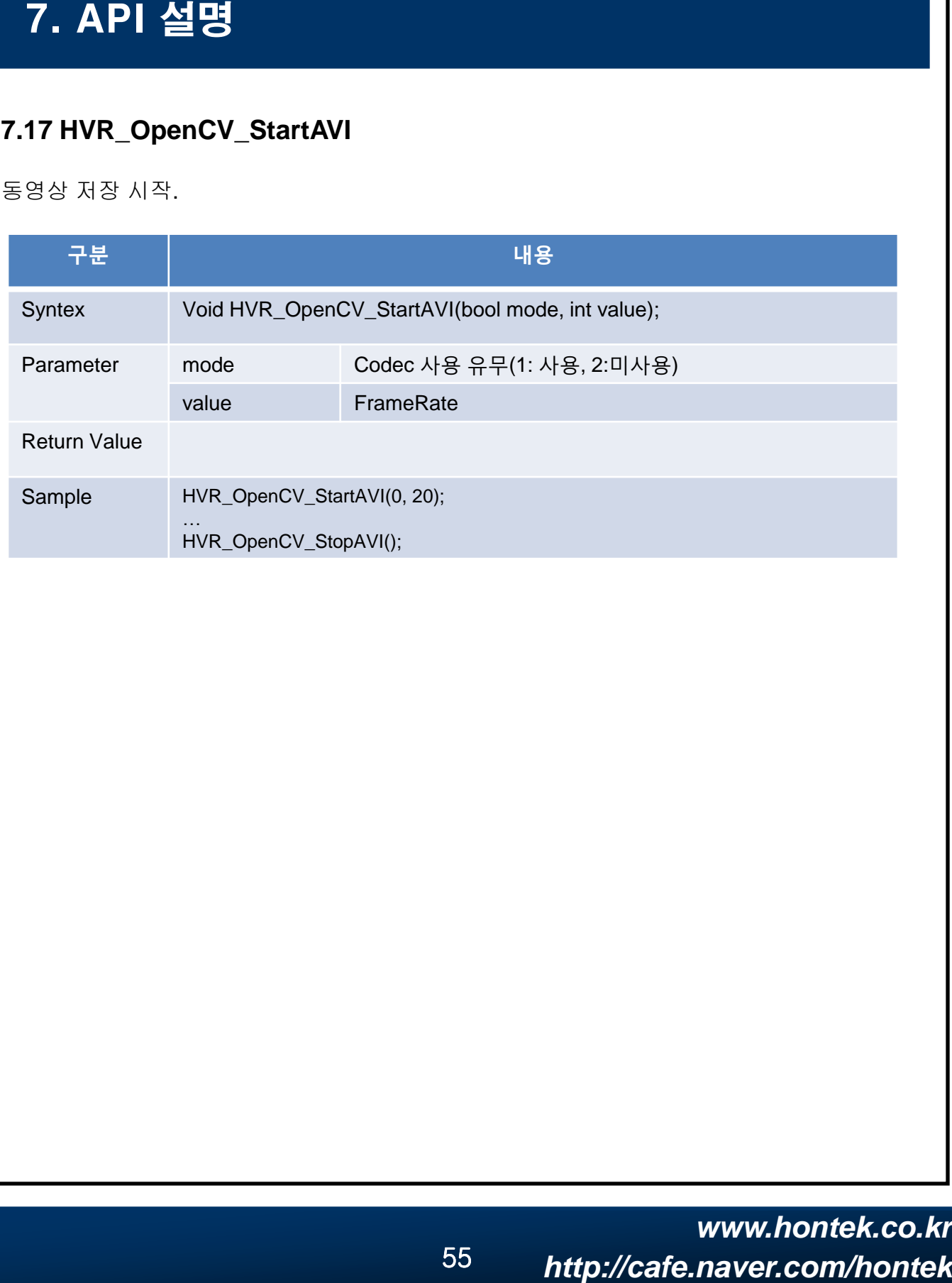

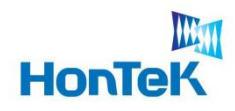

 $\sim$ 

## **7.18 HVR\_OpenCV\_StopAVI**

동영상 저장 종료.

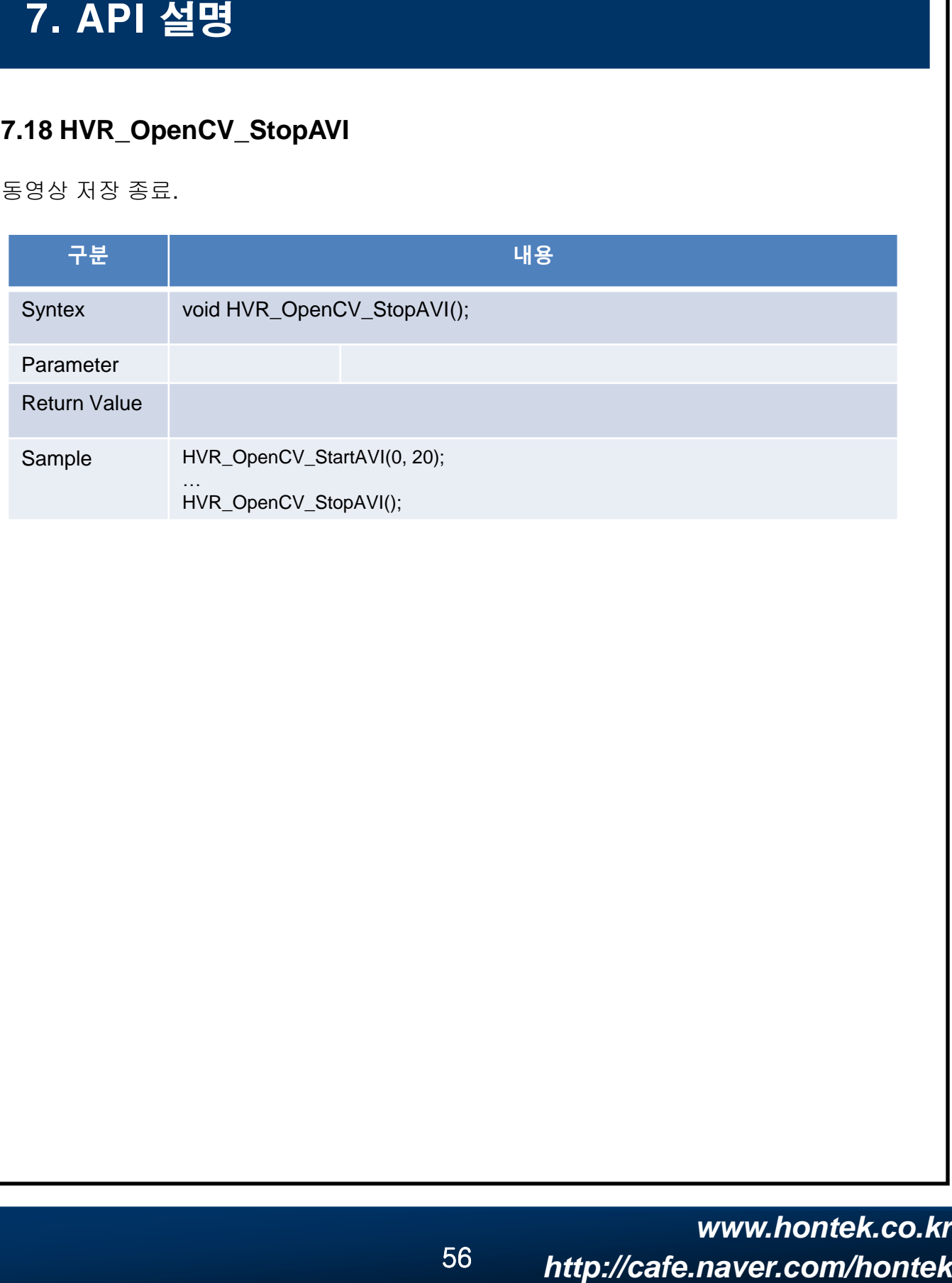

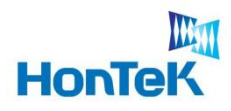

## **7.19 HVR\_OpenCV\_TM\_targetFile**

Template Matching 할 대상파일 설정

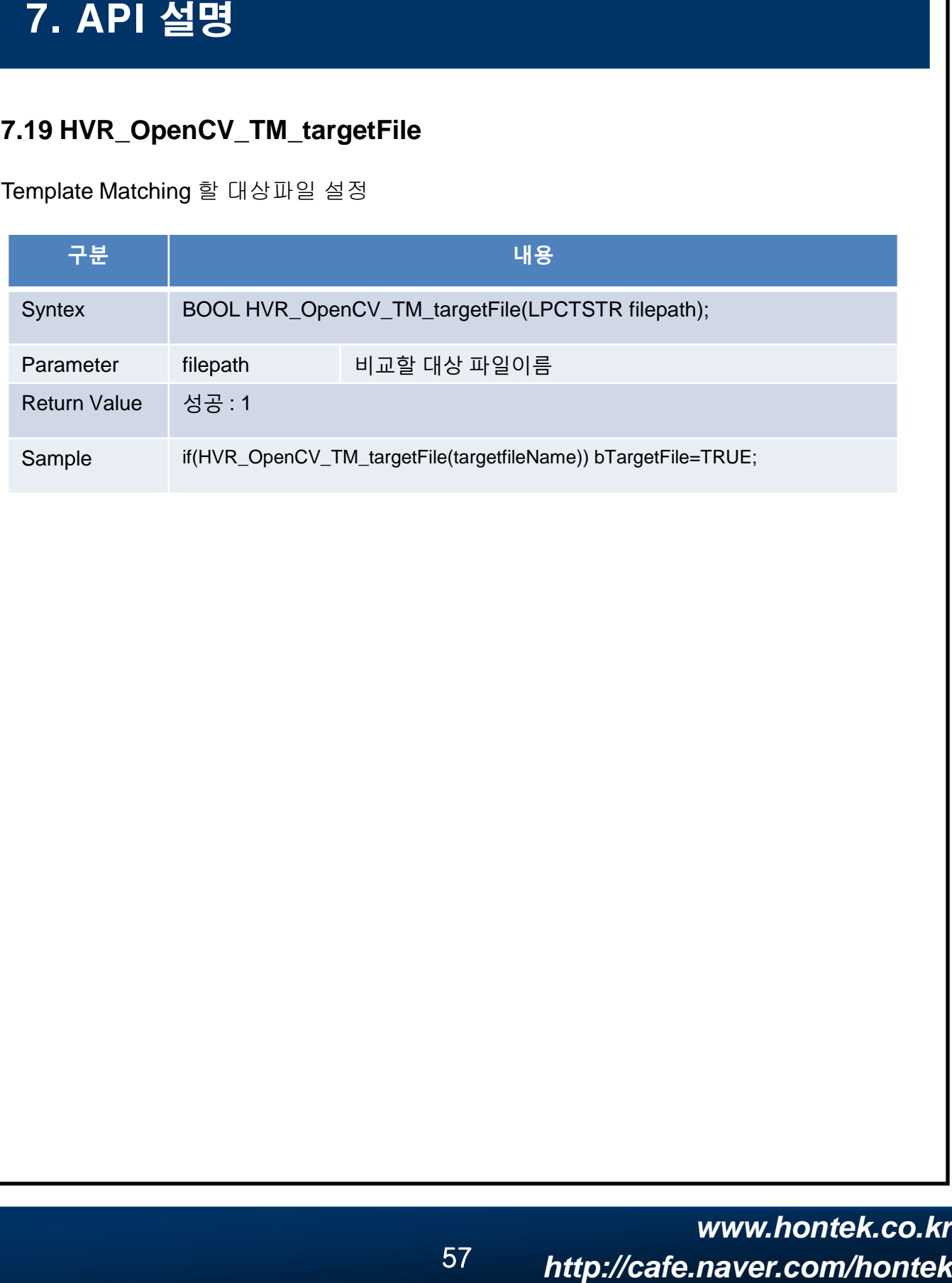

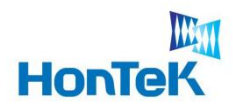

### **7.20 HVR\_OpenCV\_LoadObjectOpenCV**

#### 유사도 측정을 위한 대상 화면 설정

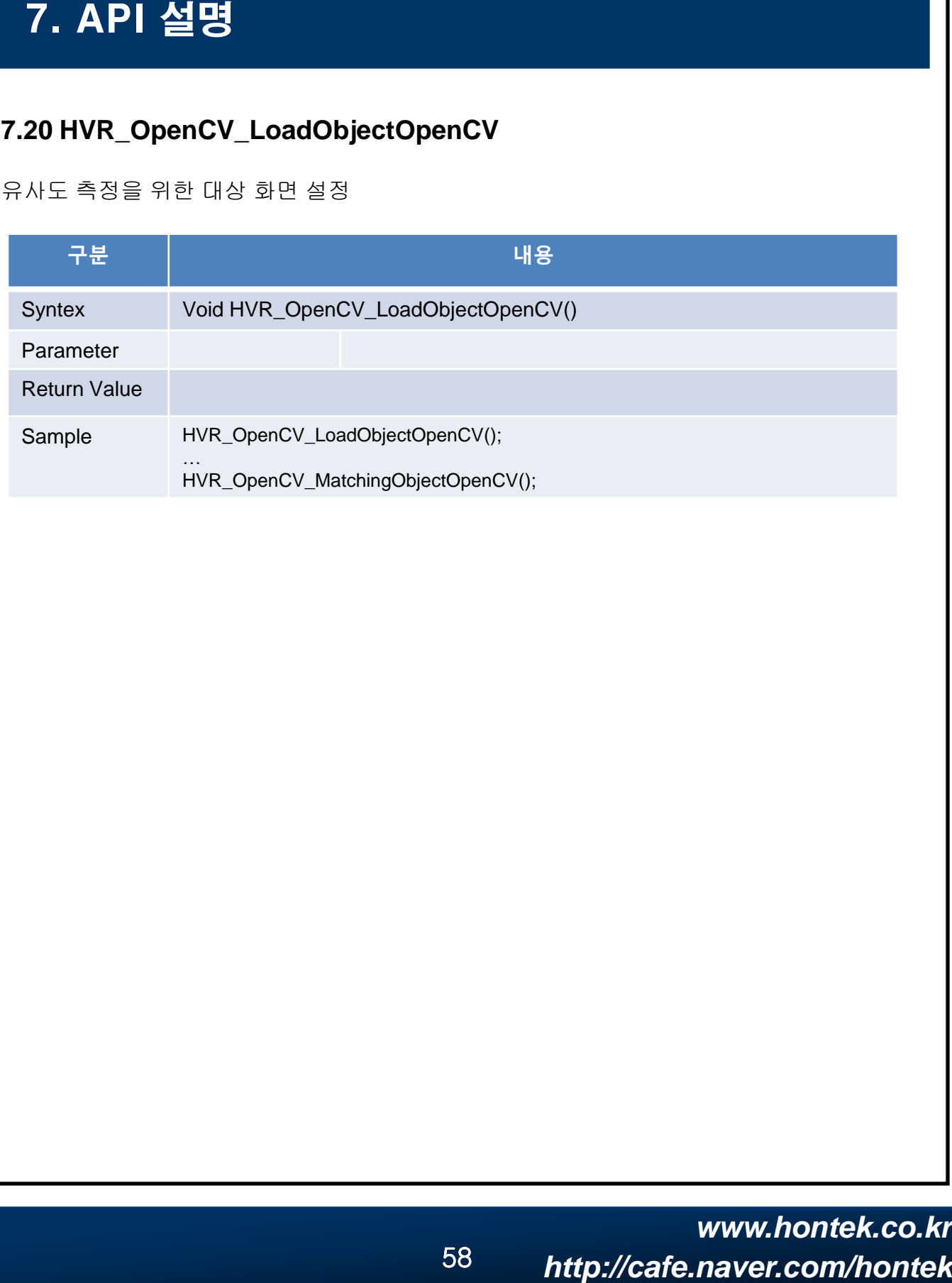

![](_page_58_Picture_0.jpeg)

## **7.21 HVR\_OpenCV\_MatchingObjectOpenCV**

유사도 측정

![](_page_58_Picture_62.jpeg)

![](_page_59_Picture_0.jpeg)

 $\sim$ 

## **7.22 HVR\_OpenCV\_LaserTracking**

Laser Tracking 동작

![](_page_59_Picture_80.jpeg)

![](_page_60_Picture_0.jpeg)

 $\sim$ 

### **7.23 HVR\_OpenCV\_SelEdge**

Edge 검출

![](_page_60_Picture_139.jpeg)

![](_page_61_Picture_0.jpeg)

## **7.24 HVR\_OpenCV\_Labeling**

OpenCV 라이브러리 레이블링 기능 수행

![](_page_61_Picture_65.jpeg)

![](_page_62_Picture_0.jpeg)

## **7.25 MVC\_OpenCV\_Sharpening**

OpenCV 라이브러리 Sharpening 기능 수행

![](_page_62_Picture_83.jpeg)